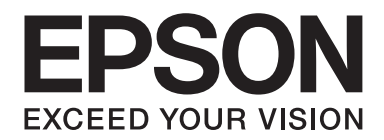

# Epson Aculaser C3900 Series

# **User's Guide**

NPD4278-02 EN

# **Copyright Notice**

No part of this publication may be reproduced, stored in a retrieval system, or transmitted in any form or by any means, mechanical, photocopying, recording, or otherwise, without the prior written permission of Seiko Epson Corporation. No patent liability is assumed with respect to the use of the information contained herein. Neither is any liability assumed for damages resulting from the use of the information contained herein.

Neither Seiko Epson Corporation nor its affiliates shall be liable to the purchaser of this product or third parties for damages, losses, costs, or expenses incurred by purchaser or third parties as a result of: accident, misuse, or abuse of this product or unauthorized modifications, repairs, or alterations to this product, or (excluding the U.S.) failure to strictly comply with Seiko Epson Corporation's operating and maintenance instructions.

Seiko Epson Corporation and its affiliates shall not be liable against any damages or problems arising from the use of any options or any consumable products other than those designated as Original Epson Products or Epson Approved Products by Seiko Epson Corporation.

EPSON is a registered trademark and Epson AcuLaser is a trademark or a registered trademark of Seiko Epson Corporation.

# **Software License Agreement**

This package contains the following materials provided by Seiko Epson Corporation (Epson): software included as part of the printing system ("Printing Software"), the digitally-encoded machine-readable outline data encoded in the special format and in the encrypted form ("Font Programs"), other software which runs on a computer system for use in conjunction with the Printing Software ("Host Software"), and related explanatory written materials ("Documentation"). The term "Software" shall be used to describe Printing Software, Font Programs and/or Host Software and also include any upgrades, modified versions, additions, and copies of the Software. The Software is being licensed to you under the terms of this Agreement. Epson grants to you a non-exclusive sublicense to use the Software and Documentation, provided that

you agree to the following:

- 1. You may use the Software and accompanying Font Programs for imaging to the licensed output device(s), solely for your own internal business purposes.
- 2. In addition to the license for Font Programs set forth in Section 1 above, you may use Roman Font Programs to reproduce weights, styles, and versions of letters, numerals, characters and symbols ("Typefaces") on the display or monitor for your own internal business purposes.
- 3. You may make one backup copy of the Host Software, provided your backup copy is not installed or used on any computer. Notwithstanding the above restrictions, you may install the Host Software on any number of computers solely for use with one or more printing systems running the Printing Software.
- 4. You may assign its rights under this Agreement to an assignee of all of Licensee's right and interest to such Software and Documentation ("Assignee") provided you transfer to Assignee all copies of such Software and Documentation Assignee agrees to be bound by all of the terms and conditions of this Agreement.
- 5. You agree not to modify, adapt or translate the Software and Documentation.
- 6. You agree that you will not attempt to alter, disassemble, decrypt, reverse engineer or decompile the Software.
- 7. Title to and ownership of the Software and Documentation and any reproductions thereof shall remain with Epson and its licensor.
- 8. Trademarks shall be used in accordance with accepted trademark practice, including identification of the trademark owner's name. Trademarks can only be used to identify printed output produced by the Software. Such use of any trademark does not give you any rights of ownership in that trademark.
- 9. You may not rent, lease, sublicense, lend or transfer versions or copies of the Software Licensee does not use, or Software contained on any unused media, except as part of the permanent transfer of all Software and Documentation as described above.
- 10. IN NO EVENT WILL EPSON OR ITS LICENSOR BE LIABLE TO YOU FOR ANY CONSEQUENTIAL, INCIDENTAL INDIRECT, PUNITIVE OR SPECIAL DAMAGES, INCLUDING ANY LOST PROFITS OR LOST SAVING, EVEN IF EPSON HAS BEEN ADVISED OF THE POSSIBILITY OF SUCH DAMAGES, OR FOR ANY CLAIM BY ANY THIRD PARTY. EPSON OR ITS LICENSOR DISCLAIMS ALL WARRANTIES WITH REGARD TO THE SOFTWARE, EXPRESS OR IMPLIED, INCLUDING, WITHOUT LIMITATION IMPLIED WARRANTIES OF MERCHANTABILITY, FITNESS FOR A PARTICULAR PURPOSE, TITLE AND NON-INFRINGEMENT OF THIRD PARTY RIGHTS. SOME STATES OR JURISDICTIONS DO NOT ALLOW THE EXCLUSION OR LIMITATION OF INCIDENTAL, CONSEQUENTIAL OR SPECIAL DAMAGES, SO THE ABOVE LIMITATIONS MAY NOT APPLY TO YOU.
- 11. Notice to Government End Users: The Software is a "commercial item," as that term is defined at 48 C.F.R.2.101, consisting of "commercial computer software" and "commercial computer software documentation," as such terms are used in 48 C.F.R. 12.212. Consistent with 48 C.F.R. 12.212 and 48 C.F.R. 227.7202-1 through 227.7202-4, all U.S. Government End Users acquire the Software with only those rights set forth herein.
- 12. You agree that you will not export the Software in any form in violation of any applicable laws and regulations regarding export control of any countries.

# **About Adobe Color Profile**

#### ADOBE SYSTEMS INCORPORATED COLOR PROFILE LICENSE AGREEMENT

NOTICE TO USER: PLEASE READ THIS CONTRACT CAREFULLY. BY USING ALL OR ANY PORTION OF THE SOFTWARE YOU ACCEPT ALL THE TERMS AND CONDITIONS OF THIS SOFTWARE YOU ACCEPT ALL THE TERMS AND CONDITIONS OF THIS AGREEMENT. IF YOU DO NOT AGREE WITH THE TERMS OF THIS AGREEMENT, DO NOT USE THE SOFTWARE.

- 1. DEFINITIONS In this Agreement, "Adobe" means Adobe Systems Incorporated, a Delaware corporation, located at 345 Park Avenue, San Jose, California 95110. "Software" means the software and related items with which this Agreement is provided.
- 2. LICENSE Subject to the terms of this Agreement, Adobe hereby grants you the worldwide, non-exclusive, nontransferable, royalty-free license to use, reproduce and publicly display the Software. Adobe also grants you the rights to distribute the Software only (a) as embedded within digital image files and (b) on a standalone basis. No other distribution of the Software is allowed; including, without limitation, distribution of the Software when incorporated into or bundled with any application software. All individual profiles must be referenced by their ICC Profile description string. You may not modify the Software. Adobe is under no obligation to provide any support under this Agreement, including upgrades or future versions of the Software or other items. No title to the intellectual property in the Software is transferred to you under the terms of this Agreement. You do not acquire any rights to the Software except as expressly set forth in this Agreement.
- 3. DISTRIBUTION If you choose to distribute the Software, you do so with the understanding that you agree to defend, indemnify and hold harmless Adobe against any losses, damages or costs arising from any claims, lawsuits or other legal actions arising out of such distribution, including without limitation, your failure to comply with this Section 3. If you distribute the Software on a standalone basis, you will do so under the terms of this Agreement or your own license agreement which (a) complies with the terms and conditions of this Agreement; (b) effectively disclaims all warranties and conditions, express or implied, on behalf of Adobe; (c) effectively excludes all liability for damages on behalf of Adobe; (d) states that any provisions that differ from this Agreement are offered by you alone and not Adobe and (e) states that the Software is available from you or Adobe and informs licensees how to obtain it in a reasonable manner on or through a medium customarily used for software exchange. Any distributed Software will include the Adobe copyright notices as included in the Software provided to you by Adobe.
- 4. DISCLAIMER OF WARRANTY Adobe licenses the Software to you on an "AS IS" basis. Adobe makes no representation as to the adequacy of the Software for any particular purpose or to produce any particular result. Adobe shall not be liable for loss or damage arising out of this Agreement or from the distribution or use of the Software or any other materials. ADOBE AND ITS SUPPLIERS DO NOT AND CANNOT WARRANT THE PERFORMANCE OR RESULTS YOU MAY OBTAIN BY USING THE SOFTWARE, EXCEPT FOR ANY WARRANTY, CONDITION, REPRESENTATION OR TERM TO THE EXTENT TO WHICH THE SAME CANNOT OR MAY NOT BE EXCLUDED OR LIMITED BY LAW APPLICABLE TO YOU IN YOUR JURISDICTION, ADOBE AND ITS SUPPLIERS MAKE NO WARRANTIES, CONDITIONS, REPRESENTATIONS OR TERMS, EXPRESS OR IMPLIED, WHETHER BY STATUTE, COMMON LAW, CUSTOM, USAGE OR OTHERWISE AS TO ANY OTHER MATTERS, INCLUDING BUT NOT LIMITED TO NON-INFRINGEMENT OF THIRD PARTY RIGHTS, INTEGRATION, SATISFACTORY QUALITY OR FITNESS FOR ANY PARTICULAR PURPOSE. YOU MAY HAVE ADDITIONAL RIGHTS WHICH VARY FROM JURISDICTION TO JURISDICTION. The provisions of Sections 4, 5 and 6 shall survive the termination of this Agreement, howsoever caused, but this shall not imply or create any continued right to use the Software after termination of this Agreement.
- 5. LIMITATION OF LIABILITY IN NO EVENT WILL ADOBE OR ITS SUPPLIERS BE LIABLE TO YOU FOR ANY DAMAGES, CLAIMS OR COSTS WHATSOEVER OR ANY CONSEQUENTIAL, INDIRECT, INCIDENTAL DAMAGES, OR ANY LOST PROFITS OR LOST SAVINGS, EVEN IF AN ADOBE REPRESENTATIVE HAS BEEN ADVISED OF THE POSSIBILITY OF SUCH LOSS, DAMAGES, CLAIMS OR COSTS OR FOR ANY CLAIM BY ANY THIRD PARTY. THE FOREGOING LIMITATIONS AND EXCLUSIONS APPLY TO THE EXTENT PERMITTED BY APPLICABLE LAW IN YOUR JURISDICTION. ADOBE'S AGGREGATE LIABILITY AND THAT OF ITS SUPPLIERS UNDER OR IN CONNECTION WITH THIS AGREEMENT SHALL BE LIMITED TO THE AMOUNT PAID FOR THE SOFTWARE. Nothing contained in this Agreement limits Adobe's liability to you in the event of death or personal injury resulting from Adobe's negligence or for the tort of deceit (fraud). Adobe is acting on behalf of its suppliers for the purpose of disclaiming, excluding and/or limiting obligations, warranties and liability as provided in this Agreement, but in no other respects and for no other purpose.
- 6. TRADEMARKS Adobe and the Adobe logo are the registered trademarks or trademarks of Adobe in the United States and other countries. With the exception of referential use, you will not use such trademarks or any other Adobe trademark or logo without separate prior written permission granted by Adobe.
- 7. TERM This Agreement is effective until terminated. Adobe has the right to terminate this Agreement immediately if you fail to comply with any term hereof. Upon any such termination, you must return to Adobe all full and partial copies of the Software in your possession or control.
- 8. GOVERNMENT REGULATIONS If any part of the Software is identified as an export controlled item under the United States Export Administration Act or any other export law, restriction or regulation (the "Export Laws"), you represent and warrant that you are not a citizen, or otherwise located within, an embargoed nation (including without limitation Iran, Iraq, Syria, Sudan, Libya, Cuba, North Korea, and Serbia) and that you are not otherwise prohibited under the Export Laws from receiving the Software. All rights to use the Software are granted on condition that such rights are forfeited if you fail to comply with the terms of this Agreement.
- 9. GOVERNING LAW This Agreement will be governed by and construed in accordance with the substantive laws in force in the State of California as such laws are applied to agreements entered into and to be performed entirely within California between California residents. This Agreement will not be governed by the conflict of law rules of any jurisdiction or the United Nations Convention on Contracts for the International Sale of Goods, the application of which is expressly excluded. All disputes arising out of, under or related to this Agreement will be brought exclusively in the state Santa Clara County, California, USA.
- 10. GENERAL You may not assign your rights or obligations granted under this Agreement without the prior written consent of Adobe. None of the provisions of this Agreement shall be deemed to have been waived by any act or acquiescence on the part of Adobe, its agents, or employees, but only by an instrument in writing signed by an authorized signatory of Adobe. When conflicting language exists between this Agreement and any other agreement included in the Software, the terms of such included agreement shall apply. If either you or Adobe employs attorneys to enforce any rights arising out of or relating to this Agreement, the prevailing party shall be entitled to recover reasonable attorneys' fees. You acknowledge that you have read this Agreement, understand it, and that it is the complete and exclusive statement of your agreement with Adobe which supersedes any prior agreement, oral or written, between Adobe and you with respect to the licensing to you of the Software. No variation of the terms of this Agreement will be enforceable against Adobe unless Adobe gives its express consent, in writing, signed by an authorized signatory of Adobe.

# **ICC Profile for TOYO INK Standard Color on Coated paper (TOYO Offset Coated 3.0)**

This ICC Profile (TOYO Offset Coated 3.0) characterizes Japanese offset press on Coated paper and is fully compatible with ICC profile format.

About "TOYO INK Standard Color on Coated paper"

This is the standard for color reproduction of sheet-fed offset press on Coated paper made by TOYO INK MFG.CO., LTD. ("TOYO INK").

This standard is made from printing test with using TOYO INK's sheet-fed offset printing inks and TOYO INK's own printing conditions.

"TOYO INK Standard Color on Coated paper" is compatible with "JAPAN COLOR".

#### Agreement

- 1. The reproduction of images on a printed material or a monitor using this ICC Profile do not always match the TOYO INK Standard Color on Coated paper.
- 2. In no event will TOYO INK, its directors, officers, employees or agents be liable to you for any damages whether direct or indirect or, consequential or incidental (including damages for loss of business profits, business interruption, loss of business information, and the like) arising out of the use or inability to use this ICC Profile.
- 3. Any and all copyrights of this ICC Profile shall remain in TOYO INK; therefore you shall not transfer, provide, rent, distribute, disclose, or grant any rights in this ICC Profile to any third party without the prior written consent of TOYO INK.
- 4. TOYO INK shall not be responsible for answering any questions related to this ICC Profile.
- 5. All company names and product names used in this document are the trademarks or registered trademarks of their respective holder.
- 6. This ICC Profile is made by X-Rite ProfileMaker and granted TOYO INK certain license to distribute by X-Rite, Inc..

TOYO Offset Coated 3.0 © TOYO INK MFG. CO., LTD. 2010

# **DIC STANDARD COLOR PROFILE LICENSE AGREEMENT**

IMPORTANT: PLEASE READ THIS STANDARD COLOR PROFILE LICENSE AGREEMENT ("LICENSE AGREEMENT") CAREFULLY BEFORE USING THE DIC STANDARD COLOR PROFILE, INCLUDING THE DIC STANDARD SFC\_AM2.0, DIC STANDARD SFM\_AM2.0, DIC STANDARD SFU\_AM2.0, DIC STANDARD SFC\_FM2.0, DIC WAKIMIZU SFC\_AM2.0, DIC WAKIMIZU SFC\_FM2.0, DIC ABILIO SFC\_AM1.0, DIC HY-BRYTE SFC\_AM1.0, DIC STANDARD WEBC\_AM2.1, DIC STANDARD WEBC\_FM2.1, DIC NEWSCOLOR\_AM1.0, DIC NEWSCOLOR\_FM1.0, PROVIDED BY DIC HEREWITH, AND ANY CORRESPONDIMG ONLINE OR ELECTRONC DOCUMENTATION AND ALL UPDATES OR UPGRADES OF THE ABOVE THAT ARE PROVIDED TO YOU (COLLECTIVELY, THE "PROFILE").

THIS LICENSE AGREEMENT IS A LEGAL AGREEMENT BETWEEN YOU (EITHER AN INDIVIDUAL OR, IF ACQUIRED BY OR FOR AN ENTITY, AN ENTITY) AND DIC CORPORATION, A JAPANESE COMPANY ("DIC"). THIS LICENSE AGREEMENT PROVIDES A LICENSE TO USE THE PROFILE AND CONTAINS WARRANTY INFORMATION AND LIABILITY DISCLAIMERS. IF YOU DO NOT AGREE TO BE BOUND BY ALL OF THESE TERMS, YOU MAY NOT USE THE PROFILE.

#### 1. License Grant

DIC grants you a gratis non-exclusive and non-transferable license to use the Profile and to allow your employees and authorized agents, if any, to use the Profile, solely in connection with their work for you, subject to all of the limitations and restrictions in this License Agreement.

#### 2. Ownership

The foregoing license gives you limited license to use the Profile. You will own the rights in the media containing the recorded Profile, but DIC retains all right, title and interest, including all copyright and intellectual property rights, in and to, the Profile and all copies thereof. All rights not specifically granted in this License Agreement, including all copyrights, are reserved by DIC.

#### 3. Term

a. This License Agreement is effective until terminated.

b. You may terminate this License Agreement by notifying DIC in writing of your intention to terminate this License Agreement and by destroying, all copies of the Profile in your possession or control.

c. DIC may terminate this License Agreement without prior notice to you if you fail to comply with any of the terms and conditions of this License Agreement (either directly or through your employees or agents), retroactive to the time of such failure to comply. In such event, you must immediately stop using the Profile and destroy all copies of the Profile in your possession or control.

d. All provisions in this License Agreement relating to warranty disclaimers (Section 5) and the limitation of liability (Section 6) shall survive any termination of this License Agreement.

4. License Method and Restrictions

a. You may install and use the Profile on a single desktop computer; provided, however, that, notwithstanding anything contrary contained herein, you may not use the Profile on any network system or share, install or use the Profile concurrently on different computers, or electronically transfer the Profile from one computer to another or over a network.

b. You may not make or distribute copies, fix, alter, merge, modify, adapt, sublicense, transfer, sell, rent, lease, gift or distribute all or a portion of the Profile, or modify the Profile or create derivative works based upon the Profile.

c. You acknowledge that the Profile is not intended for any usage which may cause death or physical injury or environmental damage and agree not to use the Profile for such usage.

d. You shall not use the Profile to develop any software or other technology having the same primary function as the Profile, including but not limited to using the Profile in any development or test procedure that seeks to develop like software or other technology, or to determine if such software or other technology performs in a similar manner as the Profile.

e. DIC and other trademarks contained in the Profile are trademarks or registered trademarks of DIC in Japan and/or other countries. You may not remove or alter any trademark, trade names, product names, logo, copyright or other proprietary notices, legends, symbols or labels in the Profile. This License Agreement does not authorize you to use DIC's or its licensors' names or any of their respective trademarks.

#### 5. WARRANTY DISCLAIMER

a. THE PROFILE IS PROVIDED TO YOU FREE OF CHARGE, AND ON AN "AS-IS" BASIS, IN ACCORDANCE WITH THE TERMS AND COONDITIONS OF THIS LICENSE AGREEMENT. DIC PROVIDES NO TECHNICAL SUPPORT, WARRANTIES OR REMEDIES FOR THE PROFILE.

b. DIC DISCLAIMS ALL WARRANTIES AND REPRESENTATIONS, WHETHER EXPRESS, IMPLIED, OR OTHERWISE, INCLUDING BUT NOT LIMITED TO, THE WARRANTIES OF MERCHANTABILITY OR FITNESS FOR A PARTICULAR PURPOSE,

NON-INFRINGEMENT, TITLE AND QUIET ENJOYMENT. YOU SHALL ASSUME AND BE FULLY LIABLE AND RESPONSIBLE FOR ALL RISKS IN CONNECTION WITH YOUR USE OF THE PROFILE. DIC DOES NOT WARRANT THAT THE PROFILE IS FREE OF DEFECTS OR FLAWS OR WILL OPERATE WITHOUT INTERRUPTION, AND IS NOT RESPONSIBLE FORCORRECTING OR REPAIRING ANY DEFECTS OR FLAWS, FOR FEE OR GRATIS. NO RIGHTS OR REMEDIES WILL BE CONFERRED ON YOU UNLESS EXPRESSLY GRANTED HEREIN.

#### 6. LIMITATION OF LIABILITY

DIC SHALL NOT BE LIABLE TO YOU OR ANY THIRD PARTY FOR ANY DIRECT, INDIRECT, SPECIAL, INCIDENTAL, PUNITIVE, COVER OR CONSEQUENTIAL DAMAGES (INCLUDING, BUT NOT LIMITED TO, DAMAGES FOR THE INABILITY TO USE EQUIPMENT OR ACCESS DATA, LOSS OF BUSINESS, LOSS OF PROFITS, BUSINESS INTERRUPTION OR THE LIKE), ARISING OUT OF THE USE OF, OR INABILITY TO USE, THE PROFILE AND BASED ON ANY THEORY OF LIABILITY INCLUDING BREACH OF CONTRACT, BREACH OF WARRANTY, TORT (INCLUDING NEGLIGENCE), PRODUCT LIABILITY OR OTHERWISE, EVEN IF DIC OR ITS REPRESENTATIVES HAVE BEEN ADVISED OF THE POSSIBILITY OF SUCH DAMAGES. THE FOREGOING LIMITATIONS ON LIABILITY SHALL APPLY TO ALL ASPECTS OF THIS LICENSE AGREEMENT.

#### 7. General

a. This License Agreement shall be governed and construed in accordance with the laws of Japan, without giving effect to principles of conflict of laws. If any provision of this License Agreement shall be held by a court of competent jurisdiction to be contrary to law, that provision will be enforced to the maximum extent permissible, and the remaining provisions of this License Agreement will remain in full force and effect. You hereby consent to the exclusive jurisdiction and venue of Tokyo District Court to resolve any disputes arising under this License Agreement. b. This License Agreement contains the complete agreement between the parties with respect to the subject matter hereof, and supersedes all prior or contemporaneous agreements or understandings, whether oral or written. You agree that any varying or additional terms contained in any written notification or document issued by you in relation to the Profile licensed hereunder shall be of no effect.

c. The failure or delay of DIC to exercise any of its rights under this License Agreement or upon any breach of this License Agreement shall not be deemed a waiver of those rights or of the breach.

# **Contents**

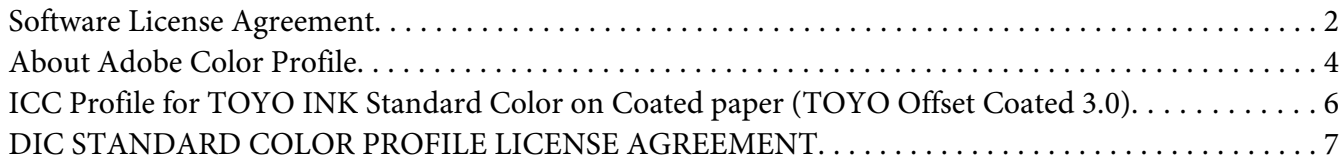

#### Chapter 1 **Introduction**

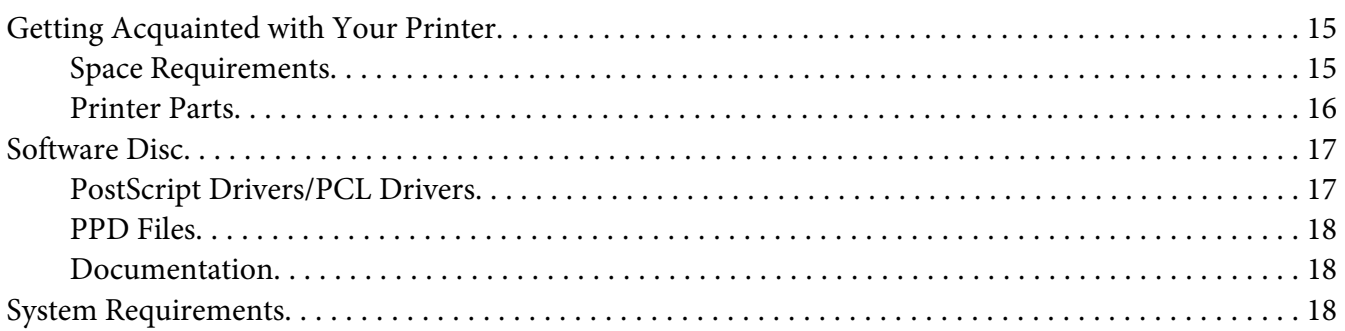

#### Chapter 2 **Using the Printer Driver**

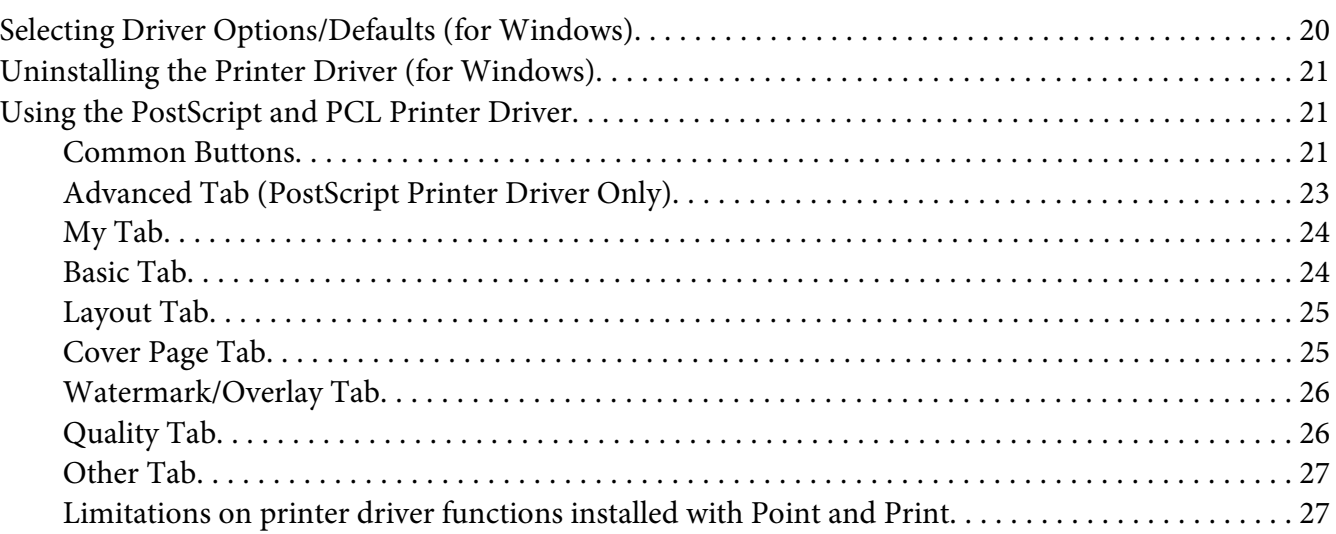

# Chapter 3 Printer Control Panel and Configuration Menu

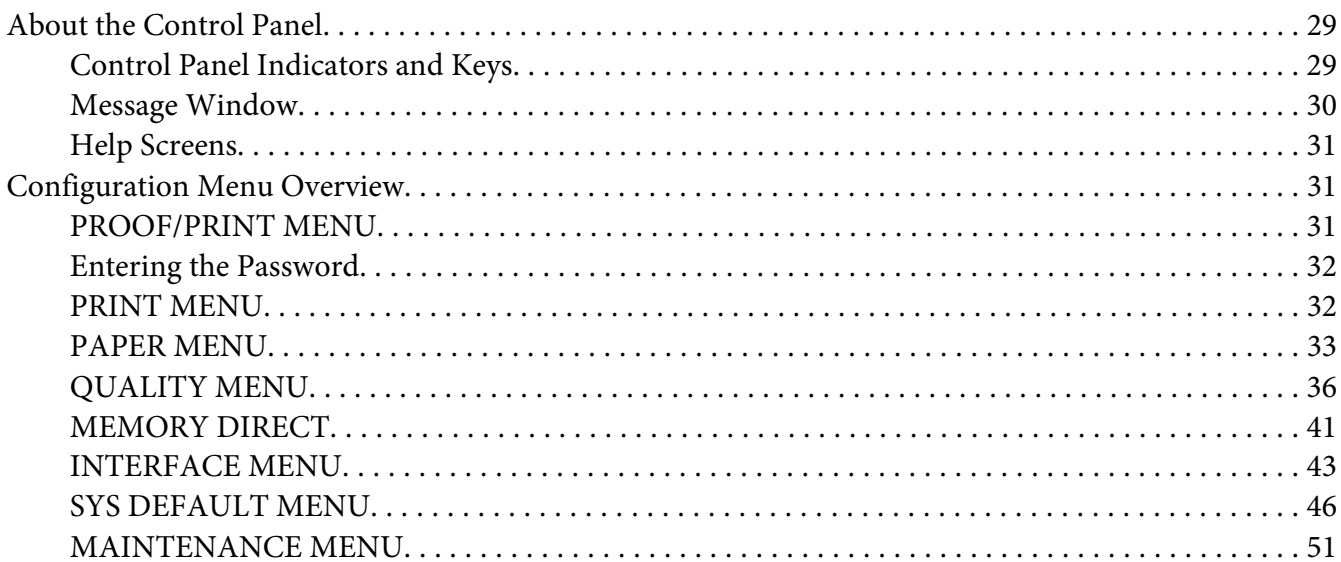

#### Chapter 4 Memory Direct

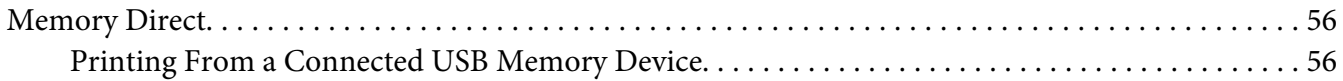

#### Chapter 5 Media Handling

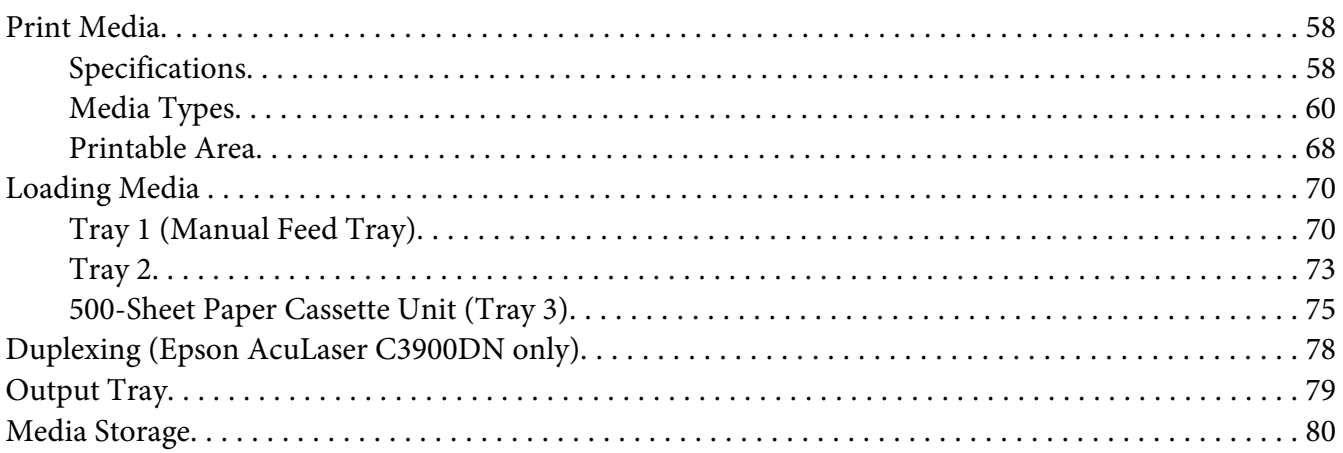

## Chapter 6 **Replacing Consumables and Maintenance Parts**

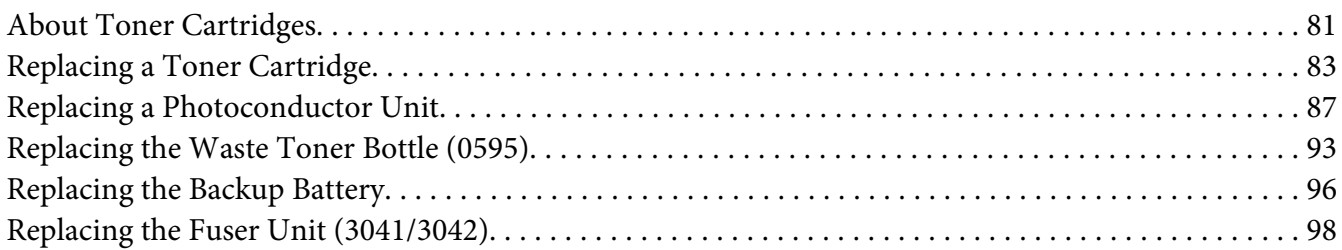

#### Chapter 7 **Maintaining the Printer**

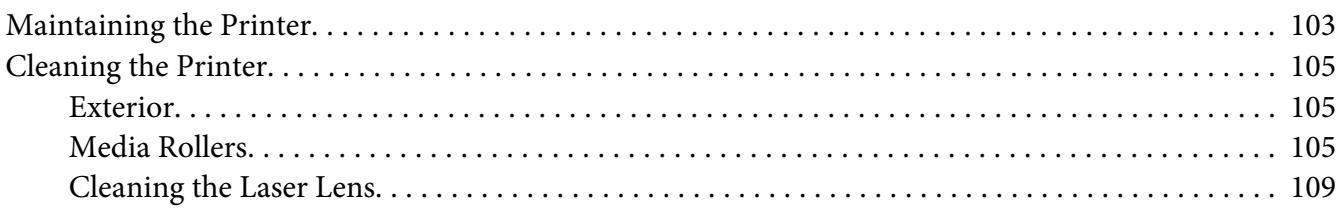

#### Chapter 8 **Troubleshooting**

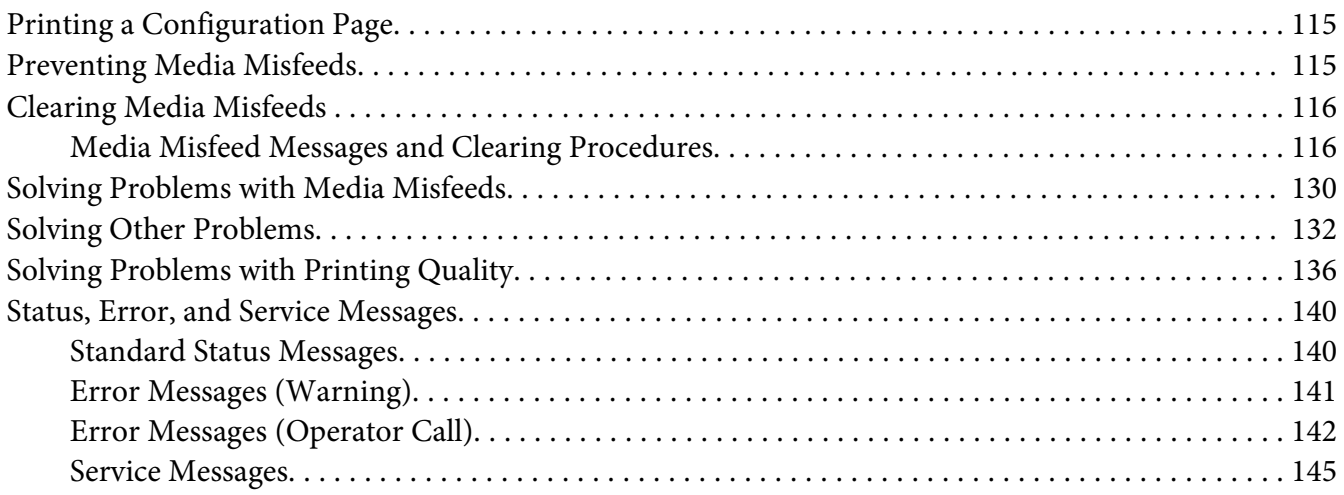

#### Chapter 9 **Installing Accessories**

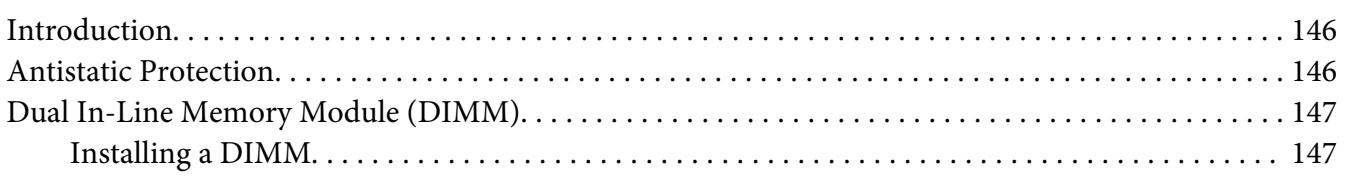

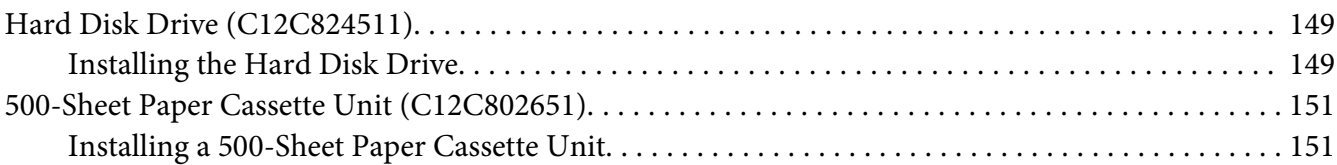

# Appendix A **Appendix**

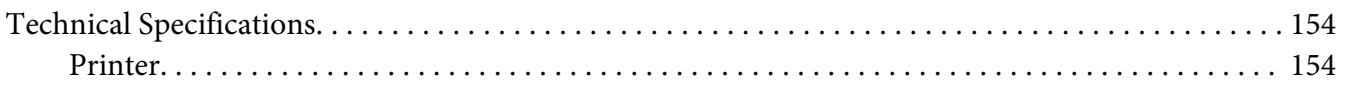

**Index**

# Chapter 1

# **Introduction**

# **Getting Acquainted with Your Printer**

# **Space Requirements**

To ensure easy operation, consumable replacement and maintenance, adhere to the recommended space requirements detailed below.

#### **Front View**

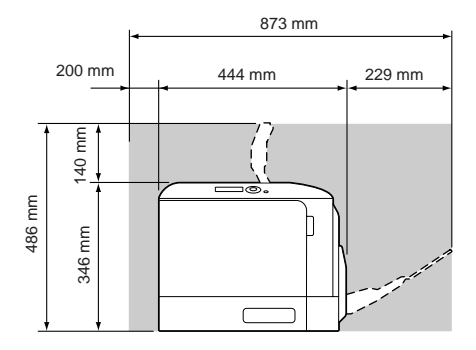

#### **Side View**

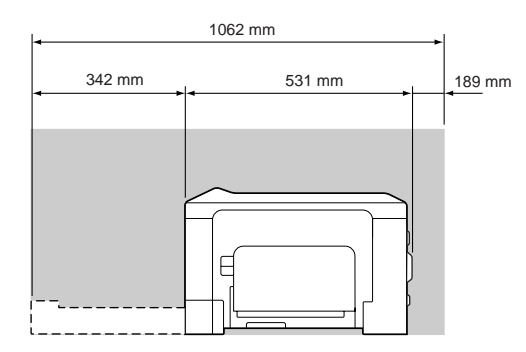

## **Printer Parts**

#### **Front View**

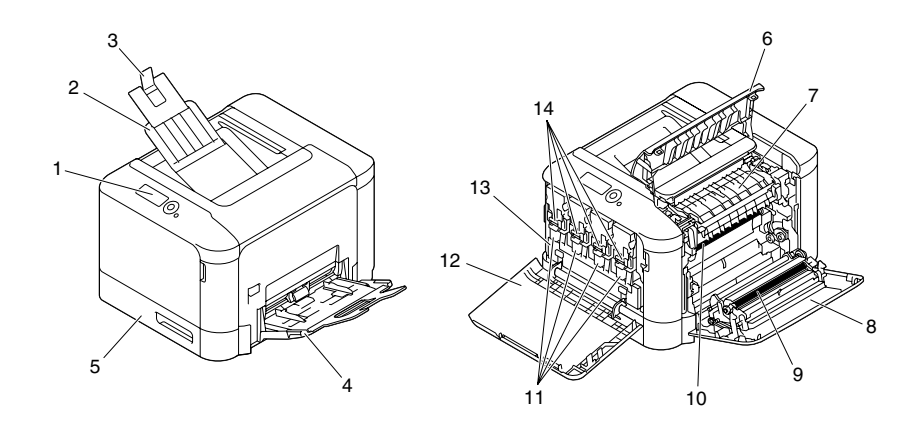

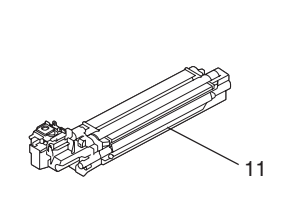

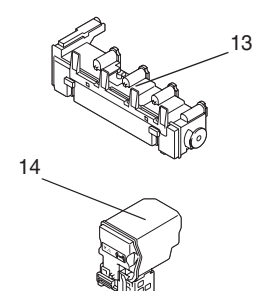

- 1. Control panel
- 2. Output tray
- 3. Paper stopper
- 4. Tray 1 (Manual feed tray)
- 5. Tray 2
- 6. Eject cover
- 7. Fuser unit
- 8. Right side cover
- 9. Transfer roller
- 10. Transfer belt unit
- 11. Photoconductor unit(s)
- 12. Front cover
- 13. Waste toner bottle
- 14. Toner cartridge(s)

#### **Rear View**

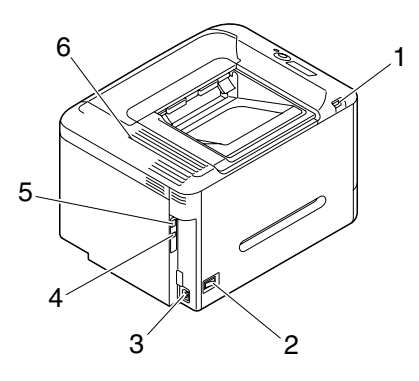

- 1. USB memory port
- 2. Power switch
- 3. Power connection
- 4. USB port
- 5. 10Base-T/100Base-TX/1000Base-T Ethernet Interface port
- 6. Ventilation grilles

# **Software Disc**

# **PostScript Drivers/PCL Drivers**

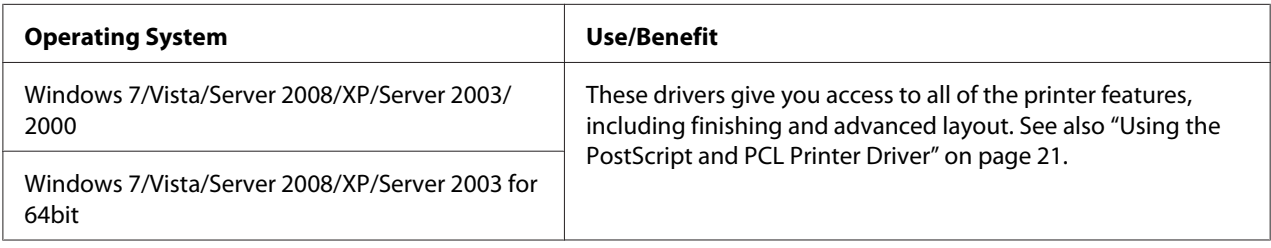

#### *Note:*

*A specific PPD file has been prepared for applications (such as PageMaker and Corel Draw) that require that a PPD file be specified when printing.*

*When specifying a PPD file while printing on Windows 7, Vista, Server 2008, XP, Server 2003 and 2000, use the specific PPD file provided on the Software Disc.*

# **PPD Files**

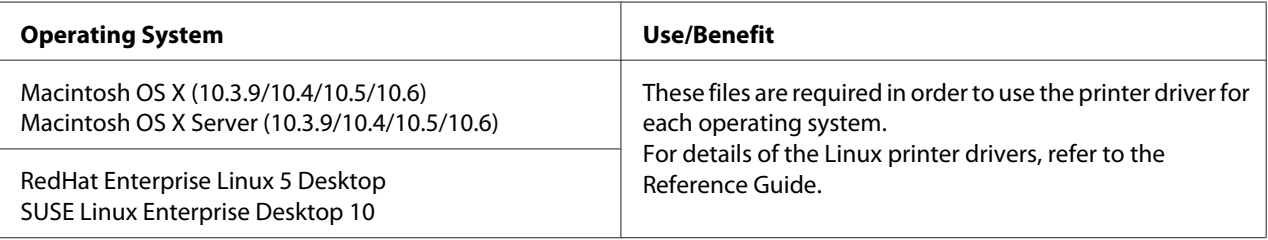

# **Documentation**

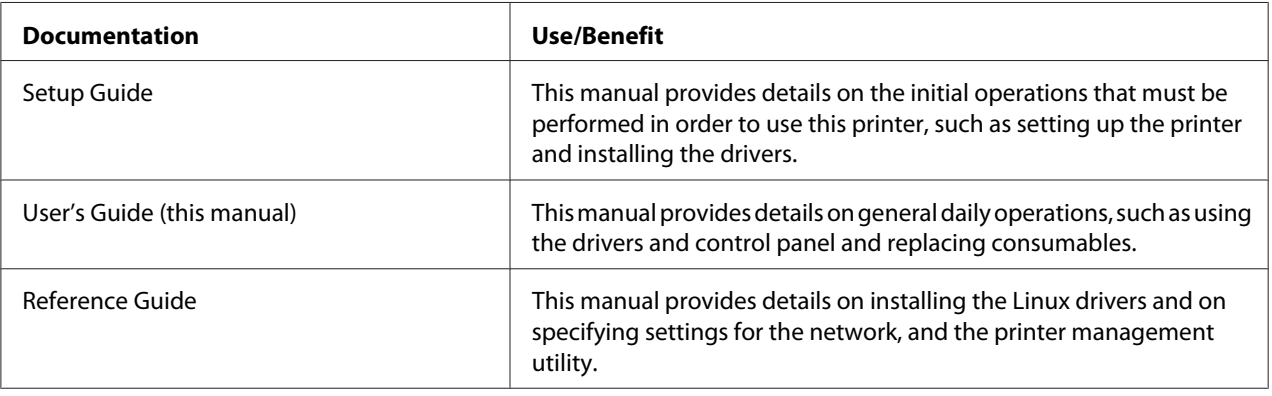

# **System Requirements**

- ❏ Personal computer
	- ❏ Pentium 2: 400 MHz (Pentium 3: 500 MHz or higher is recommended)
	- ❏ PowerPC G3 or later (G4 or later is recommended)
	- ❏ Macintosh equipped with an Intel processor
- ❏ Operating System
	- ❏ Microsoft Windows

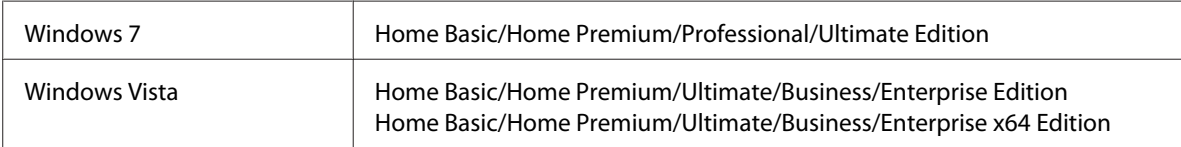

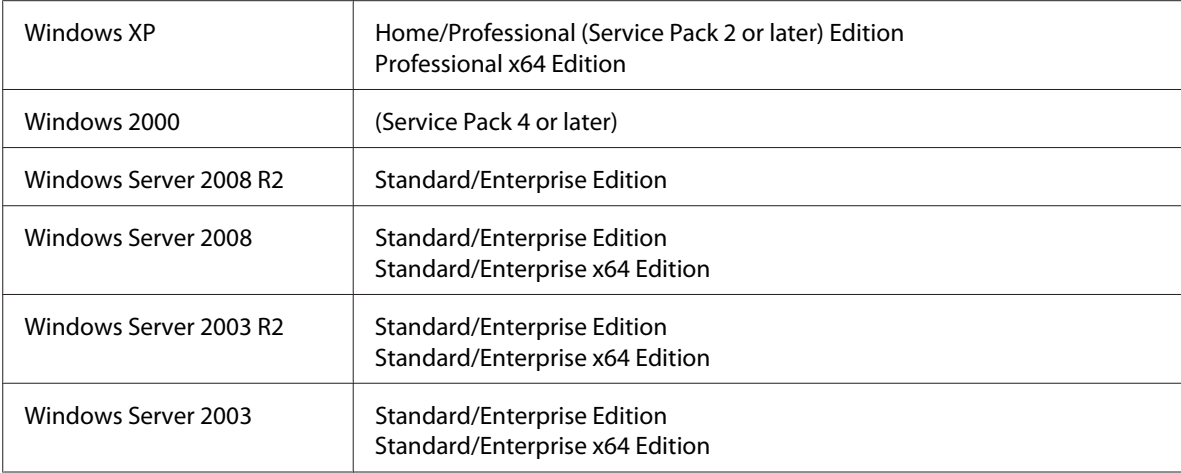

- ❏ Mac OS X (10.3.9 or later; We recommend installing the newest patch), Mac OS X Server (10.3.9 or later)
- ❏ RedHat Enterprise Linux 5 Desktop, SUSE Linux Enterprise Desktop 10
- ❏ Free hard disk space
	- ❏ Approximately 20 MB of free hard disk space for printer driver
	- ❏ Approximately 128 MB of free hard disk space for image processing
- ❏ RAM Capacity recommended for the operating system
- ❏ CD/DVD-ROM drive
- ❏ I/O interface
	- ❏ 10Base-T/100Base-TX/1000Base-T Ethernet interface port
	- ❏ USB 2.0 High-Speed compliant port

#### *Note:*

*For details of the Linux printer driver, refer to the Reference Guide.*

# Chapter 2 **Using the Printer Driver**

# **Selecting Driver Options/Defaults (for Windows)**

Before you start working with your printer, you are advised to verify/change the default driver settings. Also, in case you have options installed, you should "declare" the options in the driver.

- 1. Choose the driver's properties.
- 2. If you have installed options, proceed with the next step. Otherwise, skip to step 9.
- 3. Select the **Configure** tab.
- 4. Check that the installed options are correctly listed. If not, proceed with the next step. Otherwise, continue with step 8.
- 5. Click the **Refresh** to automatically configure installed options.

#### *Note:*

*The Refresh is available only if bi-directional communication is available with the printer; otherwise it is grayed out. If Windows Vista or Server 2008 is being used,* **Refresh** *can also be clicked when the machine is connected via USB.*

6. From the **Device Options** list, select an option, one at a time, and then select **Enable** or **Disable** from the **Settings** menu.

#### *Note:*

- ❏ *For models with a embedded duplex unit (Epson AcuLaser C3900DN), select* **EPSON AL-C3900** *for* **Model** *in the* **Device Options** *list.*
- ❏ *If* **Printer Memory** *is selected, select* **256MB** *or* **768MB** *according to the installed memory. The factory default setting is* **256MB***.*
- ❏ *This printer does not support CompactFlash cards.*
- 7. Click **Apply**.

#### *Note:*

*Depending on the version of the operating system, Apply may not appear. If this is the case, continue with the next step.*

- 8. Select the **General** tab.
- 9. Click **Printing Preferences**. Printing Preferences dialog box appears.
- 10. Select the default settings for your printer, such as the default media format you use, in the appropriate tabs.
- 11. Click **Apply**.
- 12. Click **OK** to exit from the Printing Preferences dialog box.
- 13. Click **OK** to exit from the Properties dialog box.

# **Uninstalling the Printer Driver (for Windows)**

- 1. Close all applications.
- 2. Choose the uninstall program.
- 3. When the Uninstall dialog box appears, select the printer to be deleted, and then click **Uninstall** button.
- 4. Click **Uninstall**.
- 5. Click **OK**, and restart your computer.
- 6. The printer driver will be uninstalled from your computer.

# **Using the PostScript and PCL Printer Driver**

#### **Common Buttons**

The buttons described below appear on each tab.

#### **OK**

Click to exit the Properties dialog box, saving any changes made.

#### **Cancel**

Click to exit the Properties dialog box without saving any changes made.

#### **Apply**

Click to save all changes without exiting the Properties dialog box.

#### **Help**

Click to view the help.

#### **Favorite Setting**

This allows the current settings to be saved. To save the current settings, specify the desired settings, and then click **Add**. Specify the settings described below, and then click **OK**.

- ❏ **Name:** Type in the name of the settings to be saved.
- ❏ **Icon:** Select an icon from the icon list to easily identify the settings. The selected icon appears in the drop-down list.
- ❏ **Sharing:** Specify whether or not the settings to be saved can be used by other users logged onto the computer.
- ❏ **Comment:** Add a simple comment to the settings to be saved.

Afterward, the saved settings can be selected from the drop-down list. To change the registered setting, click **Edit**.

In addition, predefined settings can be selected. The predefined settings are those for "2-up", "Photo" and "Grayscale".

Select **Defaults** from the drop-down list to reset the functions in all tabs to their default values.

❏ Printer View

Click the button to display an image of the printer in the figure area. When this button is clicked, it changes to the **Paper View** button (when a tab other than the **Quality** tab is selected) or the **Quality View** button (when the **Quality** tab is selected).

#### *Note:*

*This button does not appear on the Advanced tab.*

❏ Paper View

Click the button to display a sample of the page layout in the figure area. When this button is clicked, it changes to the **Printer View** button.

#### *Note:*

*This button does not appear on the* **Quality** *tab.*

❏ Quality View

Click the button to display a sample of the settings selected in the **Quality** tab. When this button is clicked, it changes to the **Printer View** button.

*Note: This button appears only when the* **Quality** *tab is selected.*

❏ Printer Information

Click this button to start up Web-Based EpsonNet Config.

#### *Note:*

*This button is available only if a network connection has been established.*

#### ❏ Default

Click the button to reset the settings to their defaults.

#### *Note:*

- ❏ *This button does not appear on the Advanced tab.*
- ❏ *When this button is clicked, the settings in the displayed dialog box are reset to their defaults. The settings on other tabs are not changed.*

# **Advanced Tab (PostScript Printer Driver Only)**

The Advanced tab allows you to

❏ Select whether to enable or disable the settings for advanced printing functions (such as booklet printing)

- ❏ Specify the PostScript output method
- ❏ Specify whether or not the error messages of a print job are printed
- ❏ Print a mirror image
- ❏ Specify whether or not the application can directly output PostScript data

## **My Tab**

My Tab allows you to

- ❏ Display the most frequently used functions (from each tab) whose settings are often changed
- ❏ Add or remove displayed functions by clicking **Edit My Tab**. In addition, functions can be added to My Tab by right-clicking them on their original tabs.

## **Basic Tab**

The Basic tab allows you to

- ❏ Specify the orientation of the media
- ❏ Specify the size of the original document
- ❏ Select the output media size
- ❏ Zoom (expand/reduce) documents
- ❏ Specify the paper source
- ❏ Specify the type of media
- ❏ Specify the number of copies
- ❏ Turn on/off job collation
- ❏ Save a print job on the printer and print it later (Job Retention)
- ❏ Save a confidential job on the printer and protect it with a password
- ❏ Print a single copy for proofing
- ❏ Specify user authentication and account track settings

❏ Print on the back side of paper that has already been printed on

#### *Note:*

- ❏ *Use paper that has been printed on with this printer. In addition, the page printed with this setting is not guaranteed.*
- ❏ *Do not use the following types of paper.*
	- *Paper that has been printed on with an inkjet printer*
	- *Paper that has been printed on with a monochrome/color laser printer/copier*
	- *Paper that has been printed on with any other printer or fax machine*

# **Layout Tab**

The Layout tab allows you to

- ❏ Print several pages of a document on the same page (N-up printing)
- ❏ Print a single copy for enlargement and print several pages (PCL printer driver only)
- ❏ Specify booklet printing (Epson AcuLaser C3900DN only)
- ❏ Rotate the print image 180 degrees
- ❏ Specify duplex (double-sided) printing (Epson AcuLaser C3900DN only)
- ❏ Specify whether or not blank pages are printed (PCL printer driver only)
- ❏ Adjust the binding margin
- ❏ Adjust the printing position (PCL printer driver only)
- ❏ Specify the position on the paper where the document is to be printed

#### **Cover Page Tab**

The Cover Page tab allows you to

- ❏ Print front and back cover pages and separator pages
- ❏ Specify the tray that contains the paper for the front and back cover pages and separator pages

# **Watermark/Overlay Tab**

#### *Note:*

*Be sure to use overlays with print jobs with a media size and orientation that matches the overlay form. In addition, if settings have been specified for "N-up" or "Booklet" in the printer driver, the overlay form cannot be adjusted to match the specified settings.*

The settings in the "Watermark" function of the Watermark/Overlay tab allows you to

- ❏ Select the watermark to be used
- ❏ Create, edit or delete watermarks
- ❏ Adjust the watermark position
- ❏ Print a frame around watermarks
- ❏ Print transparent (shaded) watermarks
- ❏ Print the watermark on only the first page
- ❏ Print the watermark repeatedly throughout the all pages

The settings in the "Overlay" function of the Watermark/Overlay tab allows you to

- ❏ Select the form to use
- ❏ Add or delete overlay files
- ❏ Create a form (PCL printer driver only)
- ❏ Specify that the document and form are printed overlapping (PCL printer driver only)
- ❏ Display the form information (PCL printer driver only)
- ❏ Print the form on All Pages, First Page, Even Pages and Odd Pages
- ❏ Place the form in back of the document or in front on the printed document (PCL printer driver only)

# **Quality Tab**

The Quality tab allows you to

 $\Box$  Specify whether to print in color or black and white

- ❏ Control the darkness of an image (Brightness)
- ❏ Specify the printer color settings (Quick Color)
- ❏ Perform color separation
- ❏ Select whether or not economy printing is used
- ❏ Set the edge strength to Low, Middle or High
- ❏ Specify the amount of details in graphic patterns (PCL printer driver only)
- ❏ Specify the format of fonts that are to be downloaded (PCL and Postscript printer driver only)
- ❏ Print using the printer's fonts (PCL and Postscript printer driver only)
- ❏ Control the tones of an image (Contrast) (PCL printer driver only)
- ❏ Specify the image compression method (PCL printer driver only)
- ❏ Select whether or not Auto Trapping function is used (Postscript printer driver only)
- ❏ Specify the Black Over Print function (Postscript printer driver only)

#### **Other Tab**

The Other tab allows you to

- ❏ Select that Microsoft Excel sheets are not to be divided when printing
- ❏ Select that the white background of Microsoft PowerPoint data does not hide overlay files (PCL printer driver only)
- ❏ Send a notification by e-mail when printing is finished
- ❏ Shows the version information for the printer driver
- $\Box$  Prevent loss when printing fine lines (PCL printer driver only)

## **Limitations on printer driver functions installed with Point and Print**

If Point and Print is performed with the following server and client combinations, there are limitations on some printer driver functions.

- ❏ Server and client combinations Server: Windows Server 2003/XP/2000/Server 2008/Vista Client: Windows Server 2003/XP/2000/Server 2008/Vista
- ❏ Functions with limitations applied Booklet, Skip Blank Pages, Front Cover Page, Back Cover Page, Separator Page, Create Overlay, Print in Overlay, Watermark \*JOBNAME, USERNAME, and HOSTNAME output of PJL

# Chapter 3

# **Printer Control Panel and Configuration Menu**

# **About the Control Panel**

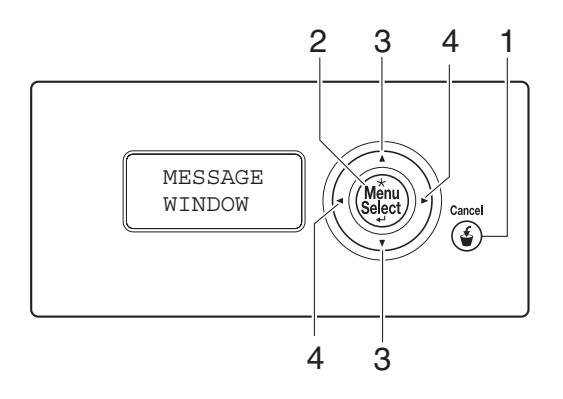

# **Control Panel Indicators and Keys**

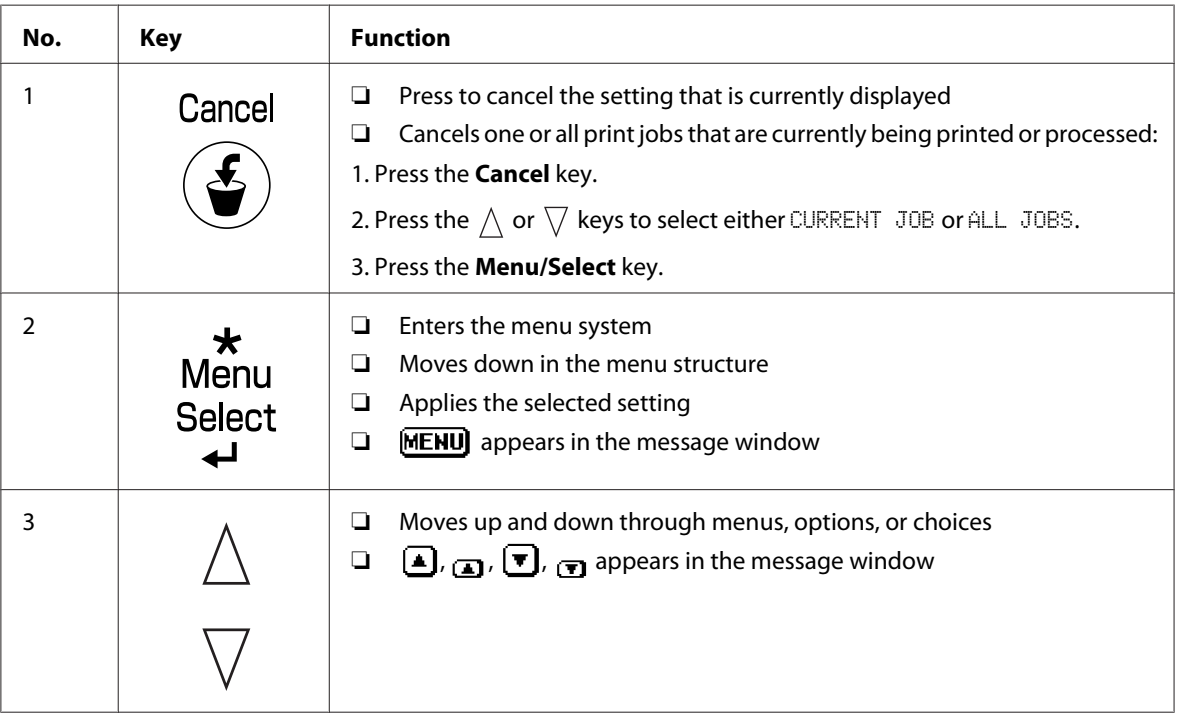

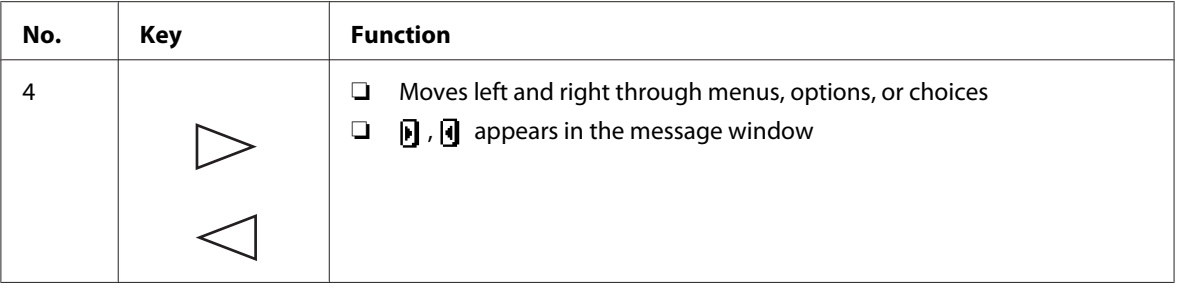

# **Message Window**

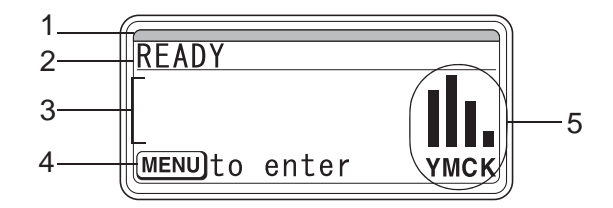

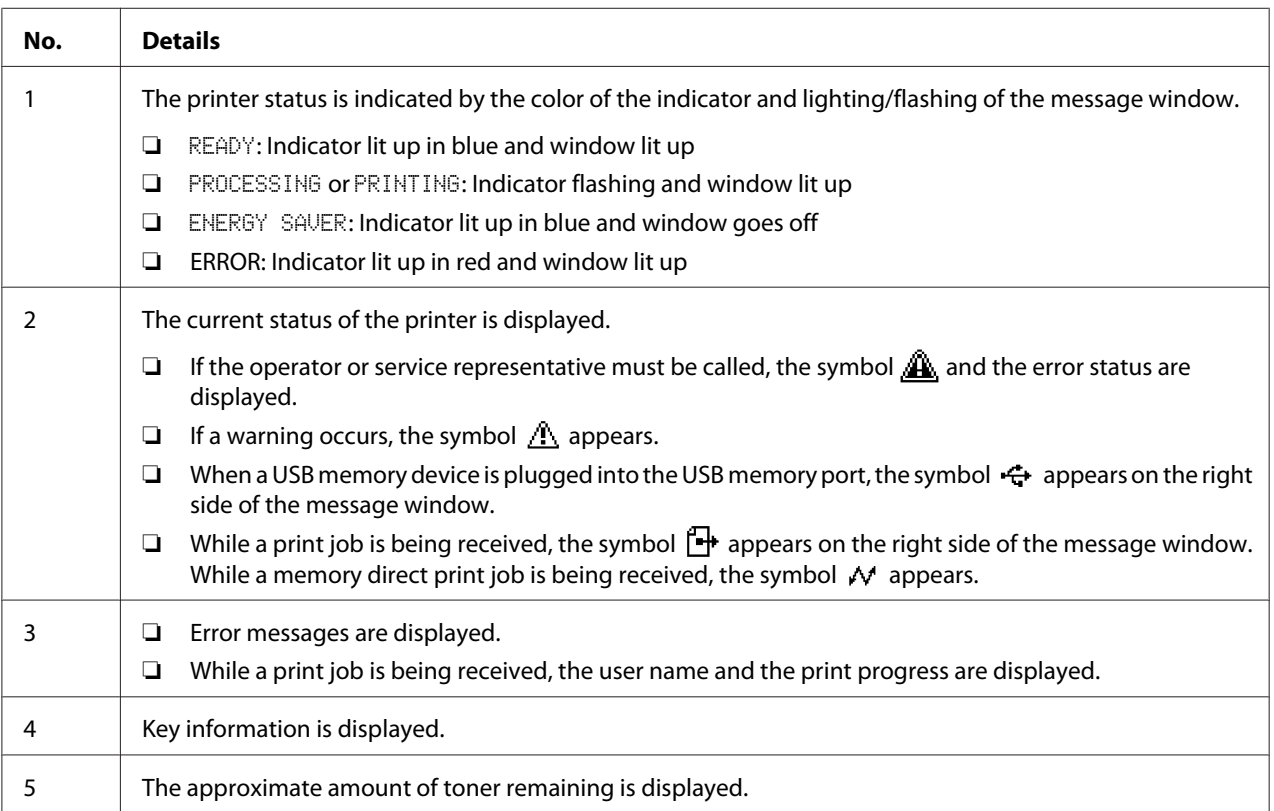

# **Help Screens**

The help screens appear when the  $\nabla$  key is pressed after an error occurred, such as a media misfeed, so that the error can be corrected.

# **Configuration Menu Overview**

## **PROOF/PRINT MENU**

#### *Note:*

*This menu appears only if an optional hard disk drive is installed.*

With this menu, print jobs that were set to be saved on the hard disk by using Job Retention on the Basic tab of the printer driver can be printed or deleted.

#### *Note:*

*If* SYS DEFAULT MENU*/*SECURITY*/*LOCK PANEL *is set to* ON*, the password must be entered in order for the contents of* PROOF/PRINT MENU *to be displayed. For details on* LOCK PANEL*, refer to "SYS DEFAULT MENU" on page 46.*

#### **Printing a Stored Job**

- 1. Press the **Menu/Select** key.
- 2. Select PROOF/PRINT MENU, and then press the **Menu/Select** key.
- 3. Select the desired user name, and then press the **Menu/Select** key.
- 4. Select the desired job name, and then press the **Menu/Select** key.
- 5. Select PRINT, and then press the **Menu/Select** key.
- 6. Press the  $\wedge$  and  $\nabla$  keys to specify the number of copies to be printed.
- 7. Press the **Menu/Select** key.

Printing begins.

#### **Deleting a Stored Job**

- 1. Follow the step 1 to 3 of "Printing a Stored Job" on page 31.
- 2. Select DELETE, and then press the **Menu/Select** key.
- 3. Select YES or NO, and then press the **Menu/Select** key.

# **Entering the Password**

If the print job selected in the PROOF/PRINT MENU is a secured job, a screen for entering the password appears. Follow the procedure described below to type in the four-digit password specified from the printer driver.

- 1. Press the  $\wedge$  to increase or the  $\nabla$  to decrease the first digit of the password.
- 2. Press the  $\triangleright$  key to move the cursor to the next digit.
- 3. Press the  $\wedge$  to increase or the  $\nabla$  to decrease the second digit of the password.
- 4. Continue these steps until all four digits of the password are specified.
- 5. Press the **Menu/Select** key.

The PRINT/DELETE selection screen appears.

#### *Note:*

*If an incorrect password is entered,* INVALID ENTRY *appears and the screen for entering the password appears again.*

## **PRINT MENU**

With this menu, printer information, such as the configuration page, can be printed.

#### *Note:*

*If* SYS DEFAULT MENU*/*SECURITY*/*LOCK PANEL *is set to* ON*, the password must be entered in order for the contents of* PRINT MENU *to be displayed. For details on* LOCK PANEL*, refer to "SYS DEFAULT MENU" on page 46.*

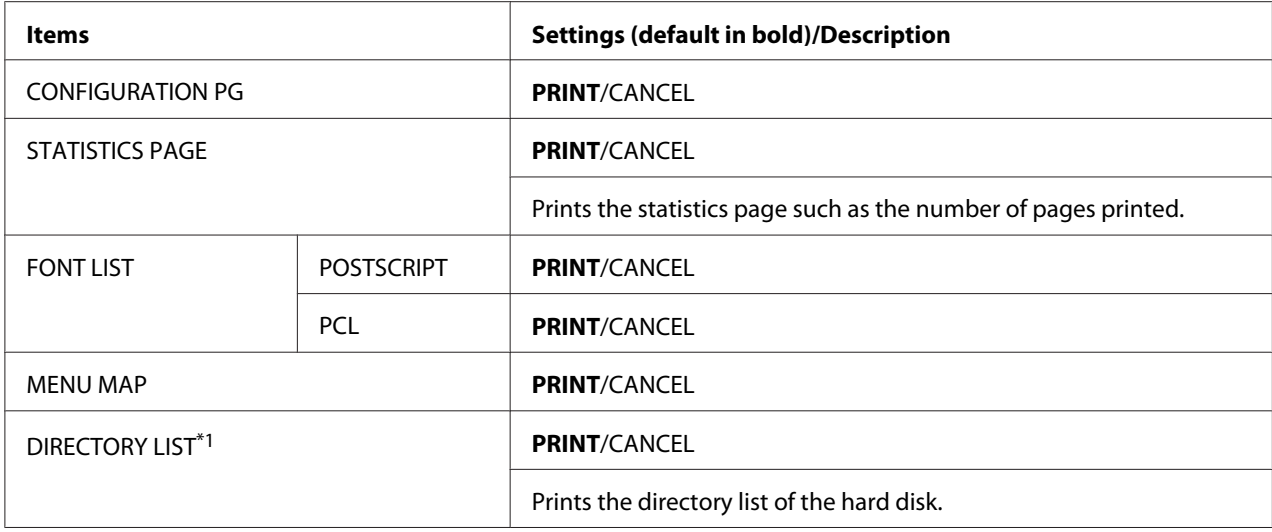

 $*1$  This item appears only if an optional hard disk drive is installed.

# **PAPER MENU**

With this menu, the paper used for printing can be managed.

#### *Note:*

*If* SYS DEFAULT MENU*/*SECURITY*/*LOCK PANEL *is set to* ON*, the password must be entered in order for the contents of* PAPER MENU *to be displayed. For details on* LOCK PANEL*, refer to "SYS DEFAULT MENU" on page 46.*

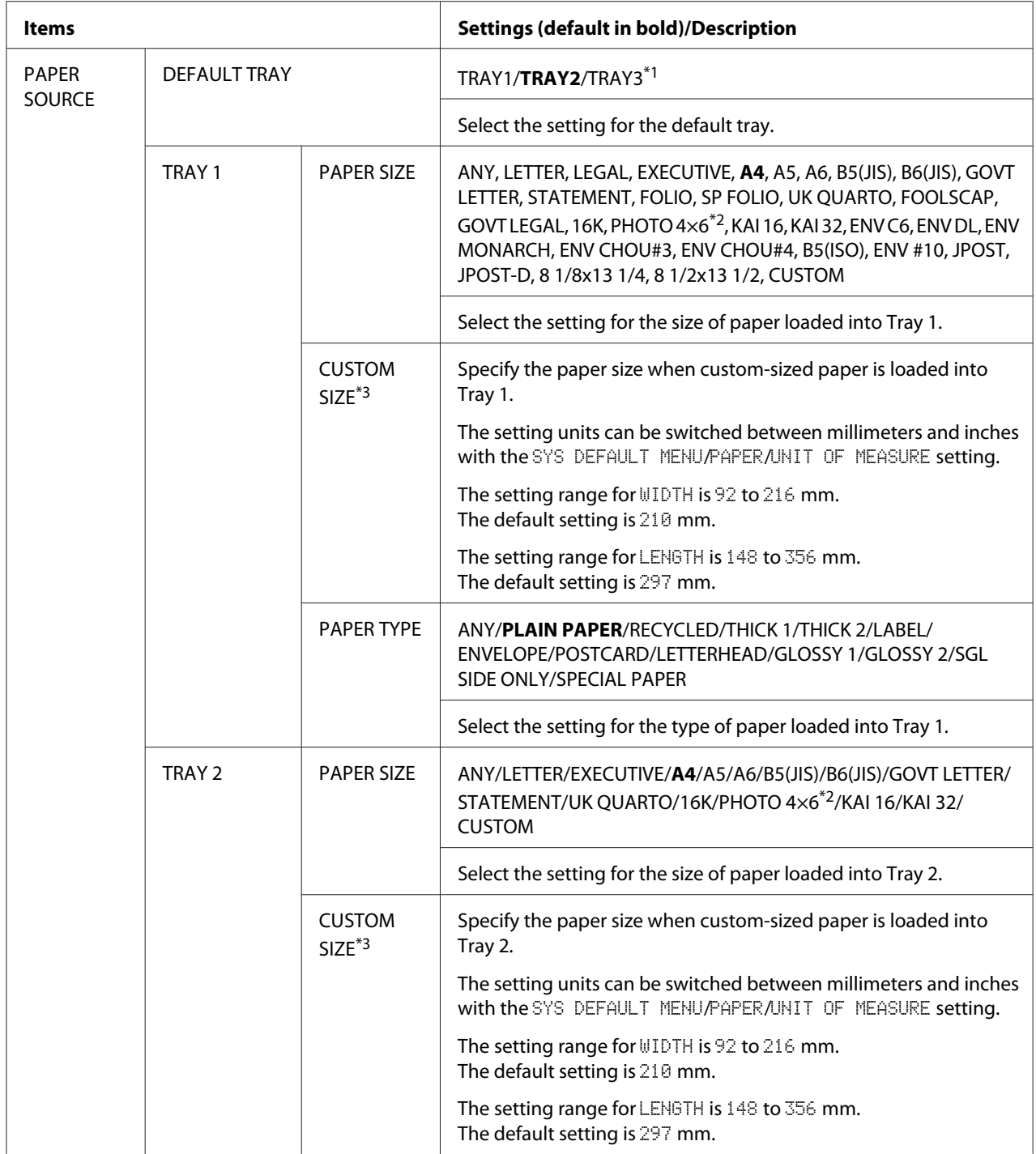

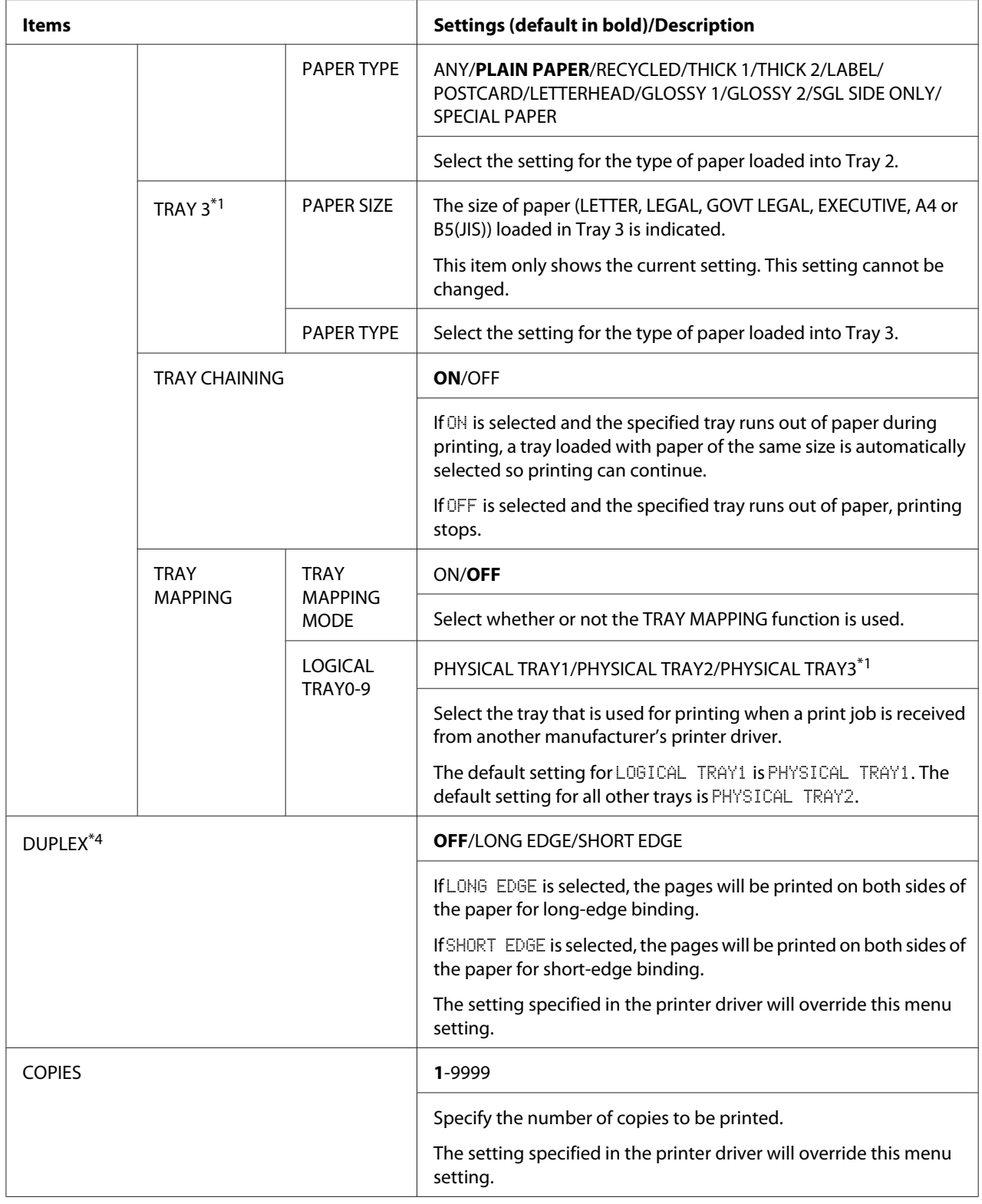

![](_page_35_Picture_168.jpeg)

 $*1$  These items appear only if the optional 500-sheet paper cassette unit is installed.

\*2 Depending on the setting selected for SYS DEFAULT MENU/PAPER/UNIT OF MEASURE, PHOTO 4×6 may change to PHOTO 10×15.

\*<sup>3</sup> These items appear only if PAPER SIZE is set to CUSTOM.

\*4 This item appears only Epson AcuLaser C3900DN.

<sup>\*5</sup> This item appears only if an optional hard disk drive is installed.

# **QUALITY MENU**

With this menu, settings for the print quality can be specified.

#### *Note:*

*If* SYS DEFAULT MENU*/*SECURITY*/*LOCK PANEL *is set to* ON*, the password must be entered in order for the contents of* QUALITY MENU *to be displayed. For details on* LOCK PANEL*, refer to "SYS DEFAULT MENU" on page 46.*

![](_page_35_Picture_169.jpeg)
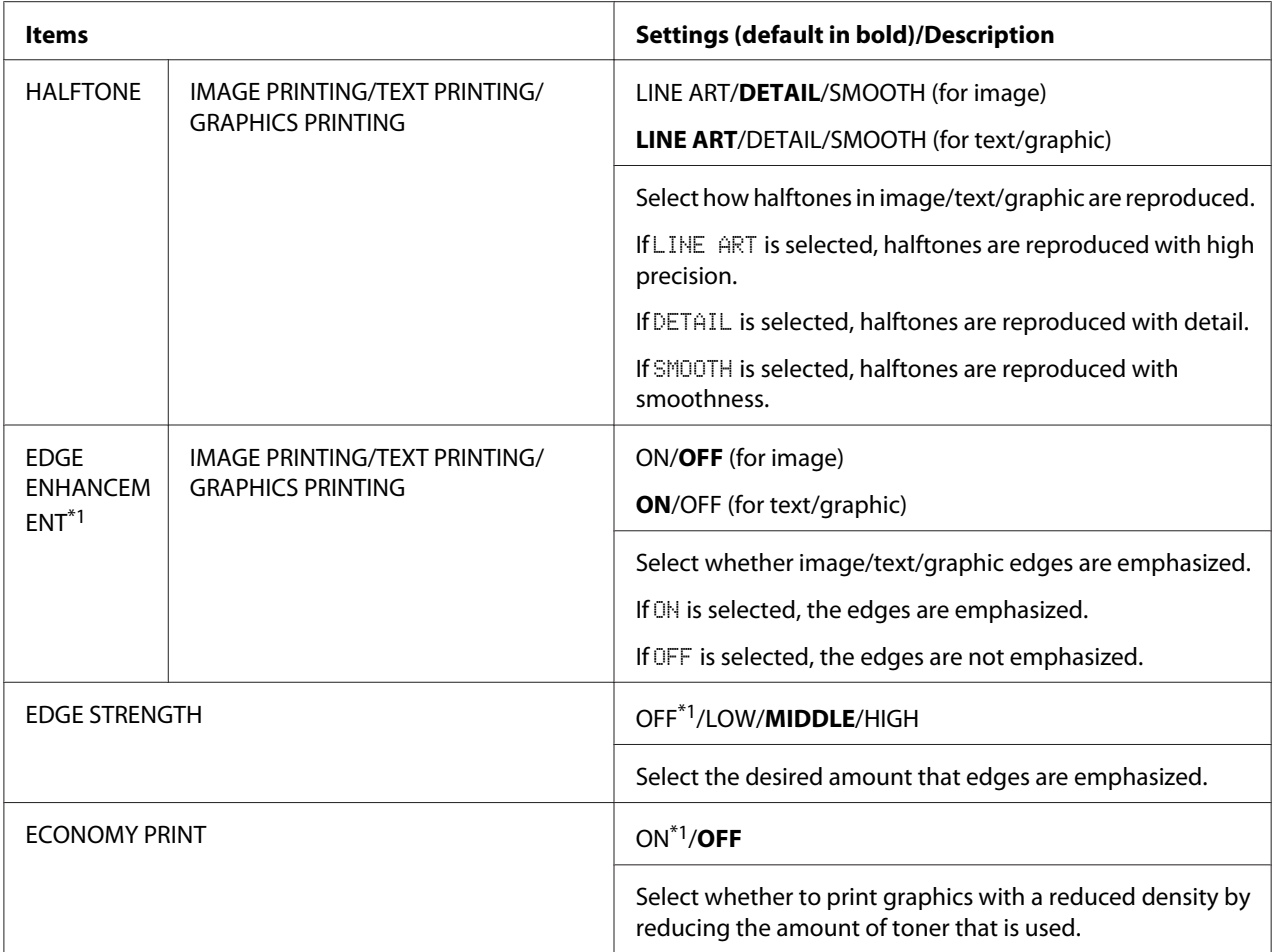

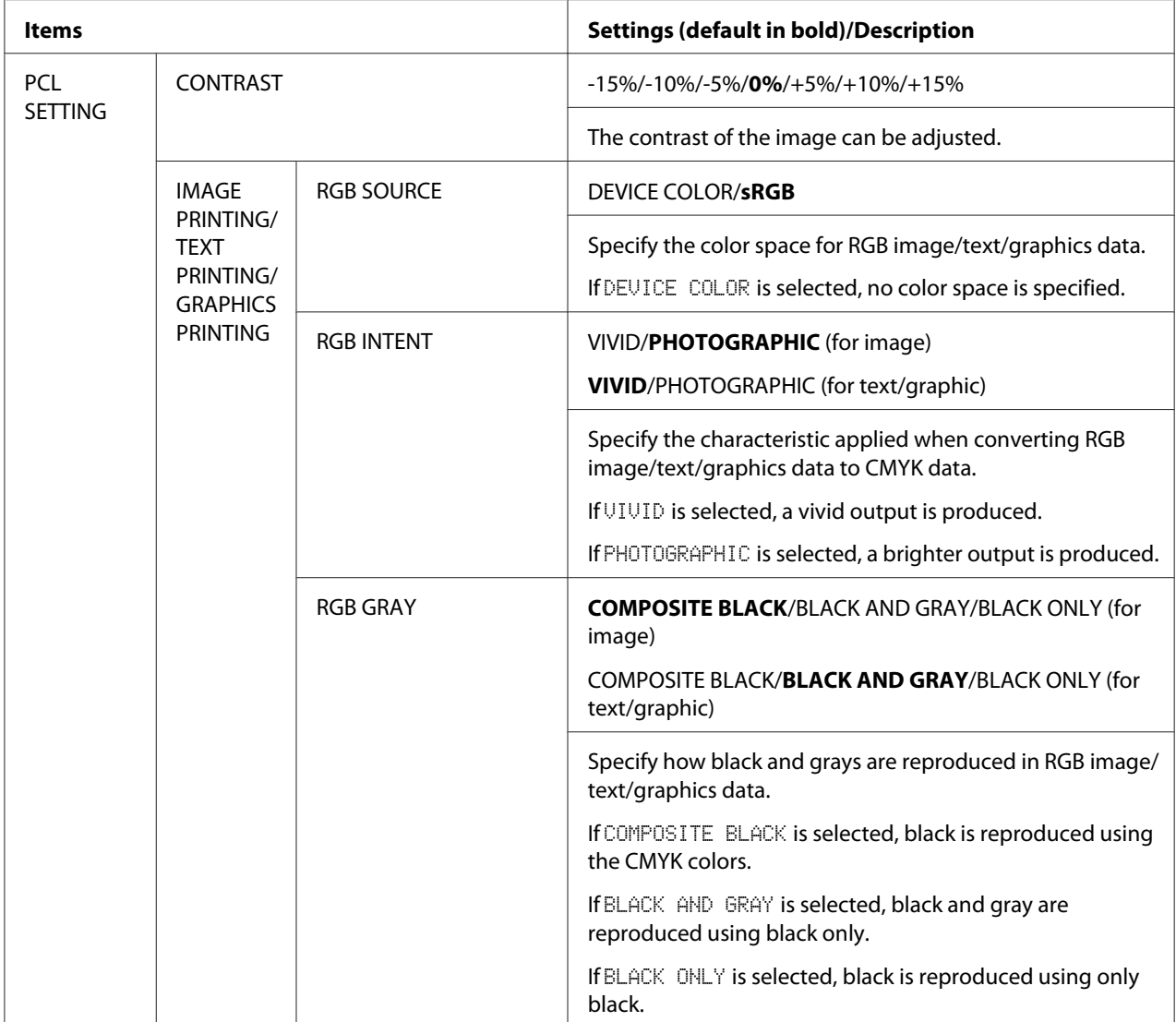

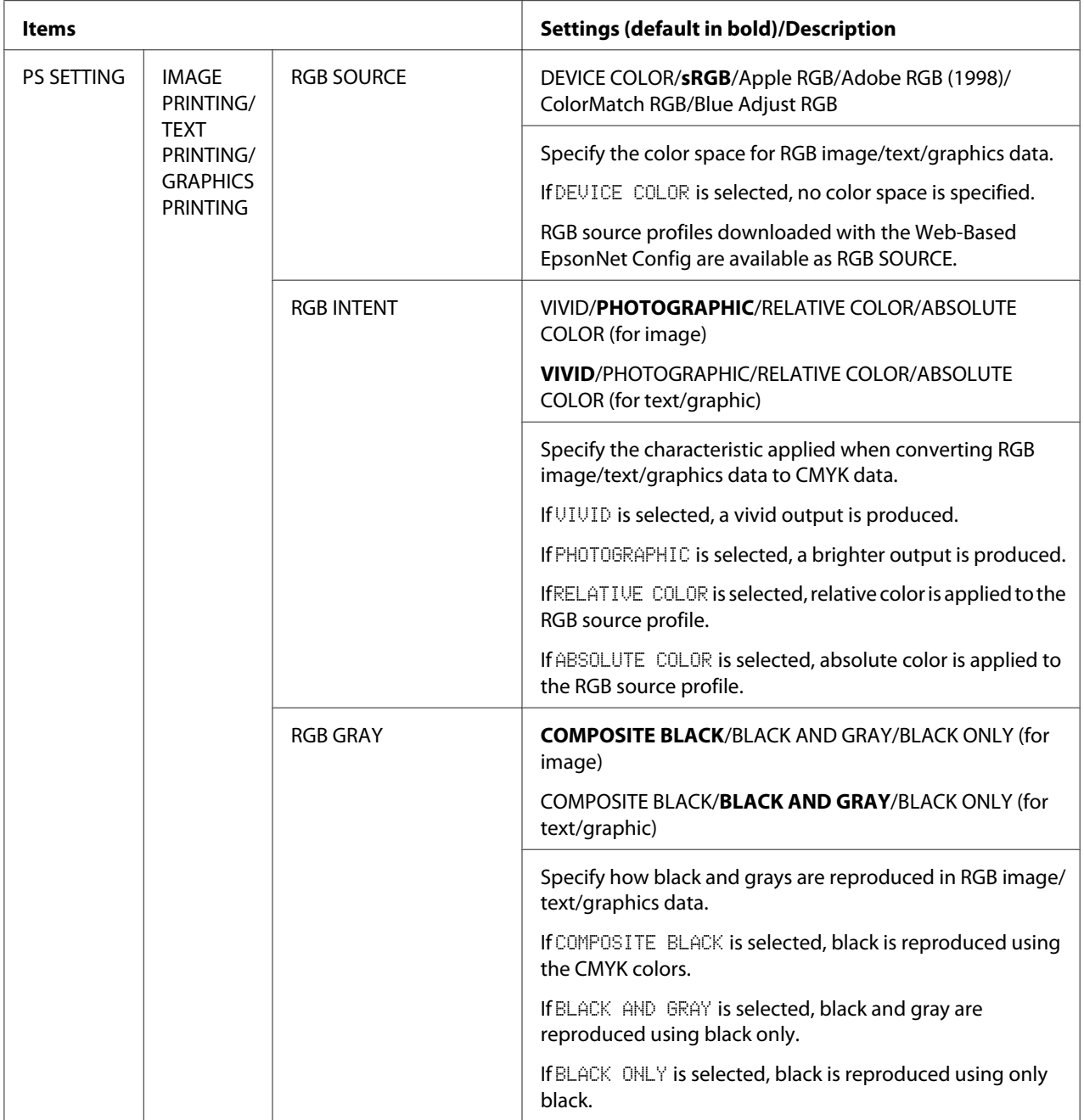

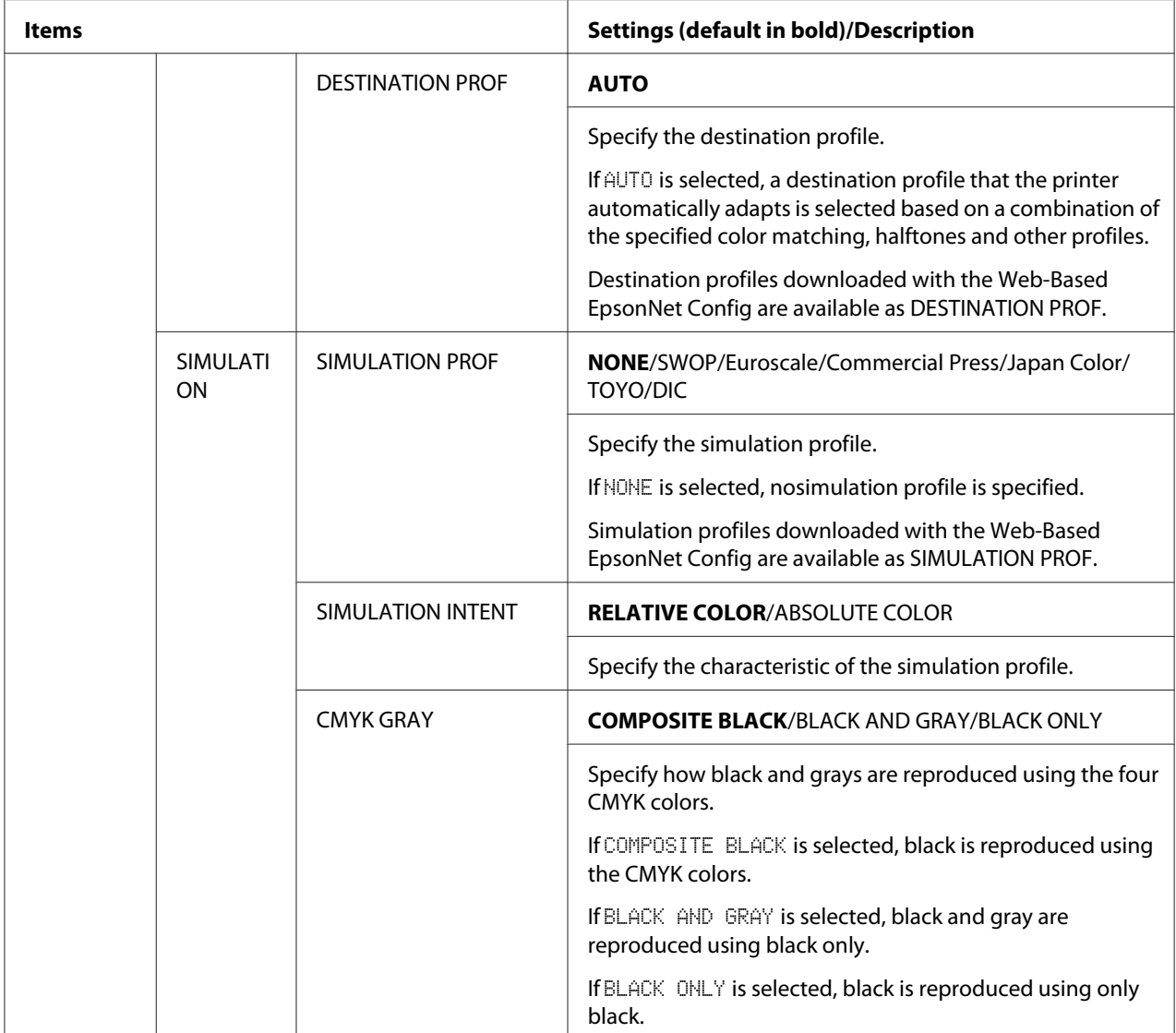

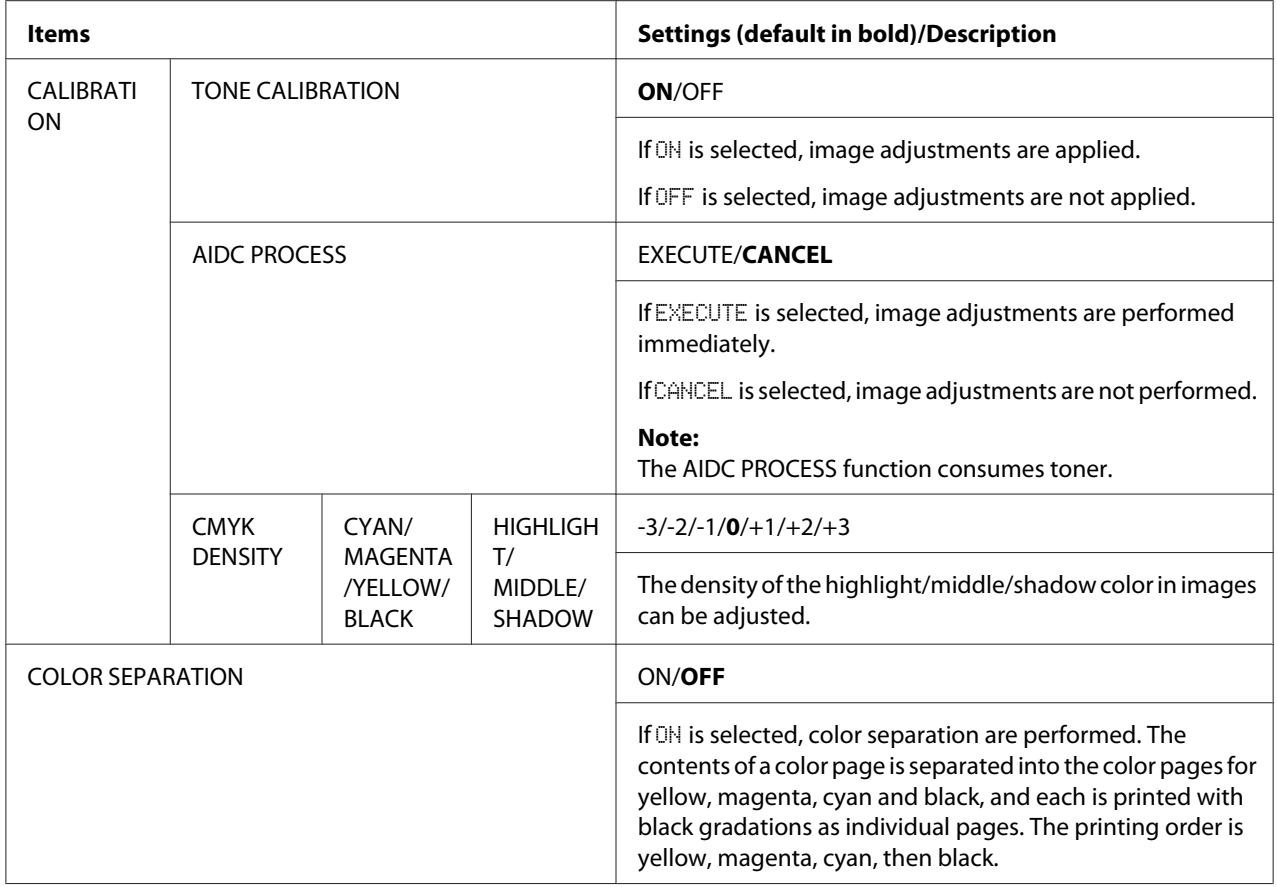

\*1 If EDGE STRENGTH is set to OFF, or ECONOMY PRINT is set to ON, the edges cannot be emphasized.

# **MEMORY DIRECT**

With this menu, settings for "memory direct" function can be specified.

For details on memory direct, refer to "Memory Direct" on page 56.

#### *Note:*

- ❏ *This menu appears when an optional hard disk drive is installed, and* INTERFACE MENU*/*MEMORY DIRECT *is set to* ENABLE*.*
- ❏ *This menu does not appear if public user access has not been permitted through authentication settings. For details on the authentication settings, refer to the Reference Guide.*
- ❏ *If* SYS DEFAULT MENU*/*SECURITY*/*LOCK PANEL *is set to* ON*, the password must be entered in order for the contents of* MEMORY DIRECT *to be displayed. For details on* LOCK PANEL*, refer to "SYS DEFAULT MENU" on page 46.*

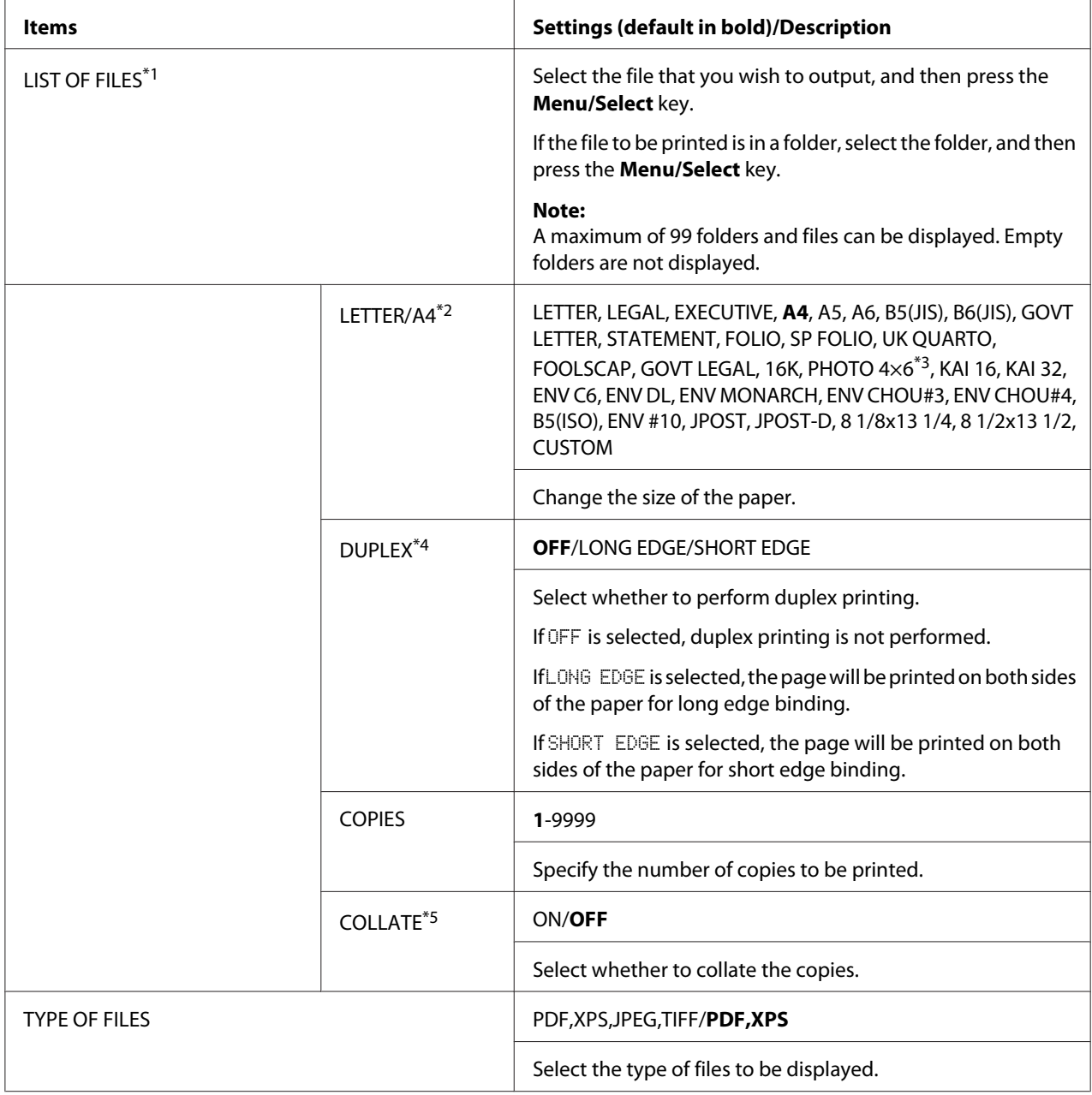

 $*1$  This item appears when a USB memory device is plugged into the USB memory port.

 $*$ <sup>2</sup> This item does not appear if the selected file is PDF and XPS file.

\*3 Depending on the setting selected for SYS DEFAULT MENU/PAPER/UNIT OF MEASURE, PHOTO 4×6 may change to PHOTO 10×15.

\*4 This item appears only Epson AcuLaser C3900DN.

\*5 This item appears only if the optional hard disk drive is installed.

## **INTERFACE MENU**

With this menu, interface settings can be specified.

#### *Note:*

- ❏ *Restart the printer after changing settings in the* ETHERNET *menu.*
- ❏ *If* SYS DEFAULT MENU*/*SECURITY*/*LOCK PANEL *is set to* ON*, the password must be entered in order for the contents of* INTERFACE MENU *to be displayed. For details on* LOCK PANEL*, refer to "SYS DEFAULT MENU" on page 46.*

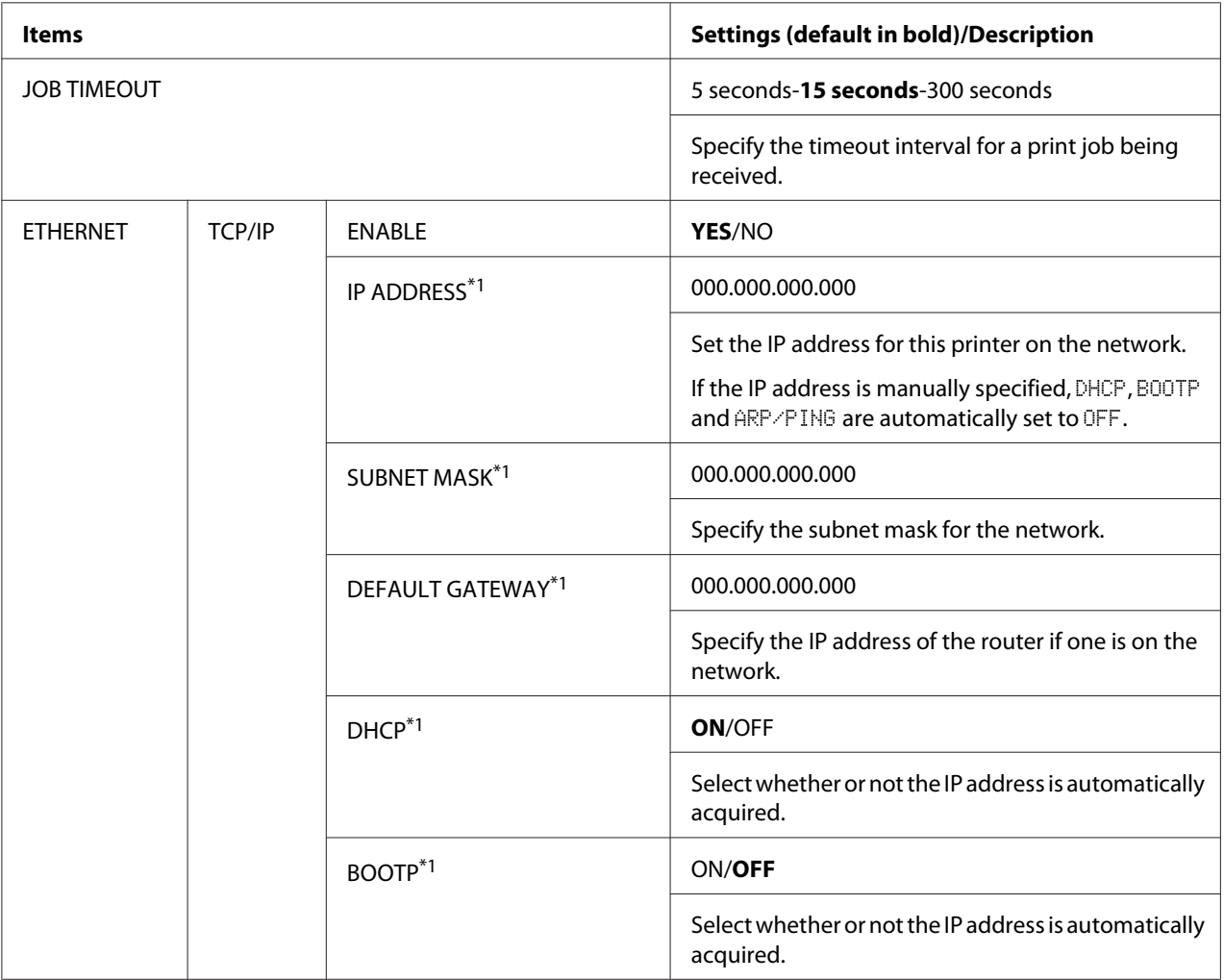

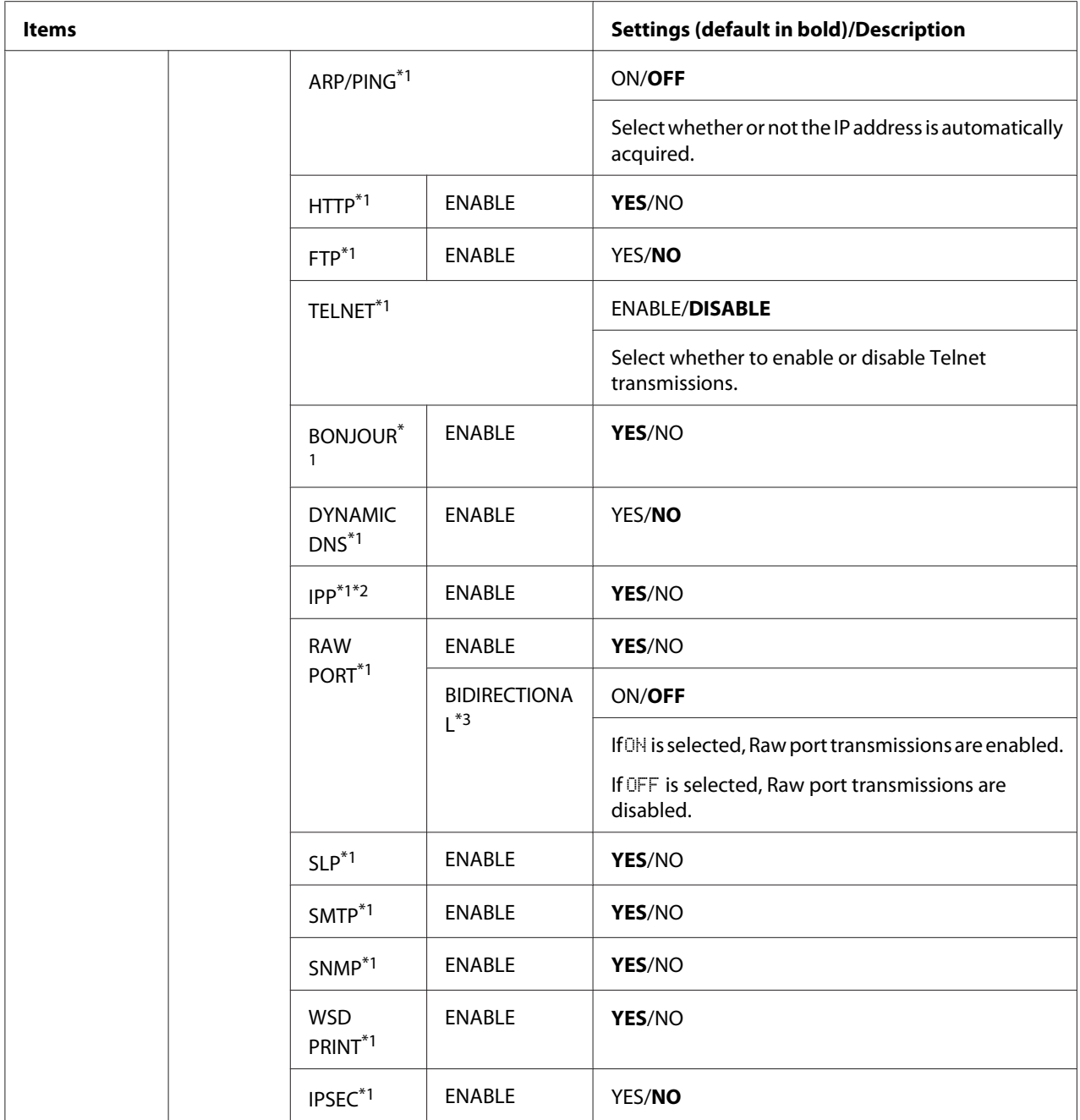

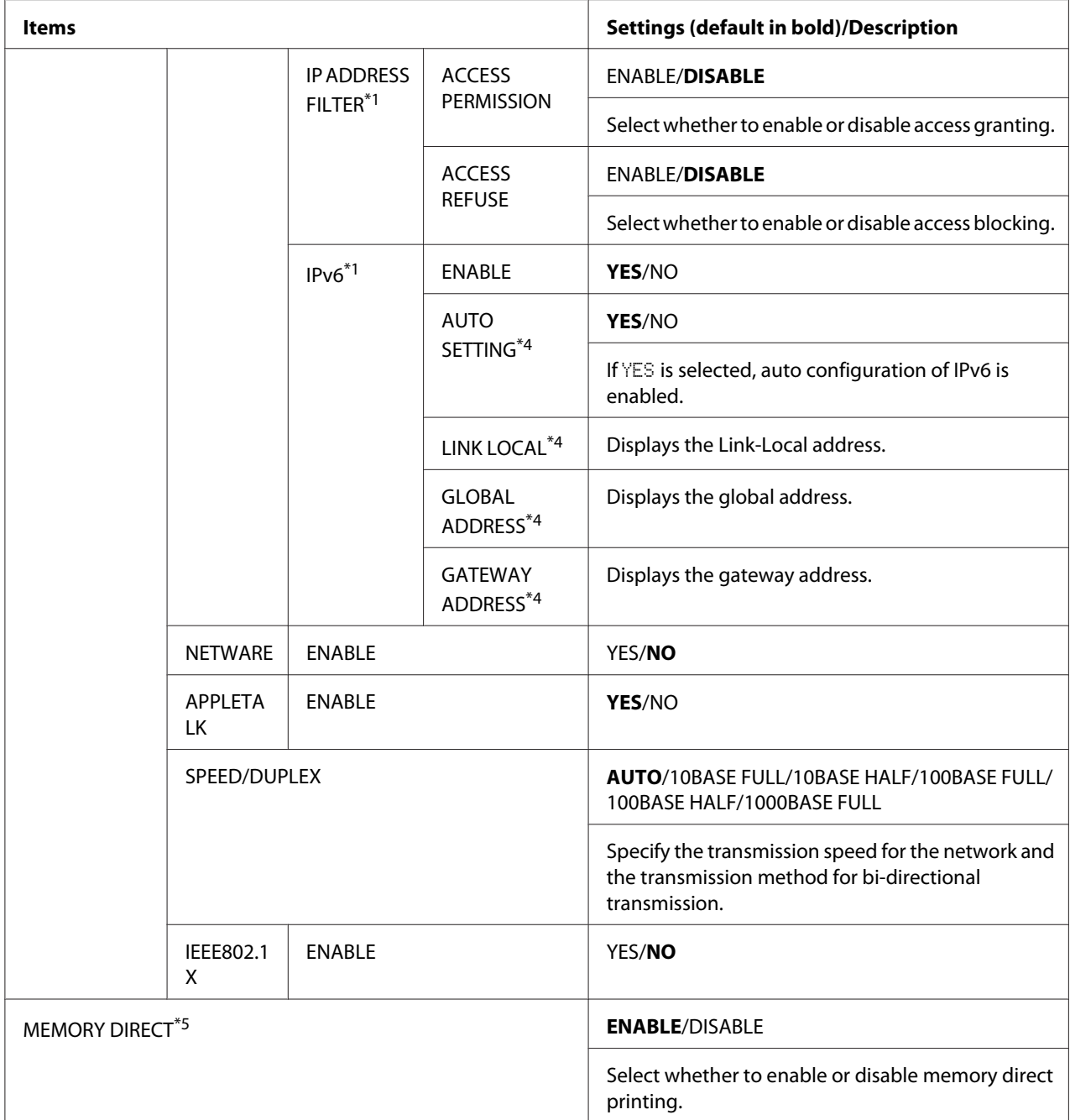

\*1 These items appear when INTERFACE MENU/ETHERNET/TCP/IP/ENABLE is set to YES.

\*2 If HTTP/ENABLE is set to NO, IPP cannot be set.

\*3 This item appears when INTERFACE MENU/ETHERNET/TCP/IP/RAW PORT/ENABLE is set to YES.

\*4 These items appear when INTERFACE MENU/ETHERNET/TCP/IP/IPv6/ENABLE is set to YES.

\*5 This item appears only if an optional hard disk drive is installed.

# **SYS DEFAULT MENU**

With this menu, settings can be specified to adjust the operation of the printer, such as the display language of the message window and the time until the machine enters Energy Saver mode.

#### *Note:*

*If* SYS DEFAULT MENU*/*SECURITY*/*LOCK PANEL *is set to* ON*, the password must be entered in order for the contents of* SYS DEFAULT MENU *to be displayed. For details on* LOCK PANEL*, refer to "SYS DEFAULT MENU" on page 46.*

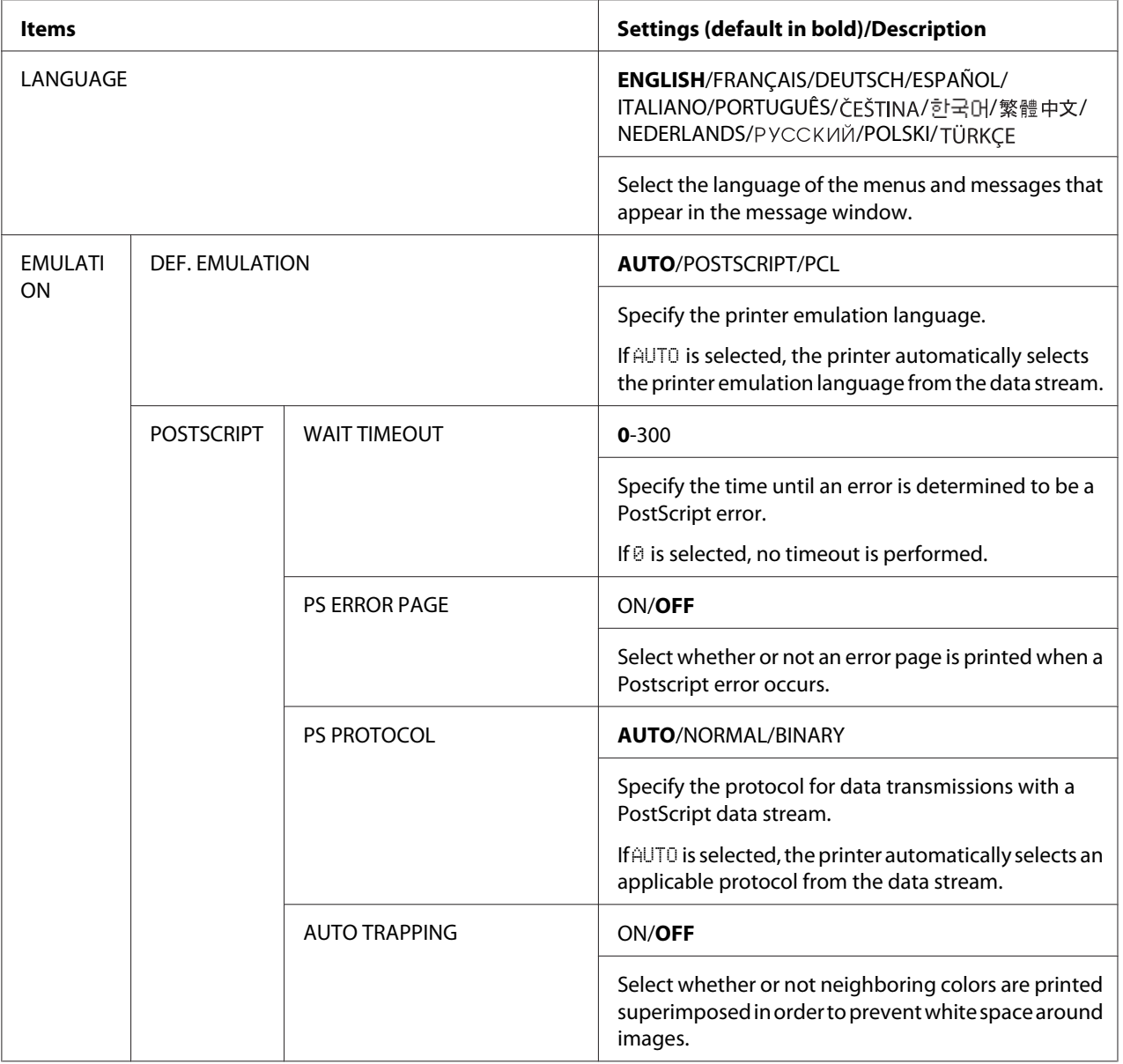

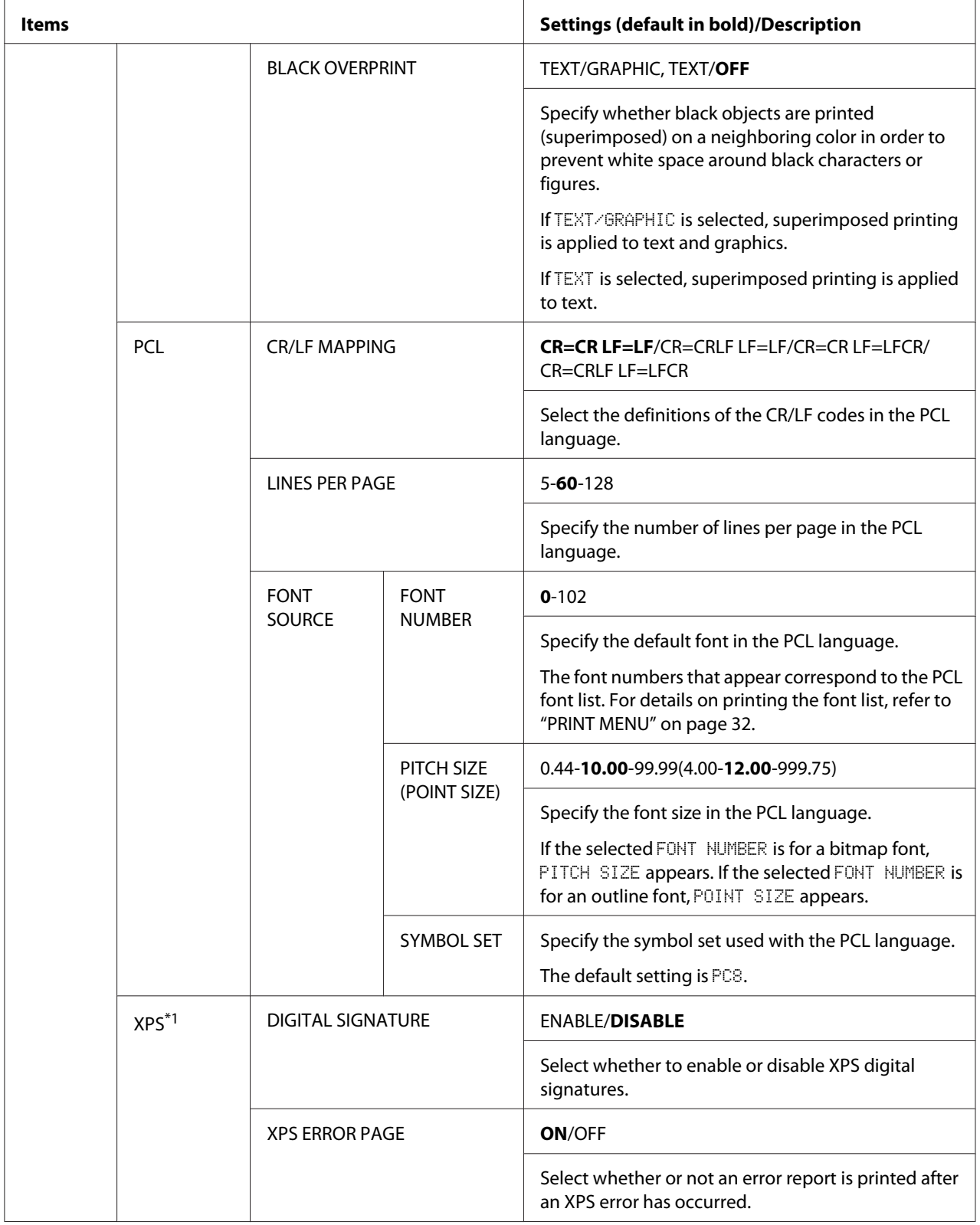

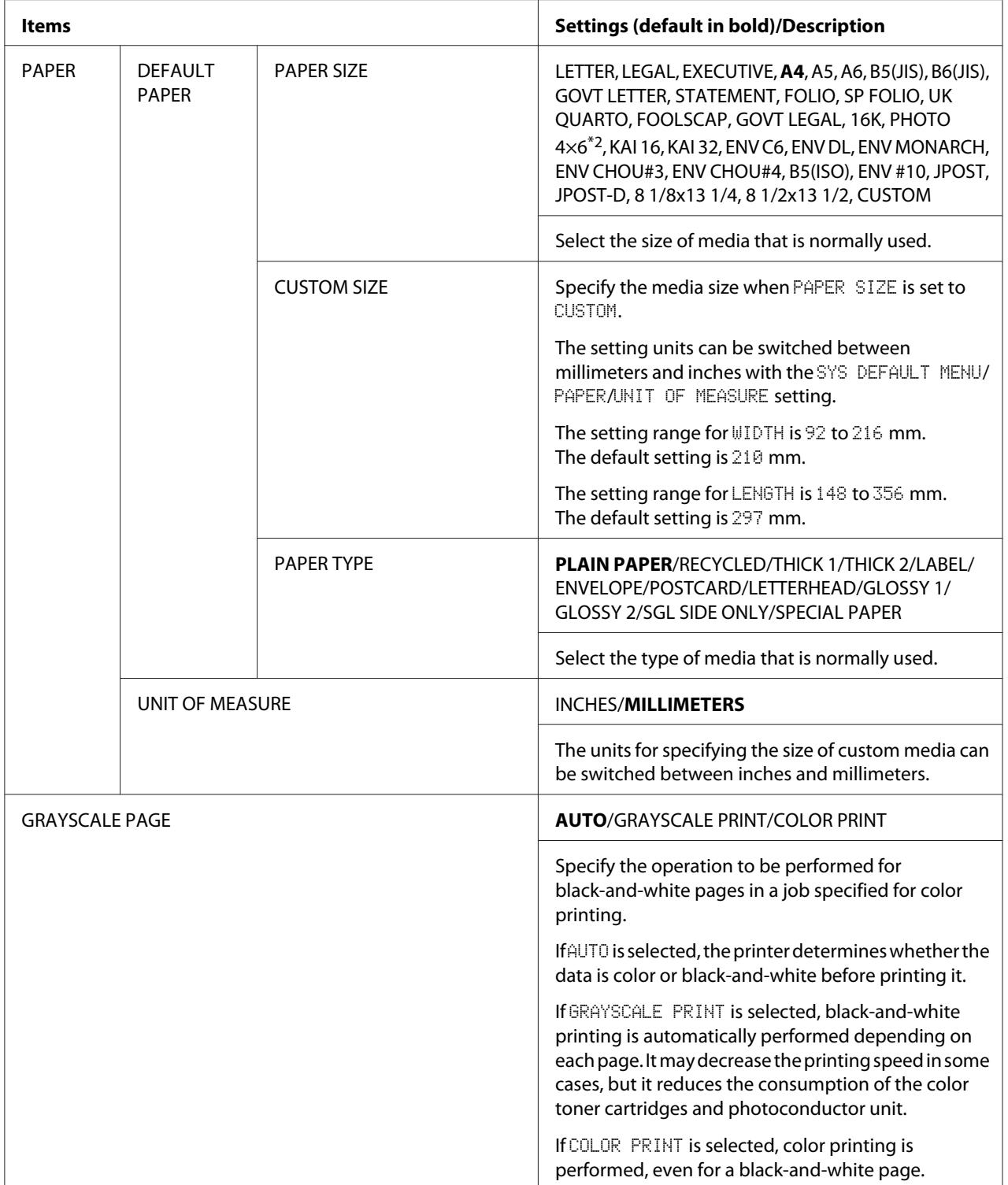

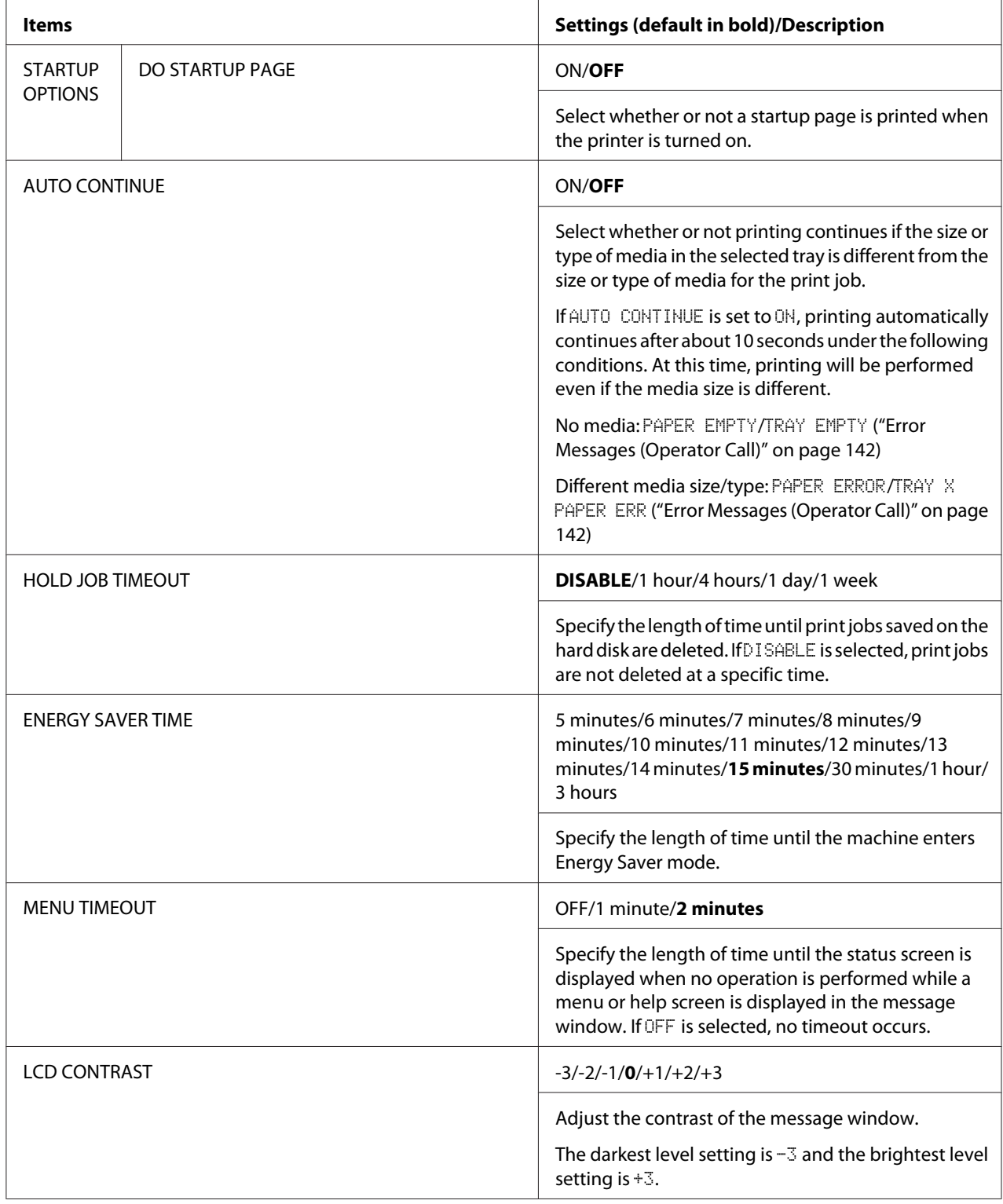

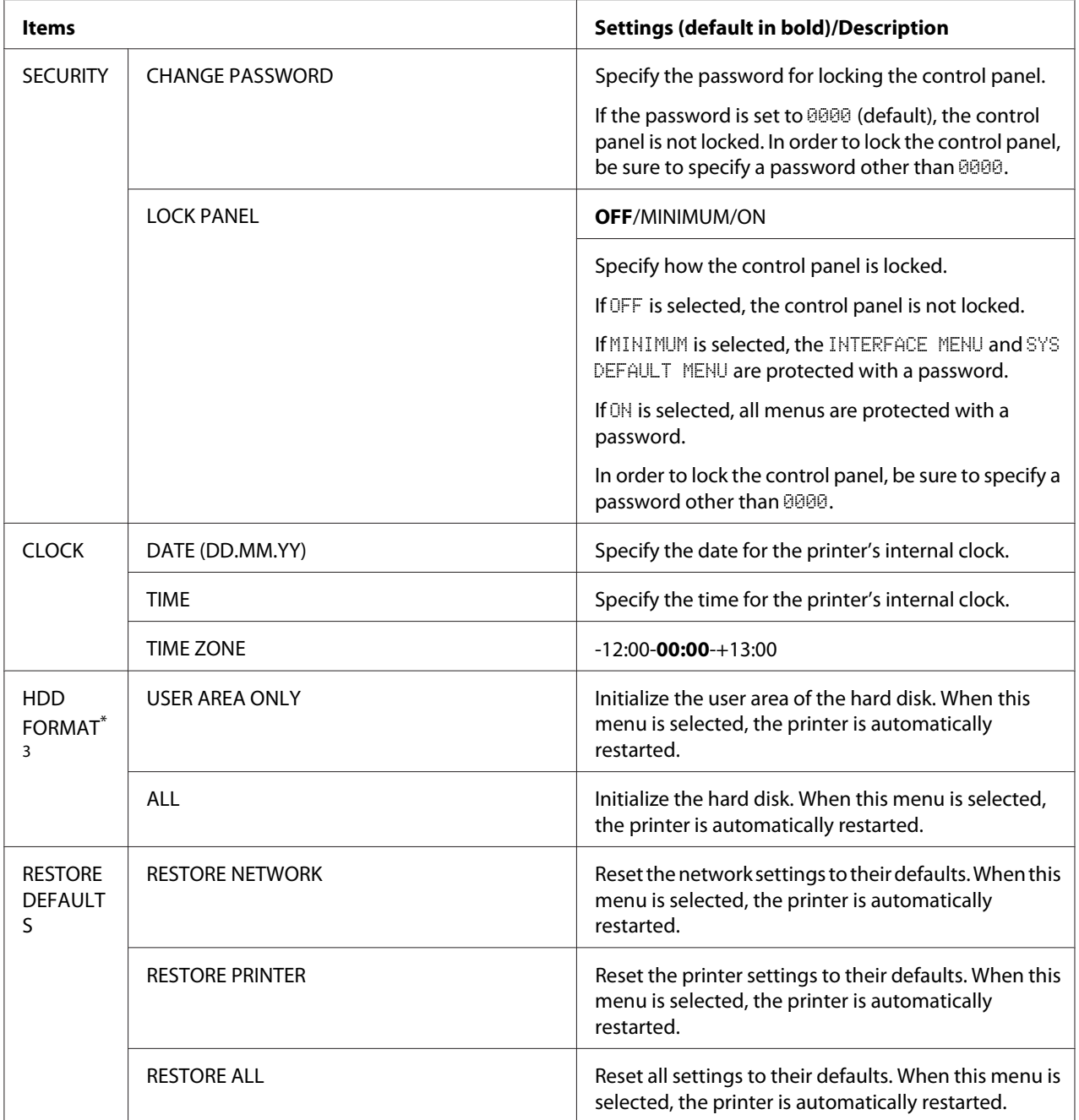

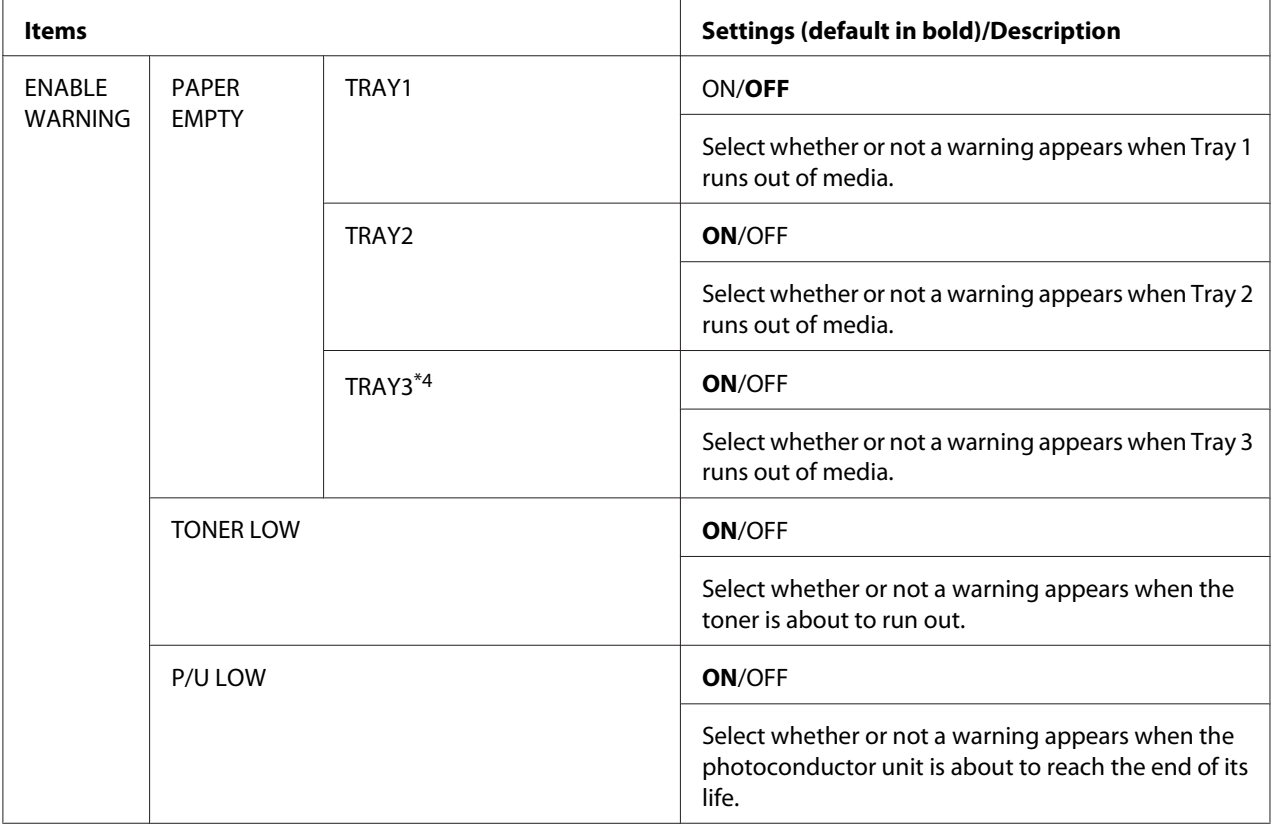

 $*1$  This item appears only if an optional hard disk drive is installed.

\*2 Depending on the setting selected for SYS DEFAULT MENU/PAPER/UNIT OF MEASURE, PHOTO 4×6 may change to PHOTO 10×15.

\*<sup>3</sup> These items appear only if an optional hard disk drive is installed.

\*4 This item appears only if the optional 500-sheet paper cassette unit is installed.

## **MAINTENANCE MENU**

With this menu, maintenance on this printer can be performed.

In order to use this menu, the administrator password must be entered.

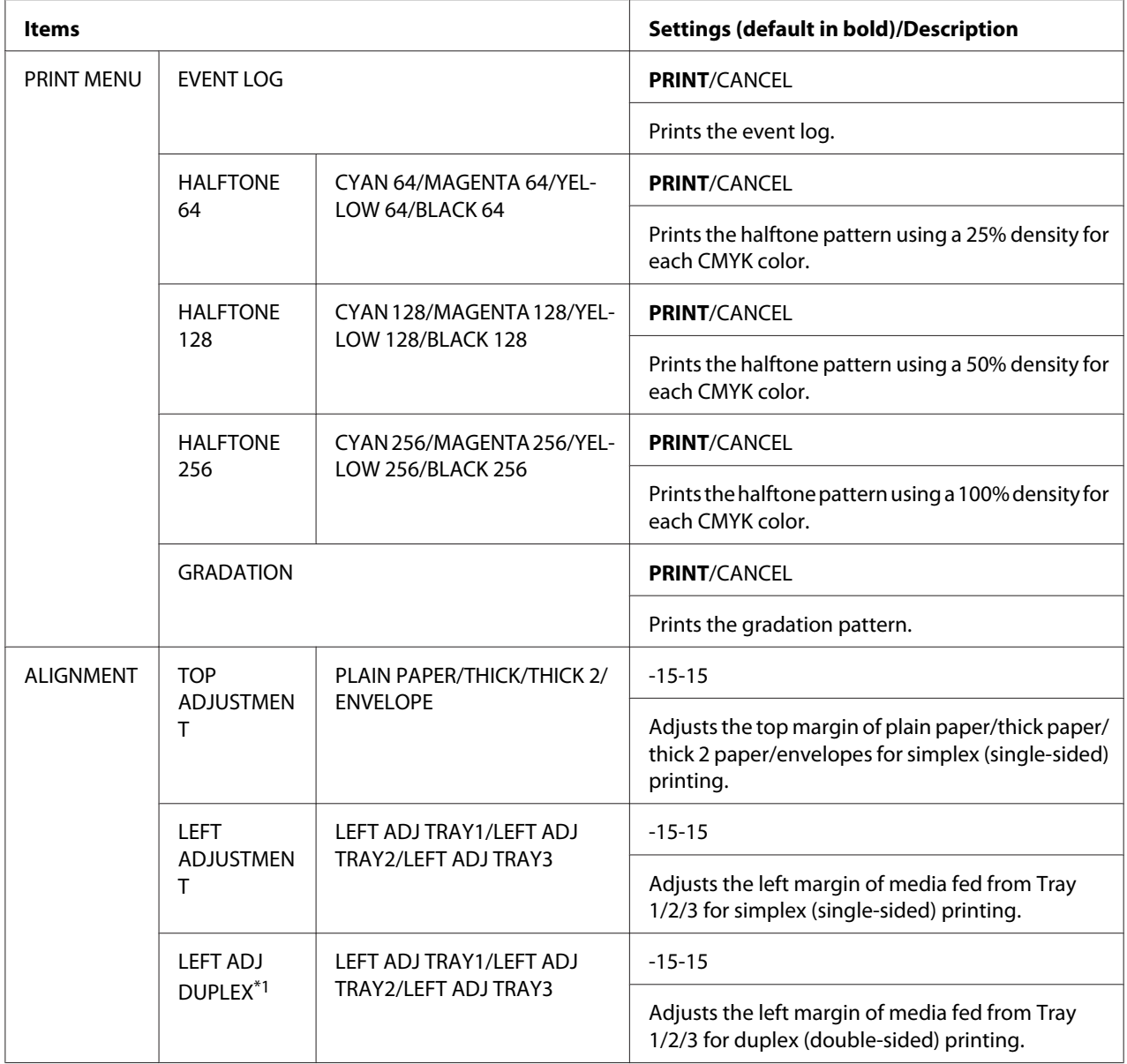

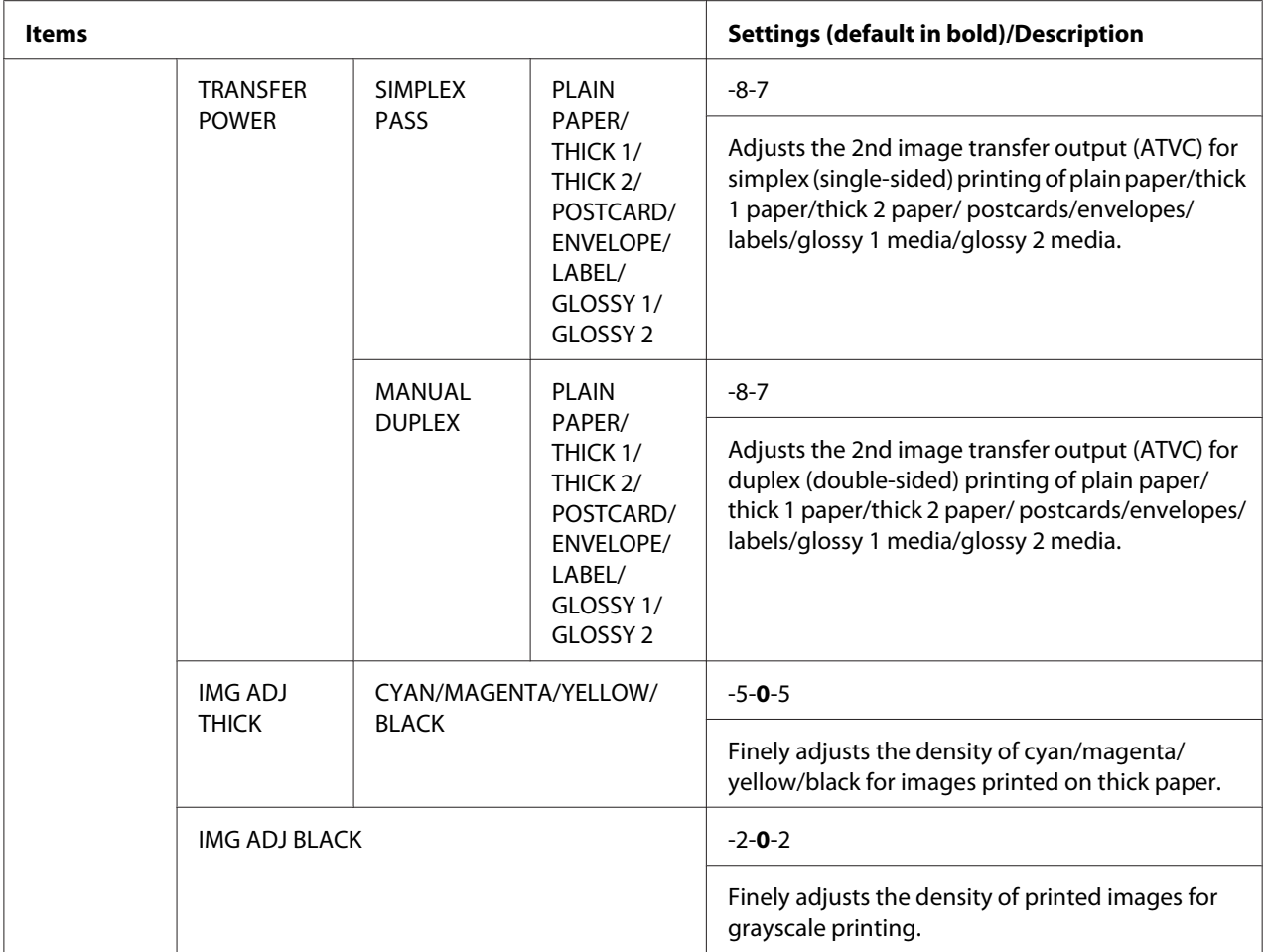

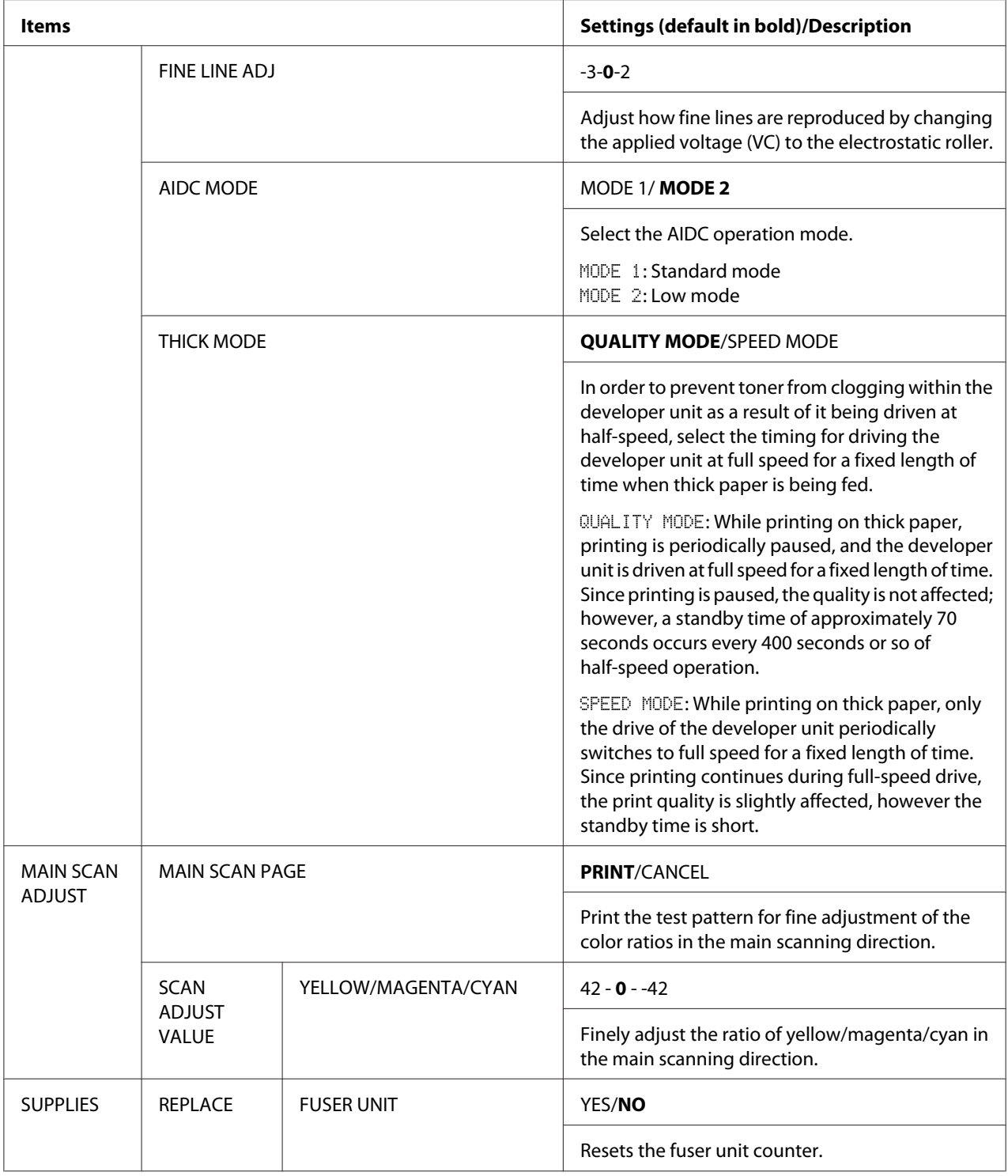

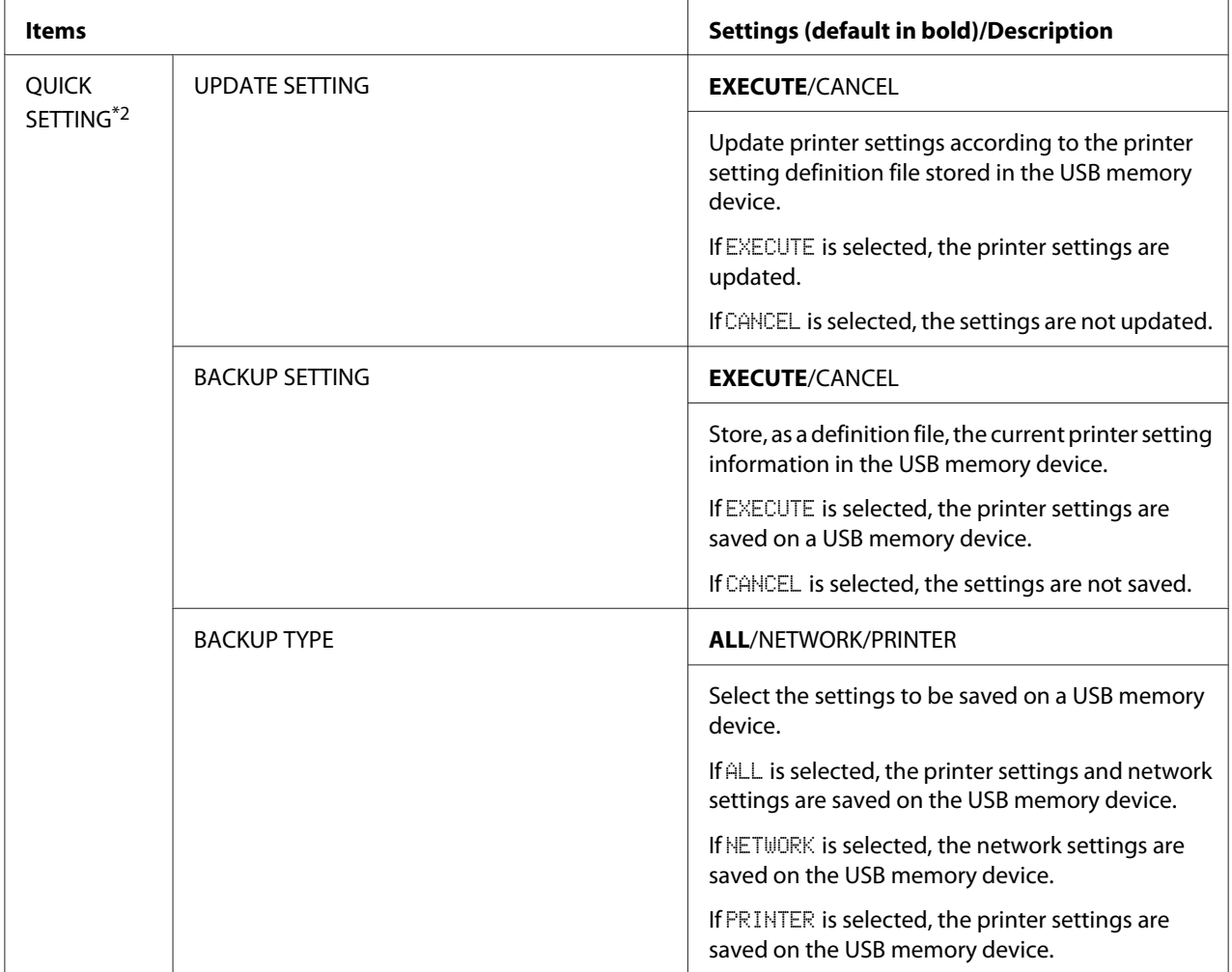

\*1 This item appears only Epson AcuLaser C3900DN.

 $*$ <sup>2</sup> This item appears when a USB memory device is plugged into the USB memory port.

# Chapter 4

# **Memory Direct**

# **Memory Direct**

PDF, XPS, JPEG and TIFF files saved on USB memory devices can be printed by plugging the USB memory device into the printer.

## *Note:*

- ❏ *Memory direct can be used only if the optional hard disk drive is installed.*
- ❏ *Encrypted USB memory devices are not supported.*
- ❏ *For details on specifying settings with the control panel, refer to "MEMORY DIRECT" on page 41.*

# **Printing From a Connected USB Memory Device**

1. Plug the USB memory device into the USB memory port. The USB icon appears in the upper-right corner of the message window, and the MEMORY DIRECT menu appears.

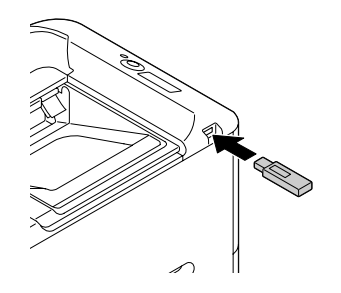

*Note:*

*Even if* SYS DEFAULT MENU*/*SECURITY*/*LOCK PANEL *is set to* ON*, a password is not required for the menu that appears when the USB memory device is inserted.*

2. Select LIST OF FILES, and then press the **Menu/Select** key.

#### *Note:*

*When all files (PDF, XPS, JPEG and TIFF) are displayed, select* TYPE OF FILES*, and then press the* **Menu/Select** *key.*

3. From the file list, select the file that you wish to print, and then press the **Menu/Select** key. If the file to be printed is in a folder, select the folder, and then press the **Menu/Select** key.

#### *Note:*

❏ *A maximum of 99 folders and files can be displayed.*

- ❏ *Up to 8 folder levels can be displayed.*
- 4. Select PRINT, and then press the **Menu/Select** key. When printing is finished, the status screen appears again.

#### *Note:*

- ❏ *Settings can be specified for the paper size, duplex printing (C3900DN only), number of copies and collating.*
- ❏ *Do not unplug the USB memory device from the USB memory port during memory direct printing.*

# Chapter 5 **Media Handling**

# **Print Media**

# **Specifications**

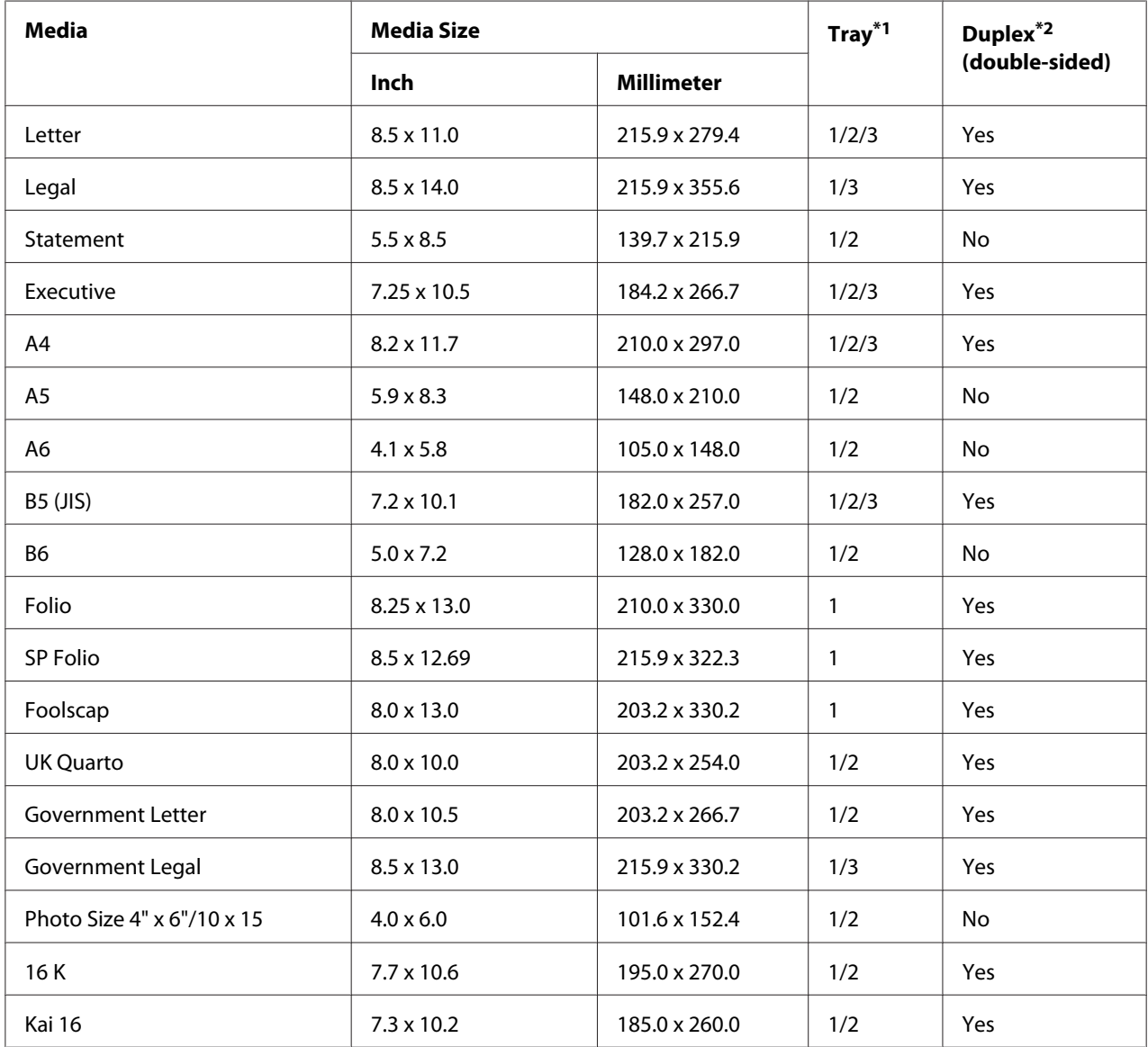

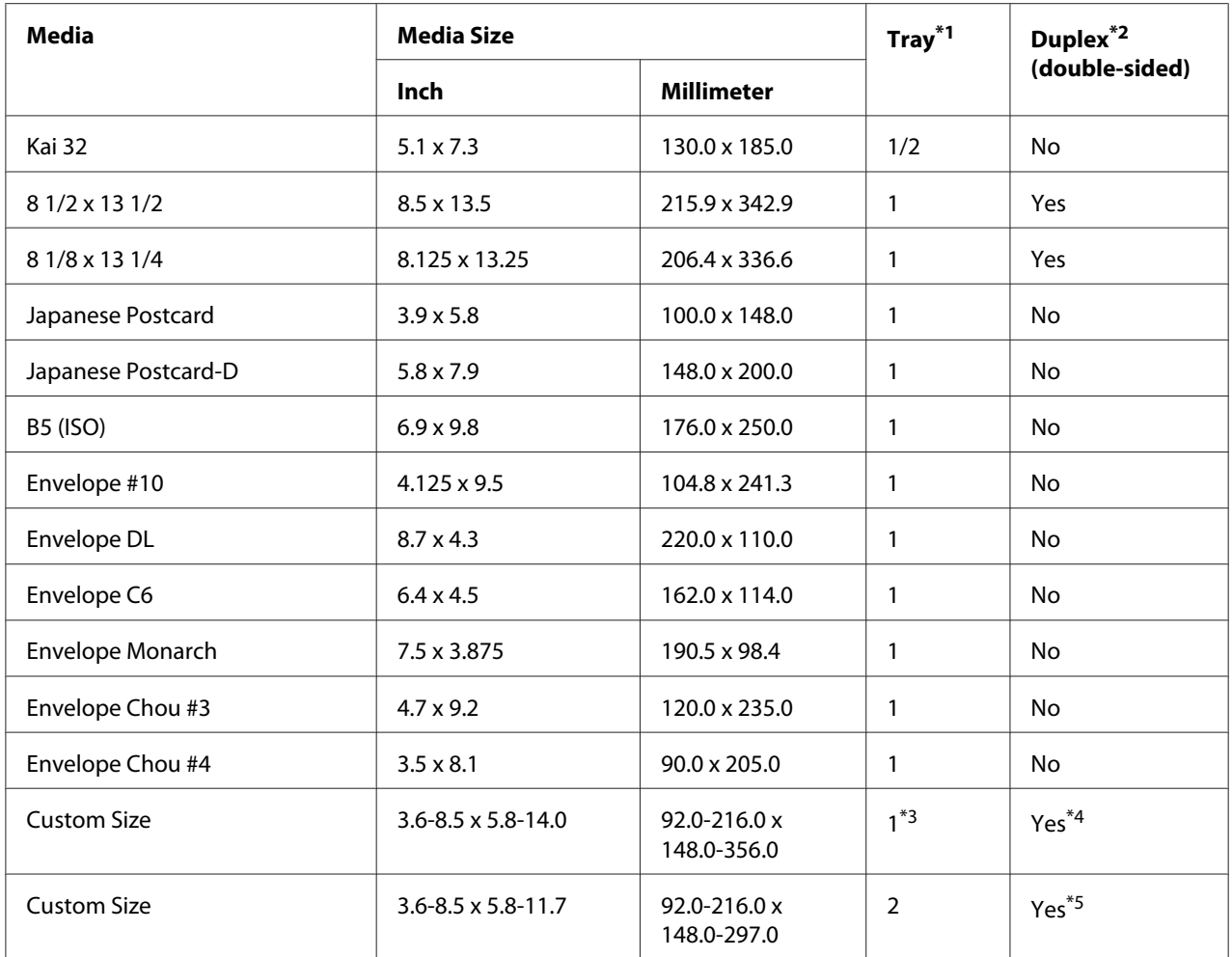

 $*1$  Tray 1= Manual feed tray

Tray 3 = 500-sheet paper cassette unit (optional)

\*2 Epson AcuLaser C3900DN only

 $*3$  Although the maximum supported width is 216.0 mm (8.5"), the Envelope DL size (width: 220 mm (8.7")) can be fed.

 $*$ <sup>4</sup> The minimum possible size for duplex (double-sided) printing is 182.0 x 254.0mm (7.2" x 10.0"). The maximum possible size for duplex (double-sided) printing is 216.0 x 356.0mm (8.5" x 14.0").

 $*$ <sup>5</sup> The minimum possible size for duplex (double-sided) printing is 182.0 x 254.0mm (7.2" x 10.0"). The maximum possible size for duplex (double-sided) printing is 216.0 x 297.0mm (8.5" x 11.69").

#### *Note:*

*For custom sizes, use the printer driver to specify the settings within the ranges shown in the table on previous page.*

# **Media Types**

Keep media on a flat, level surface in its original wrapper until it is time to load it.

#### *Note:*

*Before printing a large number of copies on special paper (other than plain paper), perform a trial print to check the quality of the print result.*

## **Plain Paper (Recycled Paper)**

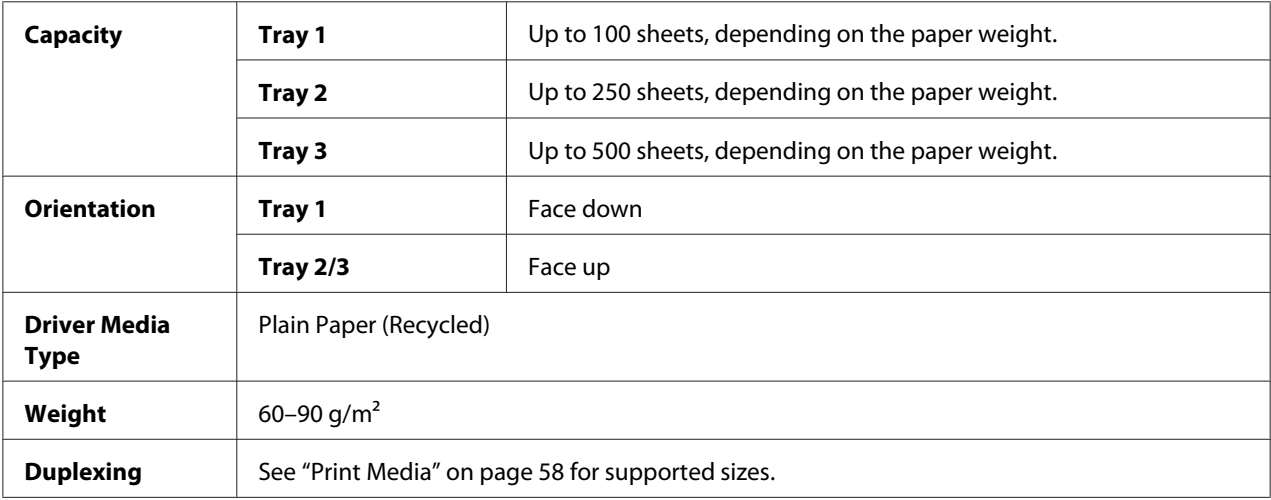

#### **Use plain paper that is**

Suitable for plain paper laser printers, such as standard or recycled office paper.

## **DO NOT use media that is**

- ❏ Coated with a processed surface (such as carbon paper, and colored paper that has been treated)
- ❏ Unapproved iron-on transfer media (such as heat-pressure paper, and heat-press transfer paper)
- ❏ Cold-water-transfer paper
- ❏ Pressure sensitive
- ❏ Designed specifically for inkjet printers (such as superfine paper, glossy paper, glossy film, and postcards)
- ❏ Paper that has already been printed on
	- ❏ Paper that has been printed on with an inkjet printer
- ❏ Paper that has been printed on with a monochrome/color laser printer/copier
- ❏ Paper that has been printed on with a heat-transfer printer
- ❏ Paper that has been printed on with any other printer or fax machine
- ❏ Dusty
- ❏ Wet (or damp)

#### *Note:*

*Keep media between 35% and 85% relative humidity. Toner does not adhere well to moist or wet paper.*

- ❏ Layered
- ❏ Adhesive
- ❏ Folded, creased, curled, embossed, warped, or wrinkled
- ❏ Perforated, three-hole punched, or torn
- ❏ Too slick, too coarse, or too textured
- ❏ Different in texture (roughness) on the front and back
- ❏ Too thin or too thick
- ❏ Stuck together with static electricity
- ❏ Composed of foil or gilt; too luminous
- ❏ Heat sensitive or cannot withstand the fusing temperature (205˚C [401˚F])
- ❏ Irregularly shaped (not rectangular or not cut at right angles)
- ❏ Attached with glue, tape, paper clips, staples, ribbons, hooks, or buttons
- ❏ Acidic
- ❏ Any other media that is not approved

#### **Thick Stock**

Paper thicker than 90  $g/m^2$  is referred to as thick stock. You can print continuously with thick stock. However, this could affect the media feed, depending on the media quality and printing environment. If problems occur, stop the continuous printing and print one sheet at a time.

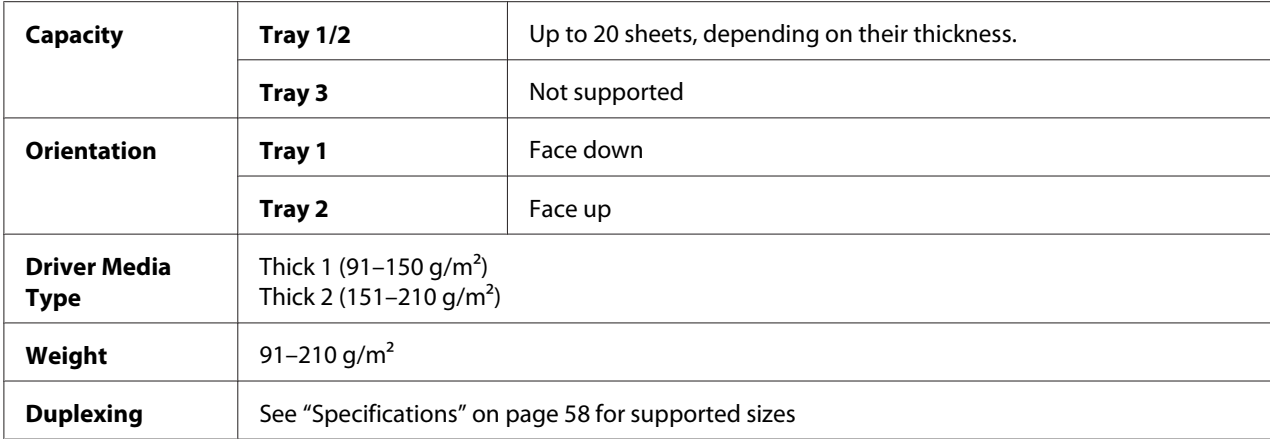

#### **Envelope**

Print on the front (address) side only. Some parts of the envelope consist of three layers of paper—the front, back, and flap. Anything printed in these layered regions may be lost or faded.

You can print continuously with envelope. However, this could affect the media feed, depending on the media quality and printing environment. If problems occur, stop the continuous printing and print one sheet at a time.

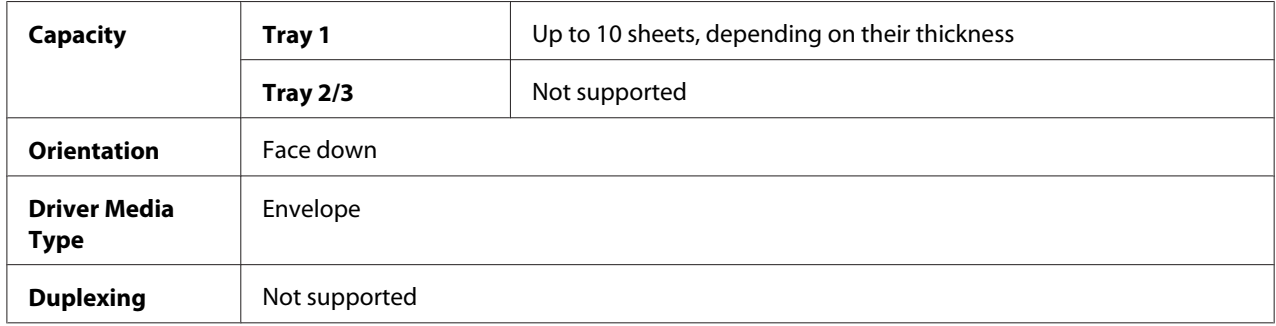

#### **Use envelopes that are**

❏ Common office envelopes approved for laser printing with diagonal joints, sharp folds and edges, and ordinary gummed flaps

#### *Note:*

*Because the envelopes pass through heated rollers, the gummed area on the flaps may seal. Using envelopes with emulsion-based glue avoids this problem.*

- ❏ Approved for laser printing
- ❏ Dry

#### **DO NOT use envelopes that have**

- ❏ Sticky flaps
- ❏ Tape seals, metal clasps, paper clips, fasteners, or peel-off strips for sealing
- ❏ Transparent windows
- ❏ Too rough of a surface
- ❏ Material that will melt, vaporize, offset, discolor, or emit dangerous fumes
- ❏ Been presealed

#### **Label**

A sheet of labels consists of a face sheet (the printing surface), adhesive, and a carrier sheet:

- ❏ The face sheet must follow the plain paper specification.
- ❏ The face sheet surface must cover the entire carrier sheet, and no adhesive should come through on the surface.

You can print continuously with label sheets. However, this could affect the media feed, depending on the media quality and printing environment. If problems occur, stop the continuous printing and print one sheet at a time.

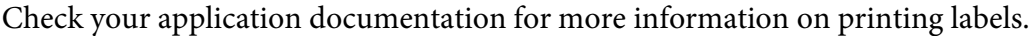

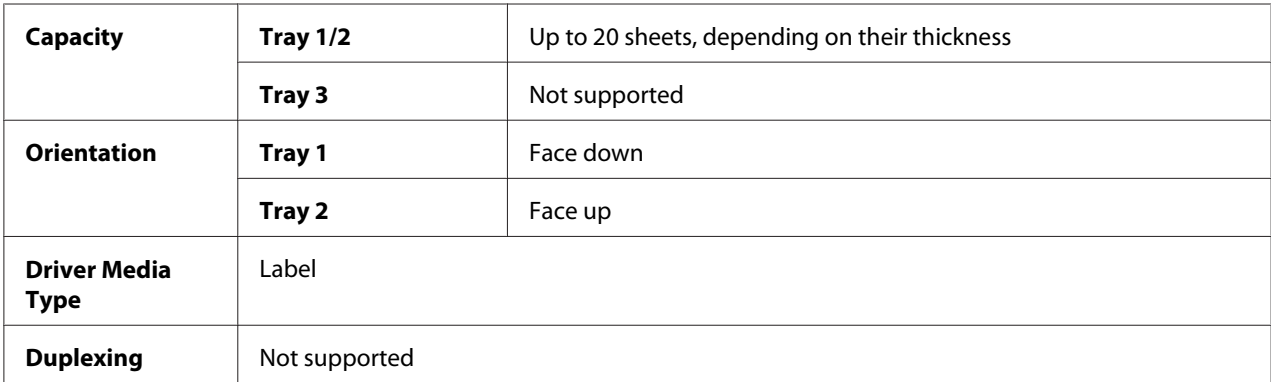

#### **Use label sheets that are**

❏ Recommended for laser printers

#### **DO NOT use label sheets that**

- ❏ Have labels that easily peel off or have parts of the label already removed
- ❏ Have backing sheets that have peeled away or have exposed adhesive

#### *Note:*

*Labels may stick to the fuser, causing them to peel off and media misfeeds to occur.*

#### ❏ Are precut or perforated

Do not use OK to use

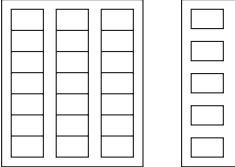

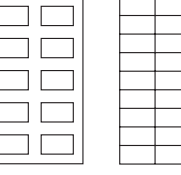

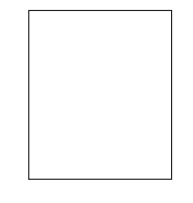

Shiny backed paper Full-page labels (uncut)

## **Letterhead**

You can print continuously with letterhead. However, this could affect the media feed, depending on the media quality and printing environment. If problems occur, stop the continuous printing and print one sheet at a time.

Try printing your data on a sheet of plain paper first to check placement.

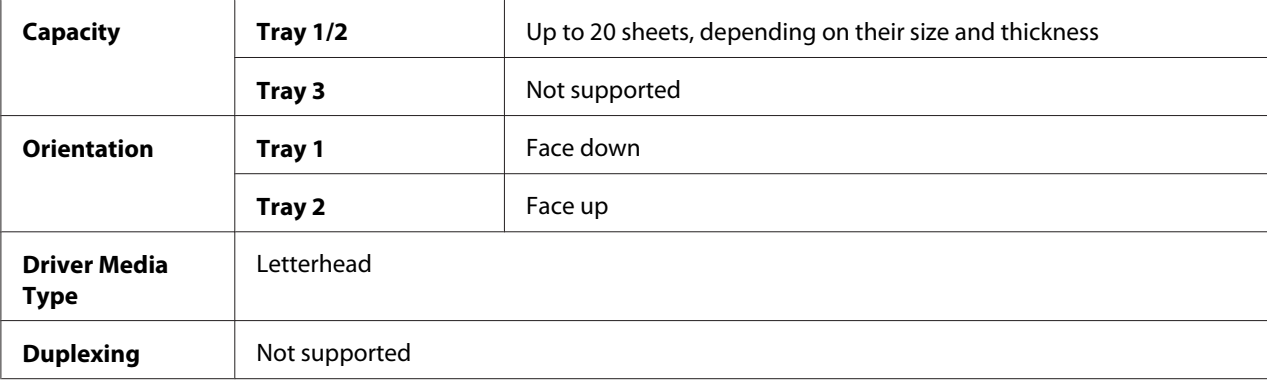

#### **Postcard**

You can print continuously with postcards. However, this could affect the media feed, depending on the media quality and printing environment. If problems occur, stop the continuous printing and print one sheet at a time.

Try printing your data on a sheet of plain paper first to check placement.

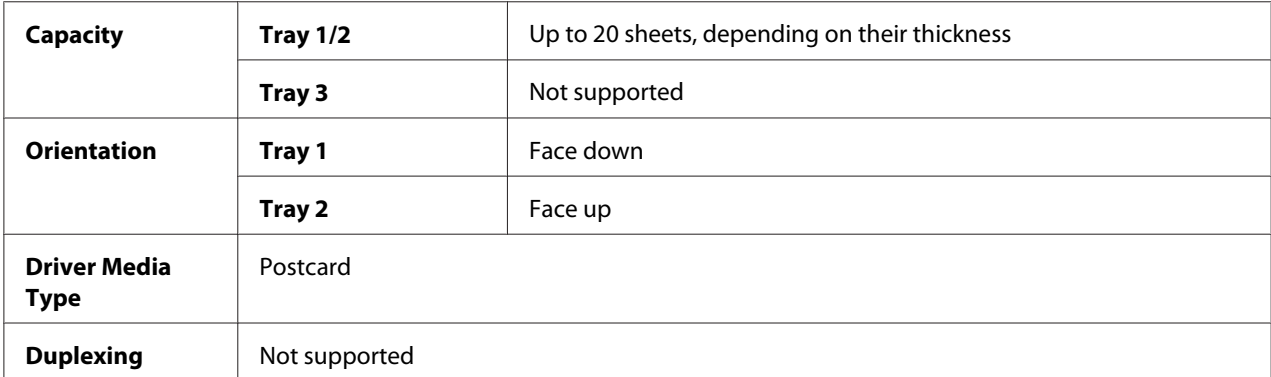

#### **Use postcards that are**

❏ Approved for laser printers

#### **DO NOT use postcards that are**

- ❏ Coated
- ❏ Designed for inkjet printers
- ❏ Precut or perforated
- ❏ Preprinted or multicolored
- ❏ Folded or wrinkled

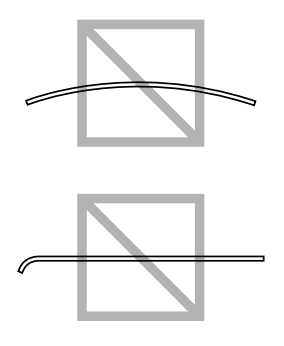

#### *Note:*

*If the postcard is warped, press on the warped area before putting it in the tray.*

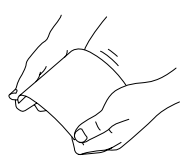

## **Glossy Media**

You can print continuously with glossy media. However, this could affect the media feed, depending on the media quality and printing environment. If problems occur, stop the continuous printing and print one sheet at a time.

Check your application documentation for more information on printing glossy media.

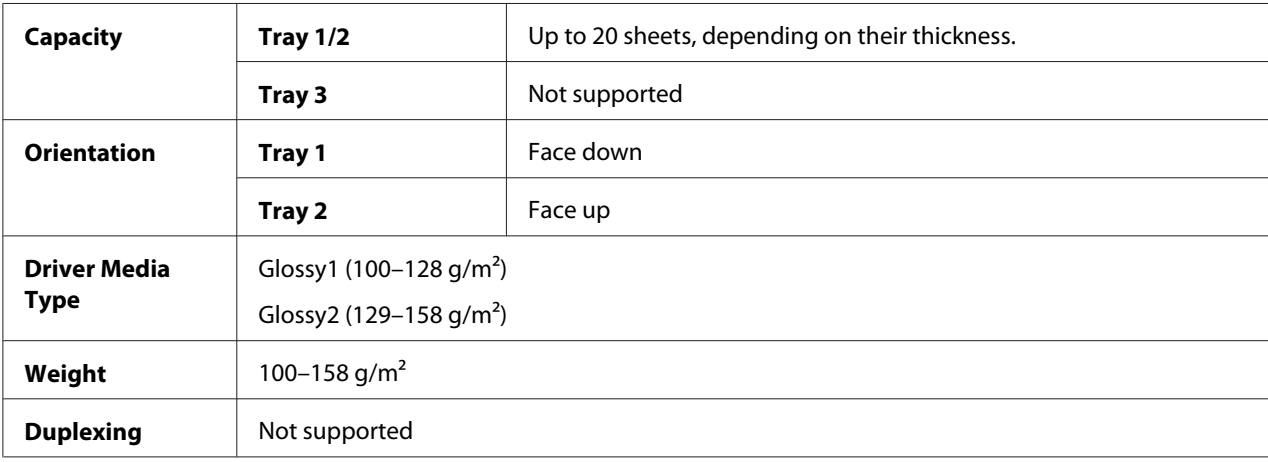

## **Single Side Only**

Print on the single side only.

You can print continuously with single side only paper. However, this could affect the media feed, depending on the media quality and printing environment. If problems occur, stop the continuous printing and print one sheet at a time.

Select this setting when paper that should not be used with double sided copying (for example, when on side has already been printed on) is loaded as plain paper with a weight of  $60-90$  g/m<sup>2</sup>.

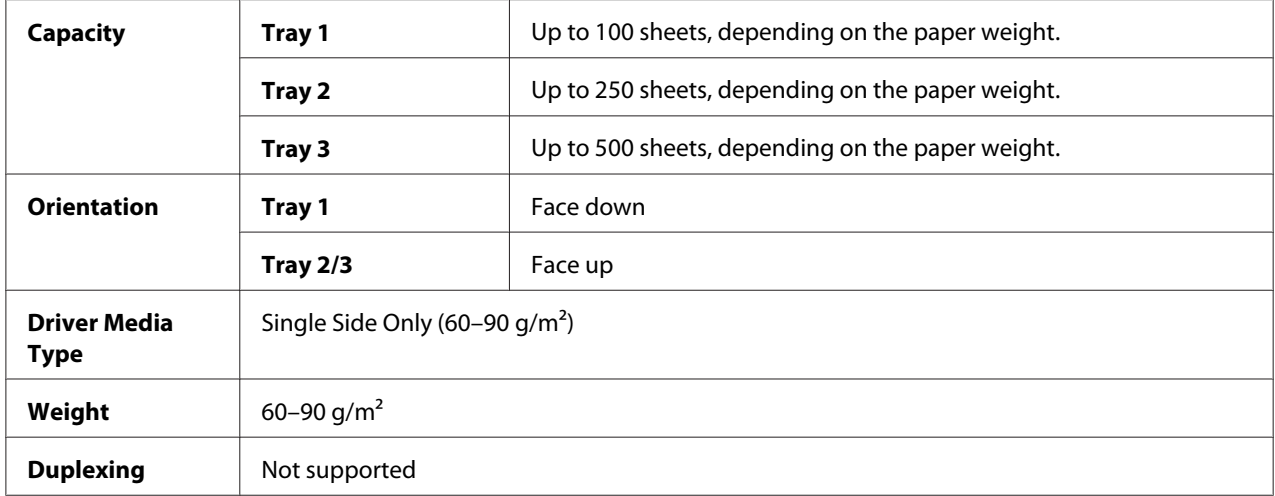

#### **Use single side only paper that is**

- ❏ Suitable for plain paper laser printers, such as standard or recycled office paper
- ❏ Plain paper that has been printed on with same printer

#### **DO NOT use single side only paper that is**

❏ Not approved for use as plain paper

## **Special Paper**

You can print continuously with special paper. However, this could affect the media feed, depending on the media quality and printing environment. If problems occur, stop the continuous printing and print one sheet at a time.

Select this setting when special paper, for example, high-quality paper, is loaded as plain paper with a weight of  $60-90$  g/m<sup>2</sup>.

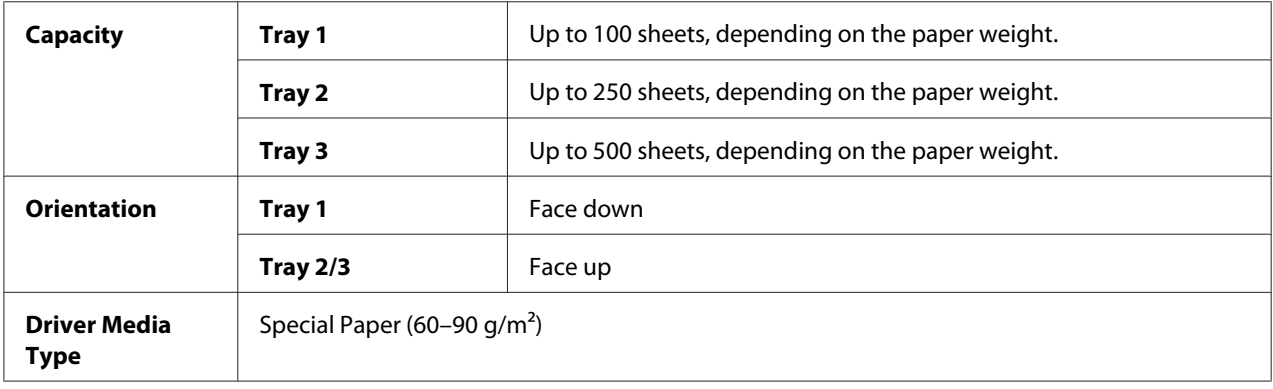

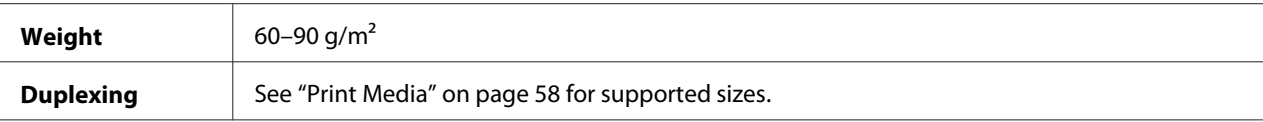

#### **Use special paper that is**

❏ Approved for laser printers

#### **DO NOT use special paper that is**

❏ Not approved for use as plain paper

## **Printable Area**

The printable area on all media sizes is up to 4.2 mm from the edges of the media.

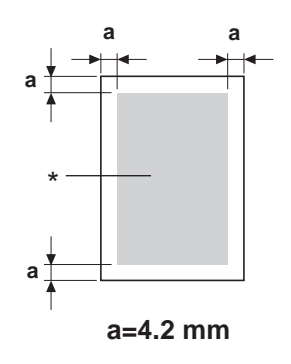

#### \* Printable Area

Each media size has a specific printable area (the maximum area on which the printer can print clearly and without distortion).

This area is subject to both hardware limits (the physical media size and the margins required by the printer) and software constraints (the amount of memory available for the full-page frame buffer). The printable area for all media sizes is the page size minus 4.2 mm from all edges of the media.

#### *Note:*

*When printing in color on legal-size media, the following limitations apply.*

❏ The printable area is 347.2 mm from the leading edge of the paper. (However, there is a non-printable area up to 4.2 mm from the leading edge.)

❏ The bottom margin is 14.2 mm.

## **Envelopes**

Envelopes can only be printed on their front sides (side where the recipient's address is written). In addition, printing on the front side in the area overlapping the back flap cannot be guaranteed. The location of this area differs depending on the envelope type.

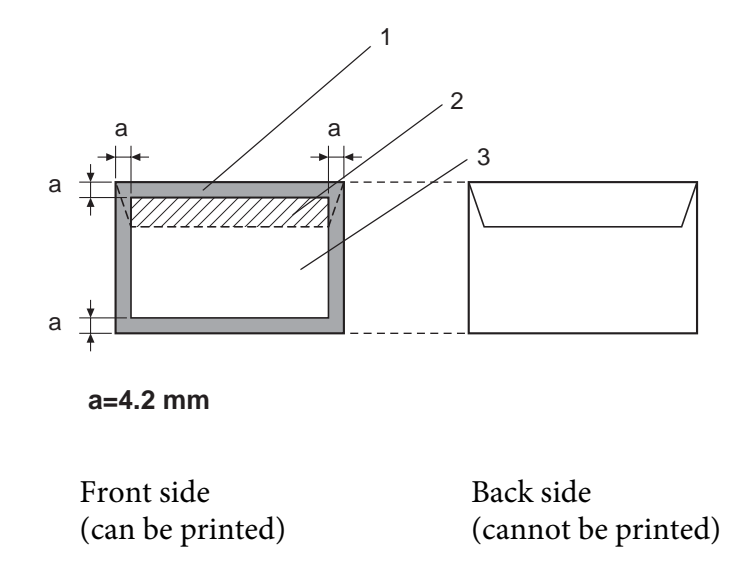

- 1. Non-printable area
- 2. Non-guaranteed printable area
- 3. Guaranteed printable area

#### *Note:*

*The envelope print orientation is determined by your application.*

## **Page Margins**

Margins are set through your application. Some applications allow you to set custom page sizes and margins while others have only standard page sizes and margins from which to choose. If you choose a standard format, you may lose part of your image (due to printable area constraints). If you can custom-size your page in your application, use those sizes given for the printable area for optimum results.

# **Loading Media**

*Note:*

- ❏ *Do not mix media of different types and sizes, as this will cause media misfeeds or machine trouble.*
- ❏ *Paper edges are sharp and may cause injuries.*

When refilling media, first remove any media remaining in the tray. Stack it with the new media, even the edges, then reload it.

# **Tray 1 (Manual Feed Tray)**

For details on the types and sizes of media that can be printed from Tray 1, refer to "Print Media" on page 58.

1. Open Tray 1.

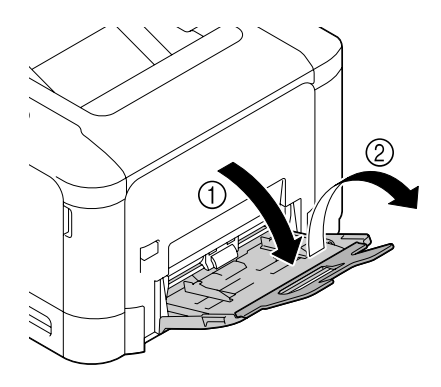

2. Slide the media guides to provide more space between them.

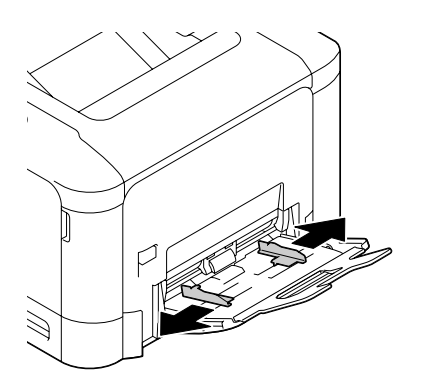

3. Press down on the center of the paper-lifting plate until the left and right locking tabs (white) lock into place.

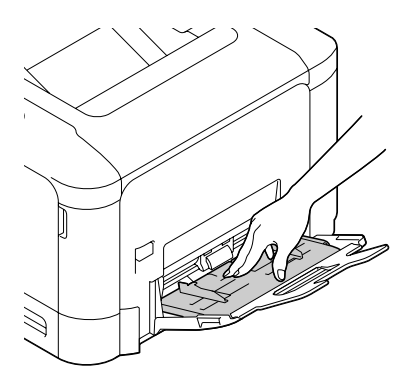

4. Load the paper face down in the tray.

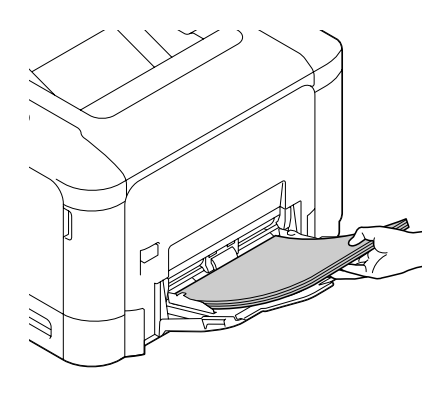

## *Note:*

❏ *Do not load so much paper that the top of the stack is higher than the maximum limit guide. Up to 100 sheets (80 g/m2 [22 lb]) of plain paper can be loaded into the tray at one time.*

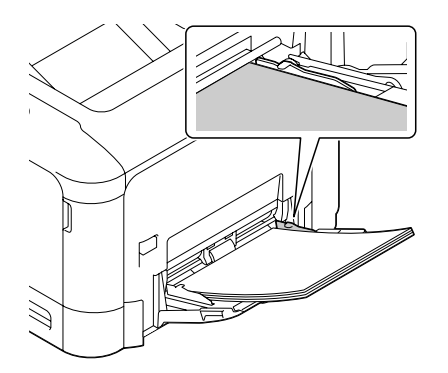

- ❏ *For the maximum paper capacity for each paper source, see "Media Types" on page 60.*
- ❏ *Before loading envelopes, press them down to make sure that all air is removed, and make sure that the folds of the flaps are firmly pressed; otherwise the envelopes may become wrinkled or a media misfeed may occur.*
- ❏ *For envelopes with the flap along the long edge (Envelope C6, Envelope Monarch, and Envelope DL), load the envelopes with the flap side up.*

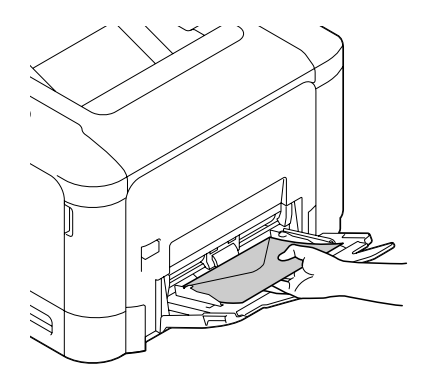

5. Slide the media guides against the edges of the paper.

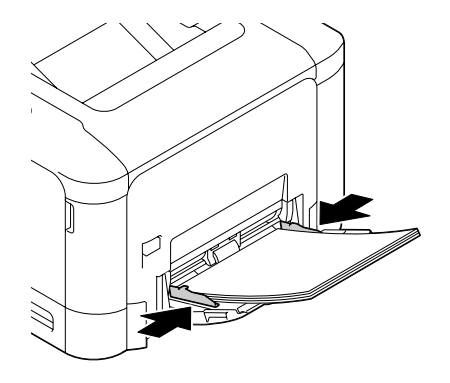

6. Select PAPER MENU/PAPER SOURCE/TRAY 1/PAPER SIZE and PAPER TYPE in the configuration menu, and then select the setting for the size and type of paper that are loaded. See also "PAPER MENU" on page 33.
### **Tray 2**

1. Pull out Tray 2.

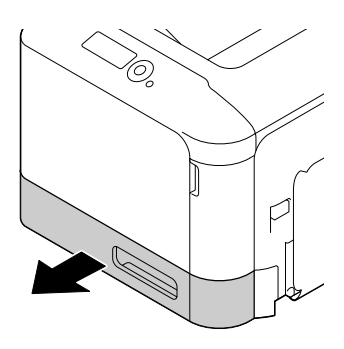

2. Press down the media pressure plate to lock it into place.

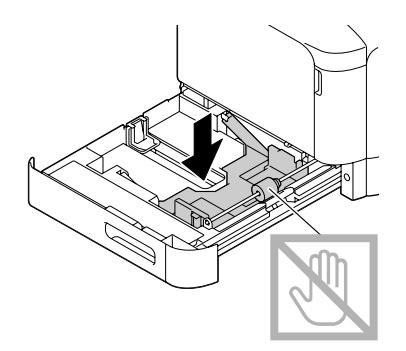

3. Slide the media guides to provide more space between them.

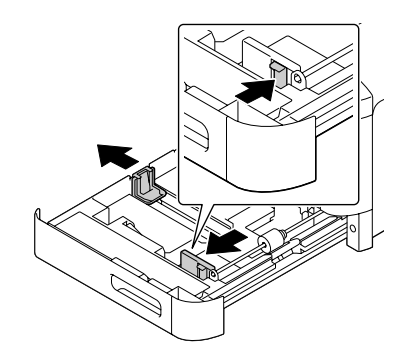

4. Load the paper face up in the tray.

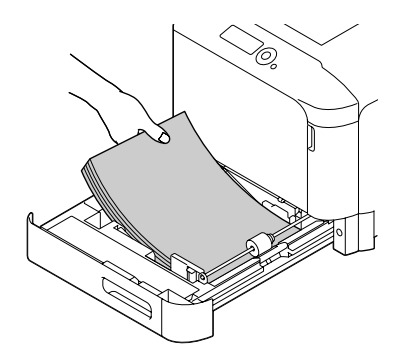

#### *Note:*

❏ *Do not load above the* d *mark. Up to 250 sheets (80 g/m2 [22 lb]) of plain paper can be loaded into the tray at one time.*

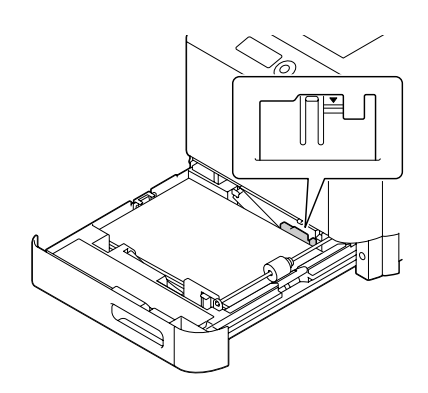

- ❏ *For the maximum paper capacity for each paper source, see "Media Types" on page 60.*
- 5. Slide the media guides against the edges of the paper.

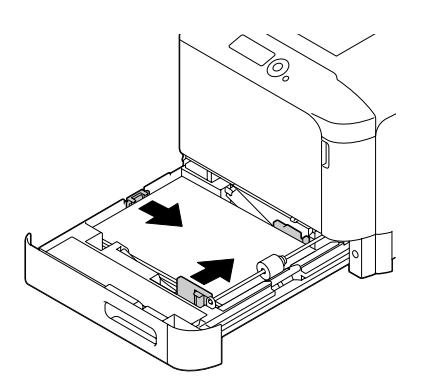

6. Close Tray 2.

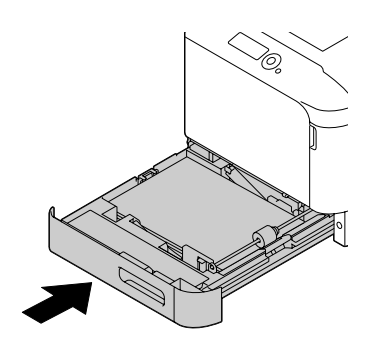

7. Select PAPER MENU/PAPER SOURCE/TRAY 2/PAPER SIZE and PAPER TYPE in the configuration menu, and then select the setting for the size and type of paper that are loaded. See also "PAPER MENU" on page 33.

### **500-Sheet Paper Cassette Unit (Tray 3)**

1. Pull out Tray 3.

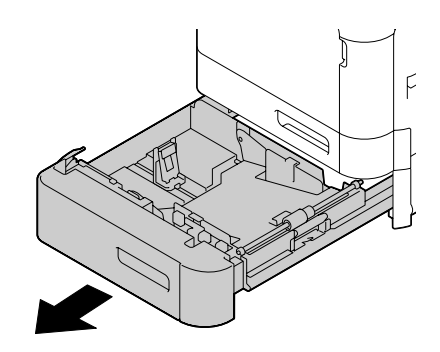

2. Press down the media pressure plate to lock it into place.

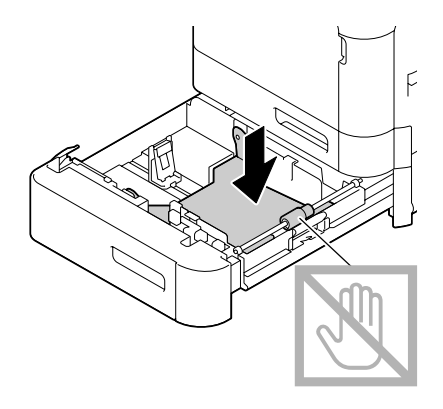

3. Slide the media guides to provide more space between them.

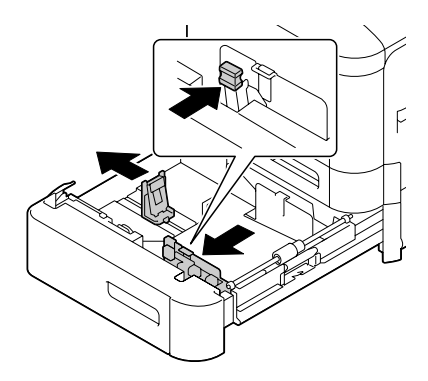

4. Load the paper face up in the tray.

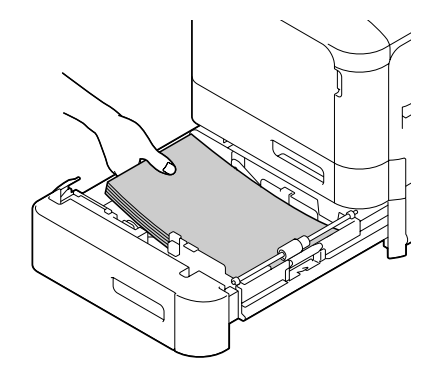

#### *Note:*

*Do not load above the*  $\blacktriangledown$  mark. Up to 500 sheets (80 g/m<sup>2</sup> [22 lb]) of plain paper can be loaded into the *tray at one time.*

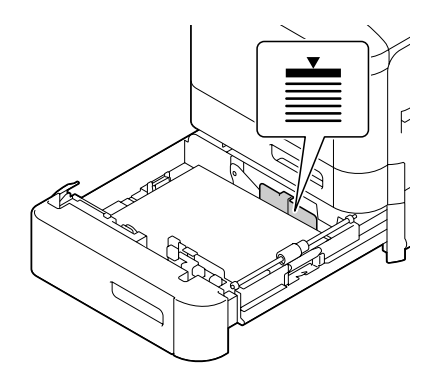

5. Slide the media guides against the edges of the paper.

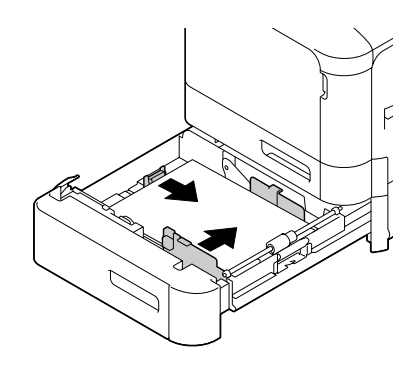

6. Close Tray 3.

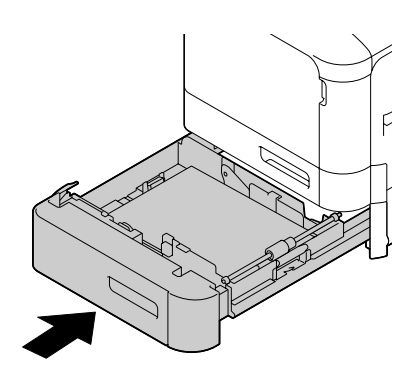

7. Select PAPER MENU/PAPER SOURCE/TRAY 3/PAPER TYPE in the configuration menu, and then select the setting for the type of paper that is loaded. See also "PAPER MENU" on page 33.

# **Duplexing (Epson AcuLaser C3900DN only)**

Select paper with high opacity for duplex (double-sided) printing. Opacity refers to how effectively paper blocks out what is written on the opposite side of the page. If the paper has low opacity (high translucency), then the printed data from one side of the page will show through to the other side. Check your application for margin information. For best results, print a small quantity to make sure the opacity is acceptable.

*Note:*

*Only plain paper, special paper and thick stock, 60–210 g/m2 can be autoduplexed. See "Print Media" on page 58.*

*Duplexing envelopes, letterhead, labels, postcards, glossy media or single side only papers is not supported.*

Check your application to determine how to set your margins for duplex (double-sided) printing.

The following Binding Position settings are available.

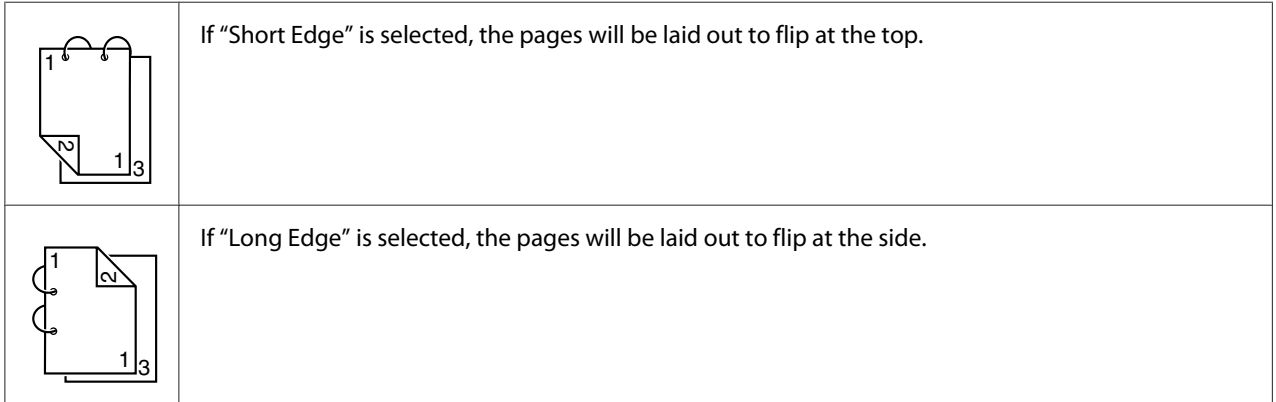

In addition, if "N-up" has been set to "Booklet", autoduplex printing is performed.

The following Order settings are available when "Booklet" is selected.

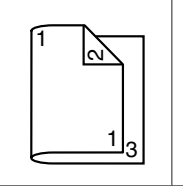

If "Left Binding" is selected, the pages can be folded as a left-bound booklet.

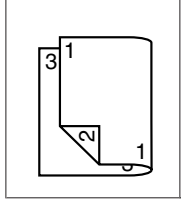

If "Right Binding" is selected, the pages can be folded as a right-bound booklet.

- 1. Load plain paper into the tray.
- 2. From the printer driver, specify duplex (double-sided) printing (Layout tab in Windows).
- 3. Click **OK**.
	- *Note:*

*With autoduplexing, the back side is printed first, and then the front side is printed.*

### **Output Tray**

All printed media is output to the face-down output tray on top of the printer. This tray has a capacity of approximately 200 sheets (A4/Letter) of 80 g/m2 paper.

#### *Note:*

- ❏ *If the media is stacked too high in the output tray, your printer may experience media misfeeds, excessive media curl, or static buildup.*
- ❏ *If the paper curls and falls out of the output tray when printing thick paper, extend the paper stopper at the end of the tray extension before printing.*

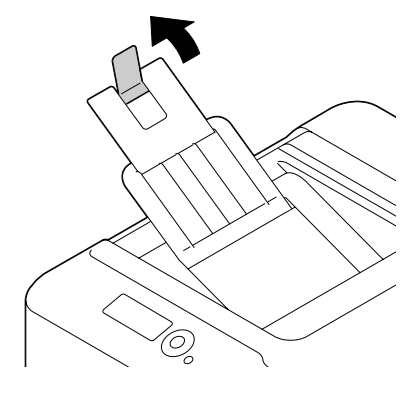

# **Media Storage**

❏ Keep media on a flat, level surface in its original wrapper until it is time to load it.

Media that has been stored for a long time out of its packaging may dry up too much and cause misfeeding.

- ❏ If media has been removed from its wrapper, place it in its original packaging and store in a cool, dark place on a level surface.
- ❏ Avoid moisture, excessive humidity, direct sunlight, excessive heat (above 35˚C [95˚F]), and dust.
- ❏ Avoid leaning media against other objects or placing it in an upright position.

Before using stored media, do a trial print to check print quality.

# Chapter 6

# **Replacing Consumables and Maintenance Parts**

#### *Note:*

- ❏ *Failure to follow instructions as outlined in this manual could result in voiding your warranty.*
- ❏ *If an error message (*REPLACE TONER*,* FUSER UNIT END OF LIFE*, etc.) appears, print out the configuration page, and then check the status of the other consumables. For details on the error messages, refer to "Error Messages (Warning)" on page 141. For details on printing the configuration page, refer to "Printing a Configuration Page" on page 115.*

### **About Toner Cartridges**

Your printer uses four toner cartridges: black, yellow, magenta, and cyan. Handle the toner cartridges carefully to avoid spilling toner inside the printer or on yourself.

#### *Note:*

- ❏ *When replacing the toner cartridges, install only new cartridges. If a used toner cartridge is installed, the amount of remaining toner may not appear correctly.*
- ❏ *Do not open the toner cartridge unnecessarily. If toner is spilled, avoid inhaling it or allowing it to come in contact with your skin.*
- ❏ *If toner gets on your hands or clothes, immediately wash them with soap and water.*
- ❏ *If toner was inhaled, move to an area with fresh air, and gargle thoroughly with a large quantity of water. If conditions such as coughing appear, seek professional medical attention.*
- ❏ *If toner gets in your eyes, immediately flush them with water for at least 15 minutes. If any irritation persists, seek professional medical attention.*
- ❏ *If toner gets in your mouth, thoroughly rinse it, and then drink 1 to 2 cups of water. If necessary, seek professional medical attention.*
- ❏ *Store toner cartridges out of the reach of children.*

#### *Note:*

*The use of non-genuine toner cartridges may result in unstable performance. In addition, any damage caused by the use of non-genuine toner cartridges is not covered by the warranty, even if it occurs during the warranty period. (Although damage is not certain to result from using non-genuine toner cartridges, we strongly recommend that you use genuine toner cartridges.)*

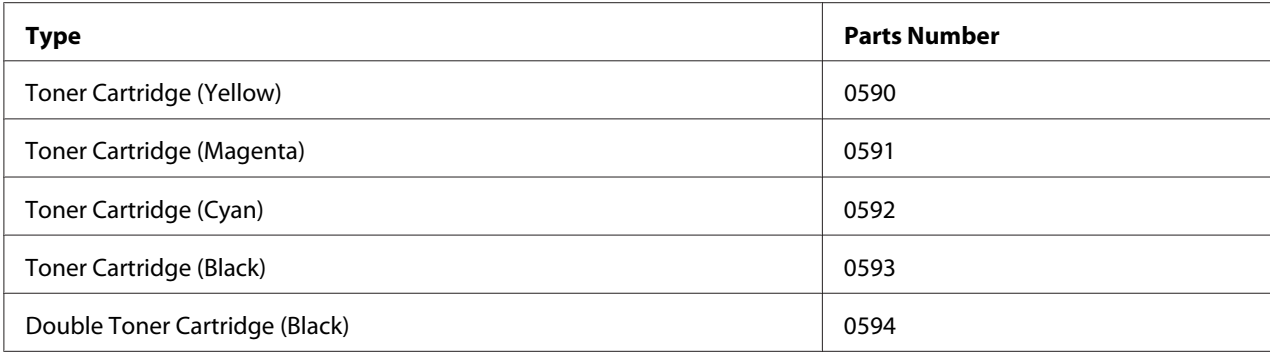

#### *Note:*

*For optimum print quality and performance, use only the corresponded TYPE genuine Epson toner cartridges.*

Keep toner cartridges:

- ❏ In their packaging until you're ready to install them.
- ❏ In a cool, dry location away from sunlight (due to heat).

The maximum storage temperature is 35˚C (95˚F) and the maximum storage humidity is 85% (noncondensing). If the toner cartridge is moved from a cold place to a warm, humid place, condensation may occur, degrading print quality. Allow the toner to adapt to the environment for about one hour before use.

❏ Level during handling and storage.

Do not turn cartridges upside down; the toner inside the cartridges may become caked or unequally distributed.

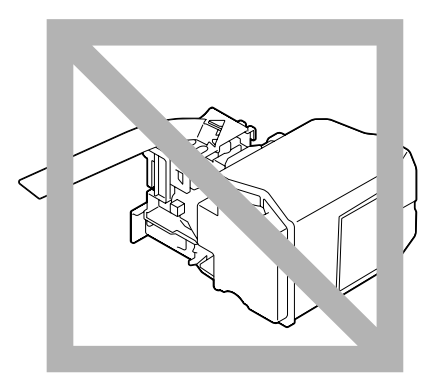

❏ Away from salty air and corrosive gases such as aerosols.

# **Replacing a Toner Cartridge**

#### *Note:*

*Be careful not to spill toner while replacing a toner cartridge. If toner spills, immediately wipe it off with a soft, dry cloth.*

If TONER LOW on the SYS DEFAULT MENU/ENABLE WARNING is set to ON, the message TONER LOW X (where "X". represents the color of the toner) appears when toner cartridge becomes near empty. Follow the steps below to replace the toner cartridge.

#### *Note:*

*If* TONER LOW *on the* SYS DEFAULT MENU*/*ENABLE WARNING *is set to* OFF*, you are advised to replace the indicated toner cartridge when the message* REPLACE TONER X *appear.*

1. Open the printer's front cover.

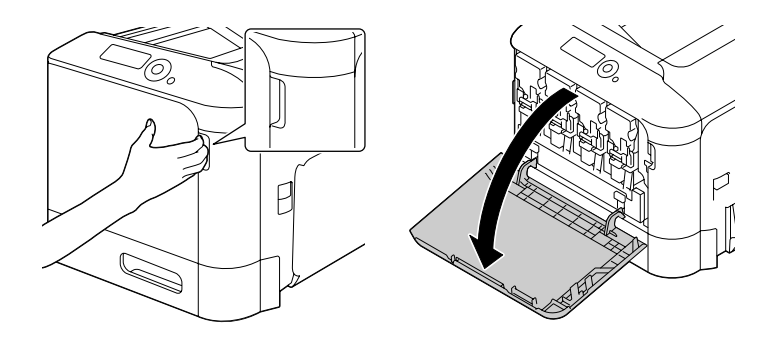

2. Pull the front lever of the color toner cartridge indicated to the left.

The replacement procedure for the toner cartridge is the same for all colors (yellow: Y, magenta: M, cyan: C, and black: K). The following instructions show the procedure to replace the toner cartridge (Y).

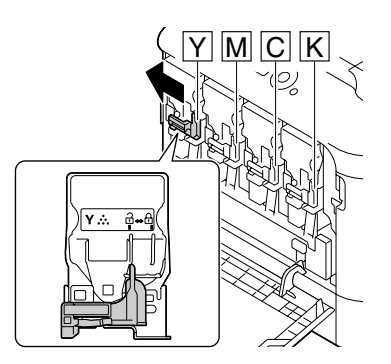

3. Grab the handle of the toner cartridge to be replaced, and then pull out the cartridge. The following instructions show the procedure to replace the toner cartridge(Y).

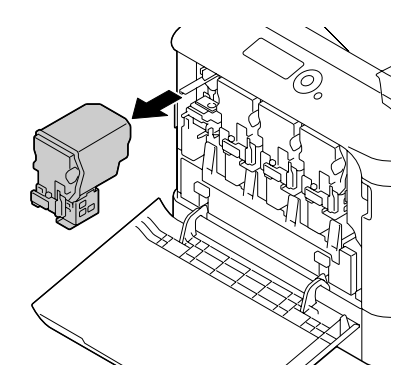

#### *Note:*

*Dispose of the used toner cartridge according to your local regulations. Do not burn the toner cartridge. For details, refer to "About Toner Cartridges" on page 81.*

- 4. Check the color of the new toner cartridge to be installed.
- 5. Remove the toner cartridge from the bag.

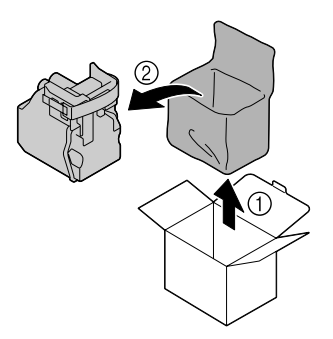

6. Shake the cartridge to distribute the toner.

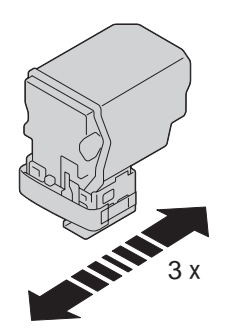

7. Peel off the protective film from the right side of the toner cartridge.

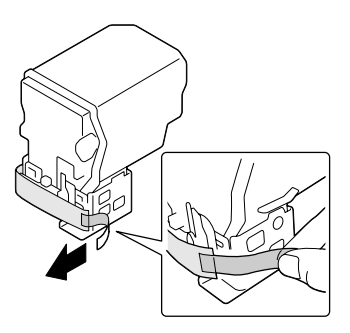

8. Make sure that the toner cartridge is the same color as the printer compartment, and then insert the toner cartridge into the printer.

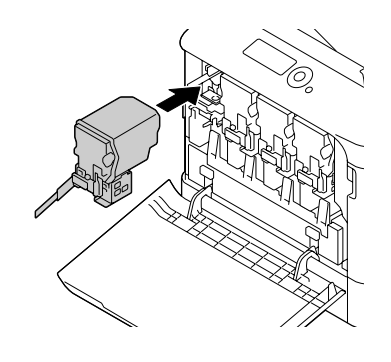

*Note: Fully insert the toner cartridge.*

9. Pull the lever to the right to lock it in place.

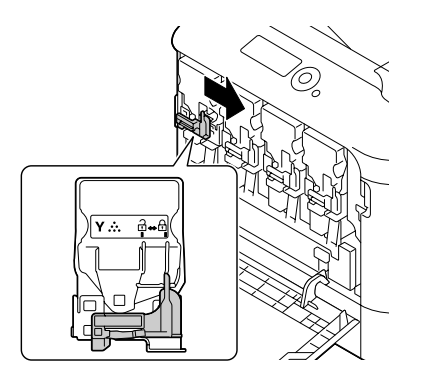

#### *Note:*

- ❏ *The front lever should be securely returned to its original position; otherwise, the front cover of the printer cannot be closed.*
- ❏ *If it is difficult to operate the lever, push it in.*
- 10. Make sure that the toner cartridge is securely installed, and then peel off the protective film.

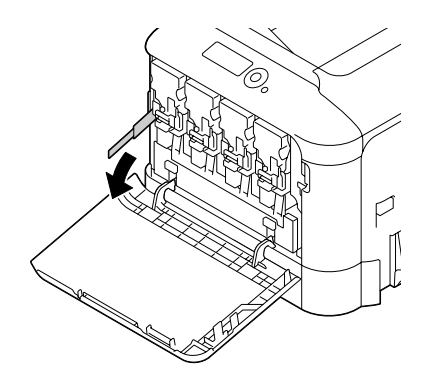

11. Close the front cover.

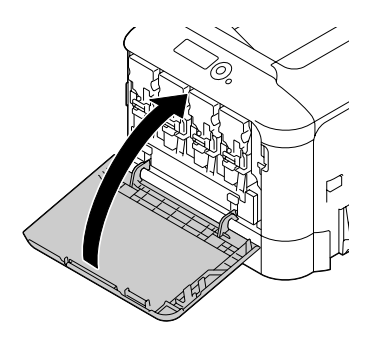

*Note:*

*When closing the front cover, press the area of the cover with small projections.*

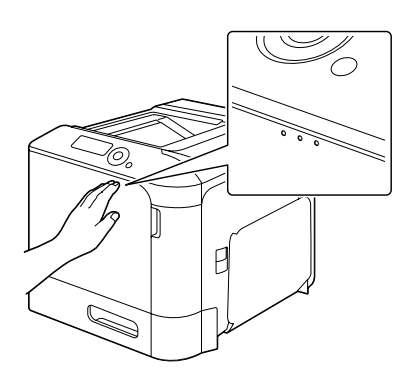

# **Replacing a Photoconductor Unit**

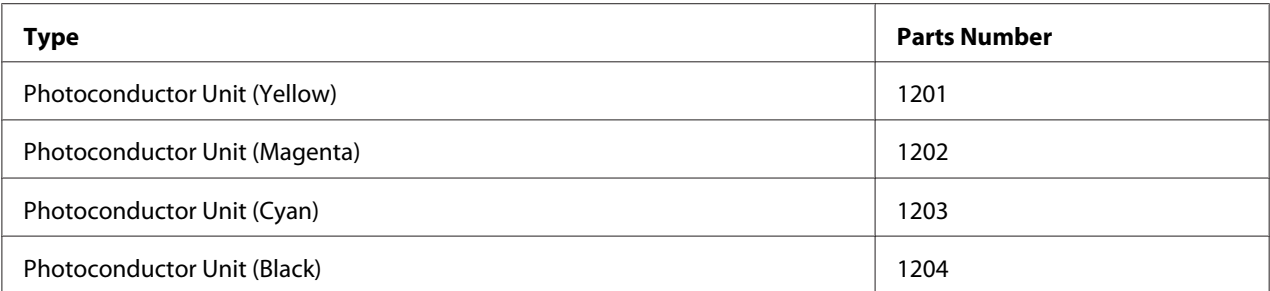

#### *Note:*

*Do not touch the OPC drum surface. This could lower image quality.*

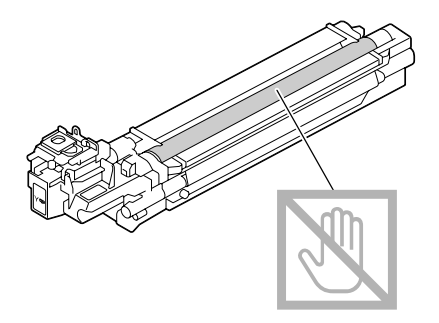

If P/U LOW on the SYS DEFAULT MENU/ENABLE WARNING is set to ON, the message P/U LOW X (where "X". represents the color of the toner) appears when a photoconductor unit becomes near empty. Follow the steps below to replace the photoconductor unit.

#### *Note:*

*You are advised to replace the indicated photoconductor unit when the message*  $P/U$  LIFE  $\times$  *appears.* 

- 1. Check the message window to see which color photoconductor unit needs replacing.
- 2. Open the printer's front cover.

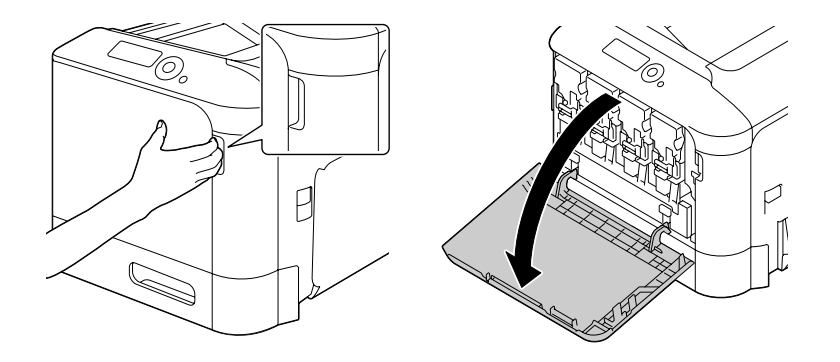

3. Pull the front lever of the color toner cartridge indicated to the left.

The replacement procedure for the photoconductor unit is the same for all colors (yellow: Y, magenta: M, cyan: C, and black: K). The following instructions show the procedure to replace the toner cartridge (K).

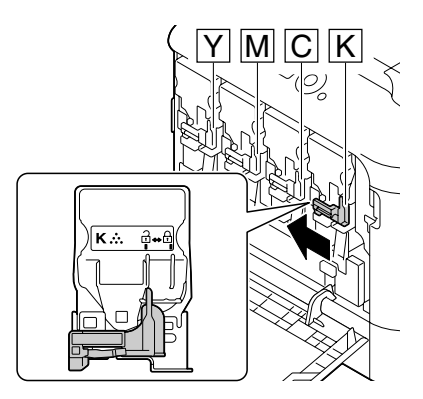

4. Grab the handle of the toner cartridge to be removed, and then pull out the cartridge.

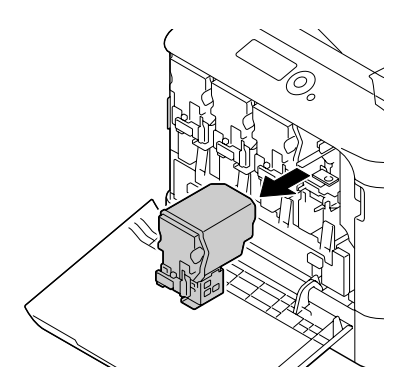

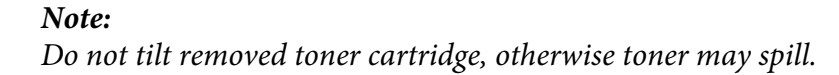

5. Pull up the waste toner bottle to unlock it.

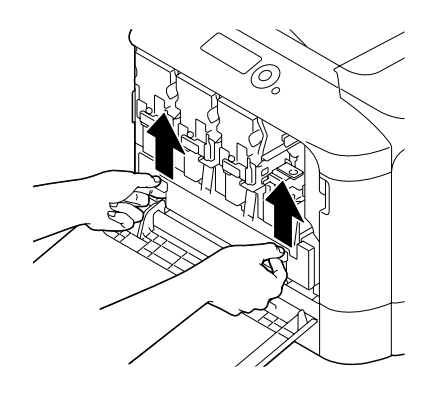

6. Grab the left and right handles of the waste toner bottle, and then slowly pull out the bottle.

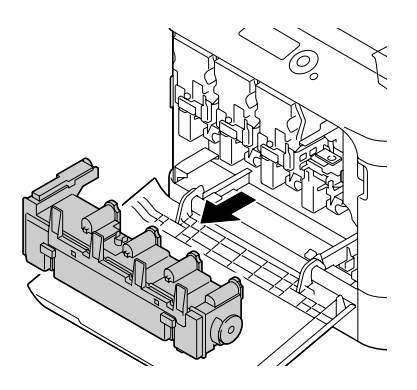

#### *Note:*

*Do not tilt removed waste toner box, otherwise waste toner may spill.*

7. While pressing down the area marked "Push" on the photoconductor unit to be replaced, slide the unit completely out of the printer.

The following instructions show the procedure to replace the photoconductor unit (Black).

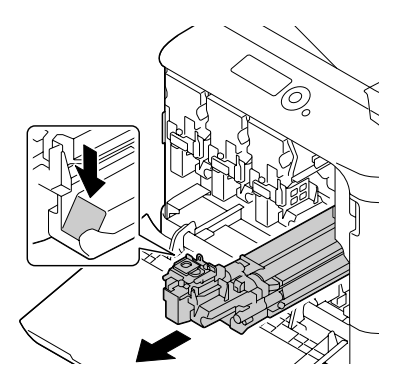

#### *Note:*

*Dispose of the used photoconductor unit according to your local regulations. Do not burn the photoconductor unit.*

8. Check the color of the new photoconductor unit to be installed.

#### *Note:*

*In order to prevent toner from spilling, leave the photoconductor unit in the bag until step 7 is being performed.*

9. Remove the photoconductor unit from the bag.

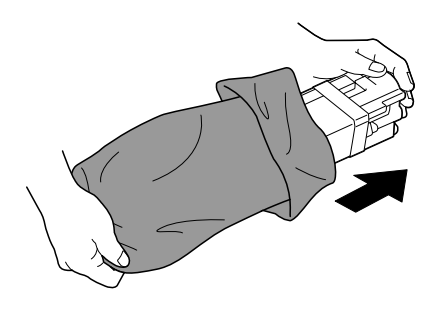

10. Hold the photoconductor unit with both hands, and then shake it twice as shown in the illustration.

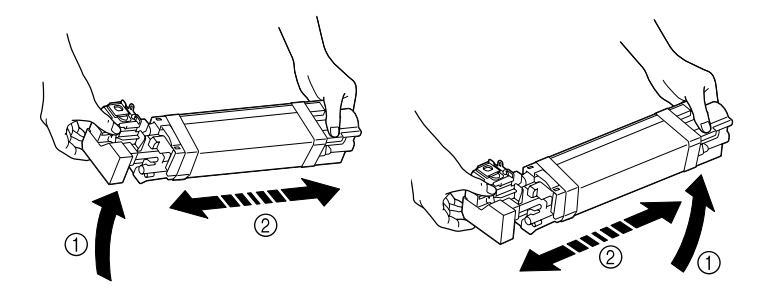

#### *Note:*

*Do not grab the bottom of the bag; otherwise, the photoconductor unit may be damaged, resulting in decreased print quality.*

11. Remove the protective cover from the photoconductor unit. Remove all packing tape from the photoconductor unit.

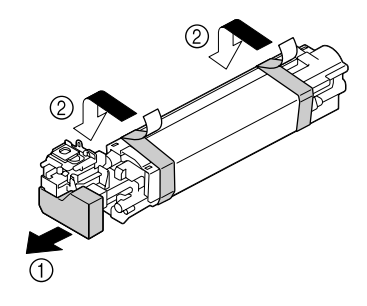

12. Remove the paper from the photoconductor unit. Remove the protective cover from the photoconductor unit.

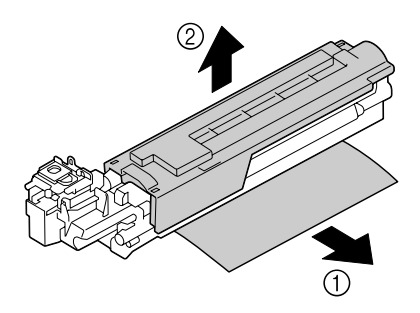

13. Make sure that the new photoconductor unit to be installed is the same color as the printer compartment, and then insert the photoconductor unit into the printer so it locks.

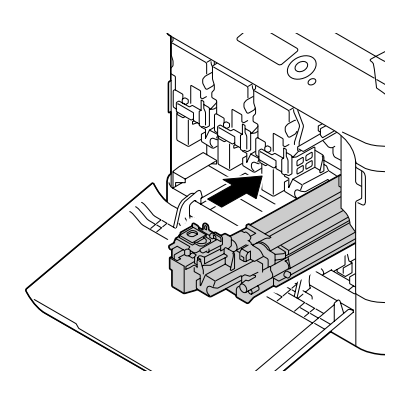

14. Press in on the waste toner bottle until it locks into place.

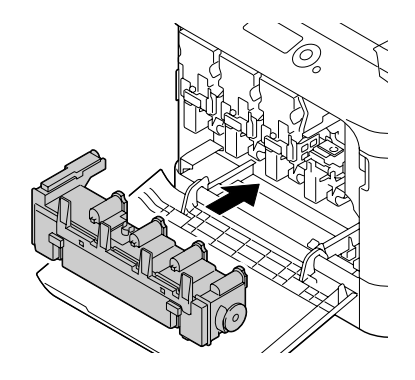

15. Make sure that the toner cartridge is the same color as the printer compartment, and then insert the toner cartridge into the printer.

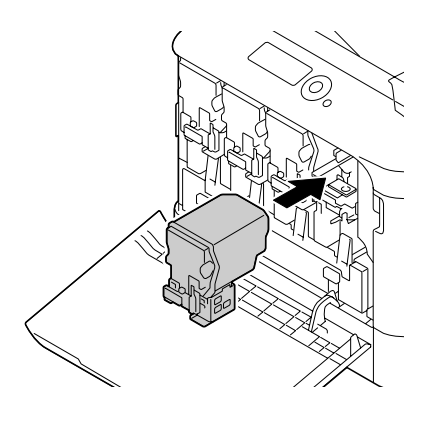

*Note: Fully insert the toner cartridge.*

16. Pull the lever to the right to lock it in place.

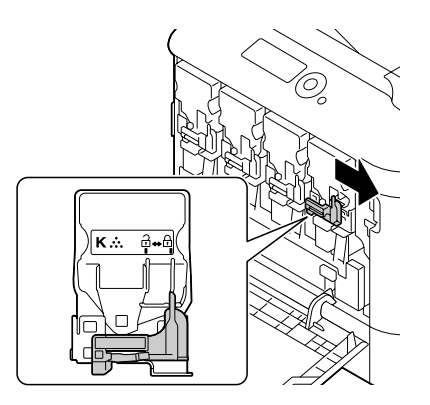

#### *Note:*

- ❏ *The front lever should be securely returned to its original position; otherwise, the front cover of the printer cannot be closed.*
- ❏ *If it is difficult to operate the lever, push it in.*
- 17. Close the front cover.

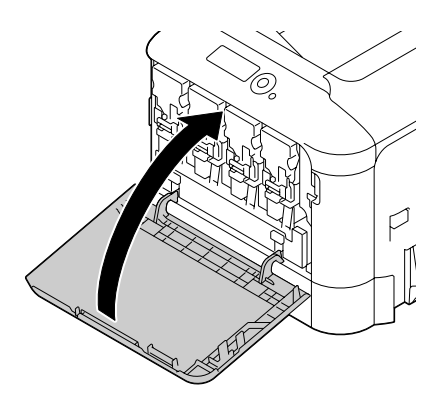

#### *Note:*

*When closing the front cover, press the area of the cover with small projections.*

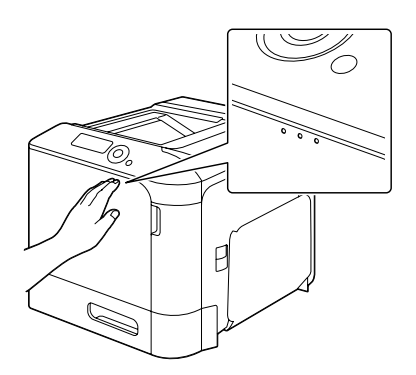

# **Replacing the Waste Toner Bottle (0595)**

When the waste toner bottle becomes full, the message WASTE TONER FULL/REPLACE BOTTLE appears in the message window. The printer stops and will not start again until the waste toner bottle is replaced.

1. Open the printer's front cover.

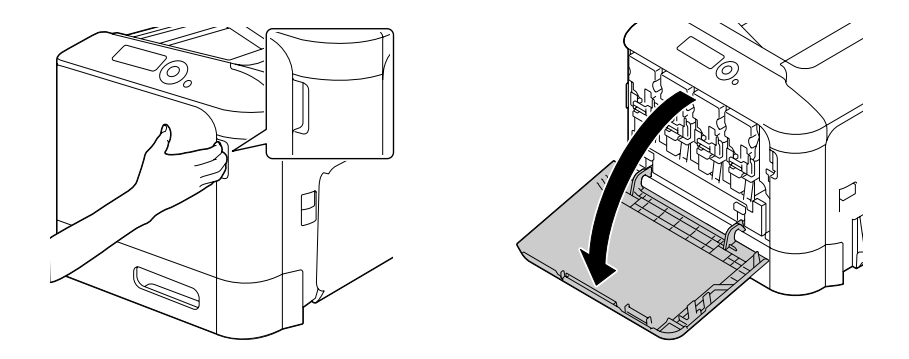

2. Pull up the waste toner bottle to unlock it.

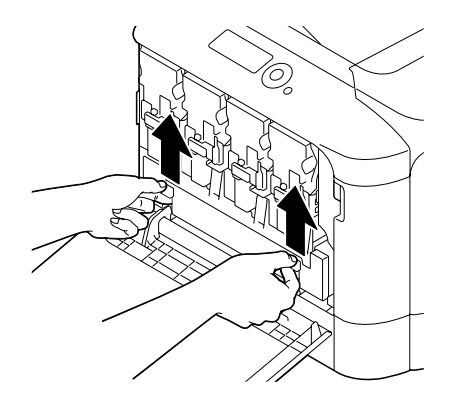

3. Grab the left and right handles of the waste toner bottle, and then slowly pull out the bottle.

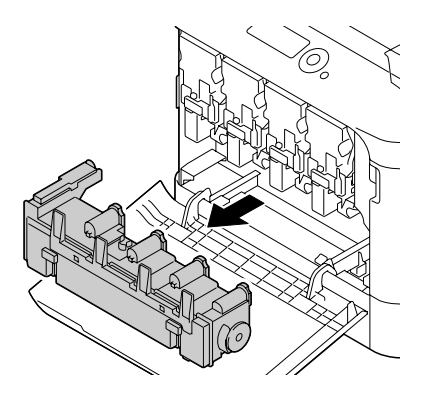

*Note: Do not tilt removed waste toner box, otherwise waste toner may spill.*

4. Remove the new waste toner bottle from its packaging. Insert the used waste toner bottle into the plastic bag included in the box, and then box it up.

#### *Note:*

*Dispose of the used waste toner bottle according to your local regulations. Do not burn the waste toner bottle.*

5. Press in on the waste toner bottle until it locks into place.

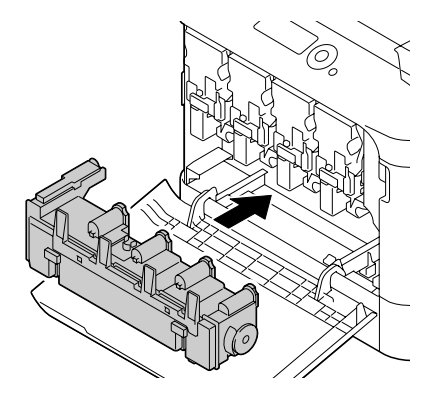

6. Close the front cover.

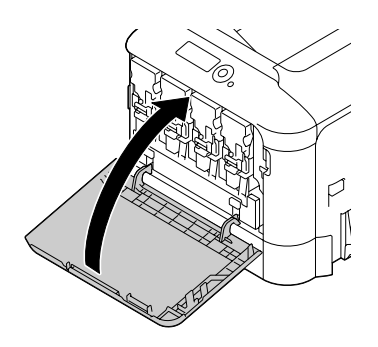

#### *Note:*

❏ *When closing the front cover, press the area of the cover with small projections.*

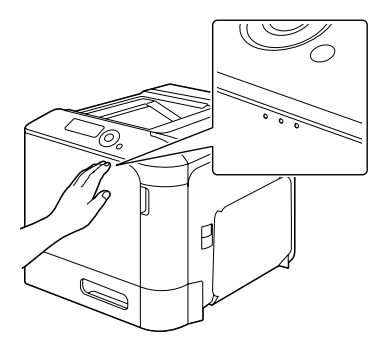

❏ *If the waste toner bottle is not fully inserted, the front cover cannot be closed.*

# **Replacing the Backup Battery**

When the backup battery is at its end of life, the printer's date and time cannot be retained. Follow the procedure described below to replace the backup battery.

#### *Note:*

*Only use the coin-shaped 3V lithium battery CR2032. It's very important to protect the printer controller board and any associated circuit boards from electrostatic damage. Before performing this procedure, review the antistatic caution on"Antistatic Protection" on page 146. In addition, always handle circuit boards by the edges only.*

- 1. Turn off the printer and disconnect the power cord and interface cables.
- 2. Using a screwdriver, remove two screws.

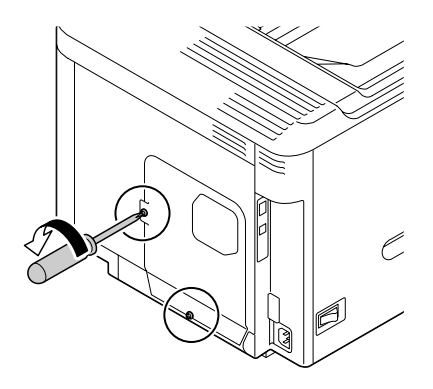

3. Slide the panel slightly to the down and lift it off the printer.

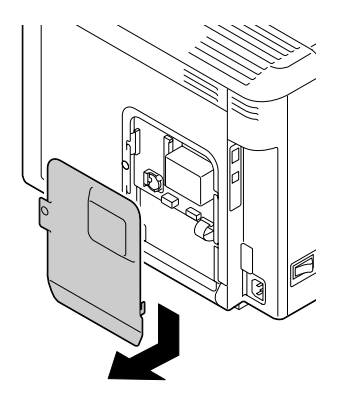

4. Remove the backup battery.

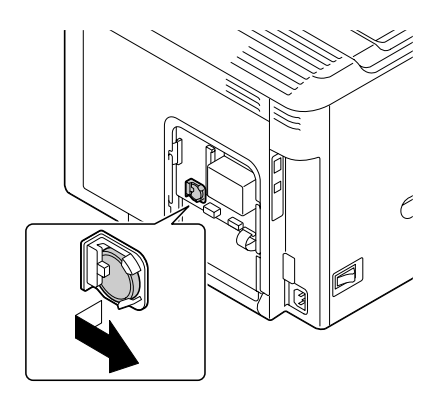

5. Insert a new backup battery.

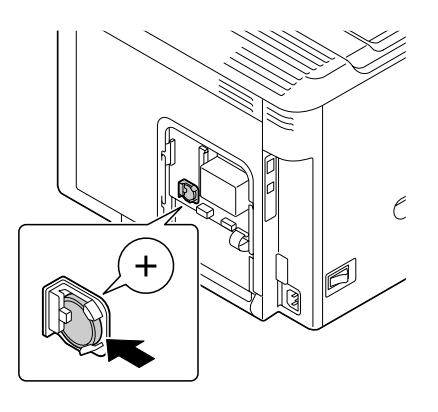

#### *Note:*

- ❏ *When inserting the new backup battery, be sure that the + side faces front.*
- ❏ *Risk of explosion if battery is replaced by an incorrect type. Dispose of used batteries according to your local regulations. Do not burn the backup battery.*
- 6. Reinstall the panel and tighten two screws.
- 7. Reconnect all interface cables.
- 8. Reconnect the power cord, and turn on the printer.
- 9. Use DATE on the SYS DEFAULT MENU/CLOCK menu to set the date, and use TIME on the SYS DEFAULT MENU/CLOCK menu to set the time.

# **Replacing the Fuser Unit (3041/3042)**

When the time to replace the fuser unit is reached, the message FUSER UNIT/END OF LIFE appears. Printing can continue even after this message appears; however, since the print quality is reduced, the fuser unit should be replaced immediately.

1. Turn off the printer.

#### *Note:*

*There are extremely hot parts within the machine. Before replacing the fuser unit, wait about 40 minutes after turning off the machine, and then check that the fusing section has reached room temperature, otherwise, you may get burnt.*

2. Pull the lever, and then open the right side cover.

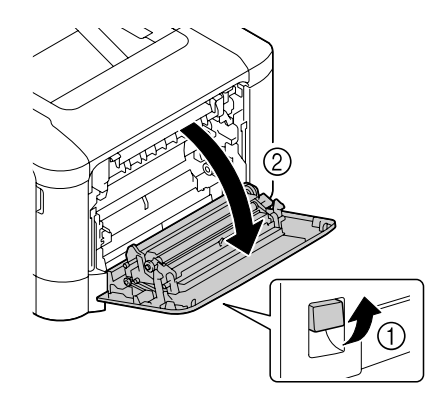

#### *Note:*

*Before opening the right side cover, fold up Tray 1.*

3. Open the eject cover.

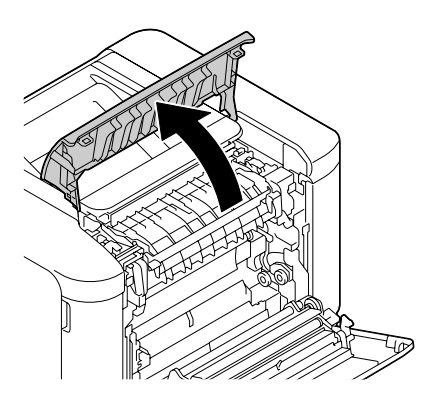

4. Open the fuser unit cover.

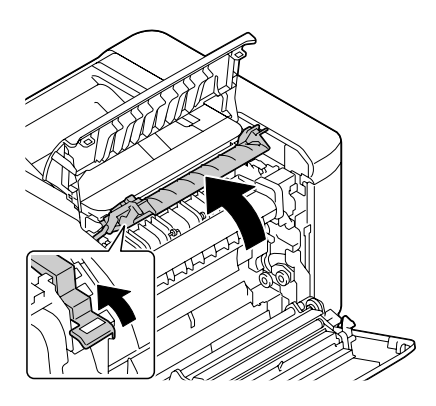

5. Pull down the 2 levers.

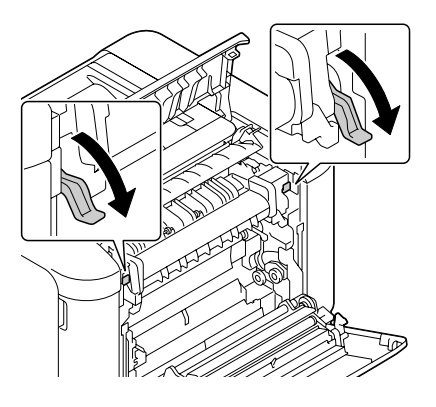

6. Remove the fuser unit.

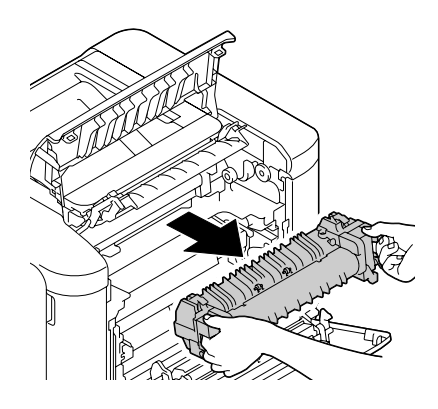

7. Prepare a new fuser unit.

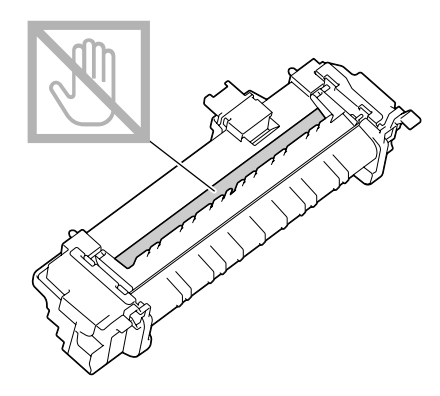

*Note: Be careful not to touch the surface of the fuser roller.*

8. Pull down the 2 levers of a new fuser unit.

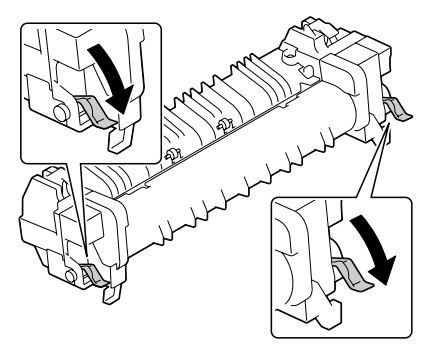

9. Insert the fuser unit until it locks into place.

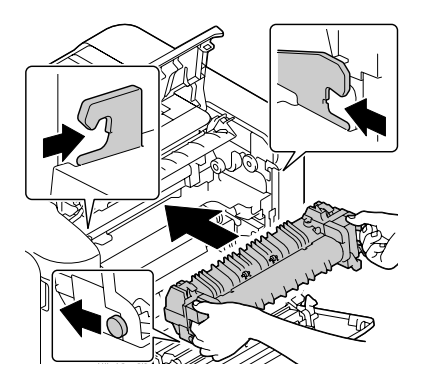

10. Lift up the two levers.

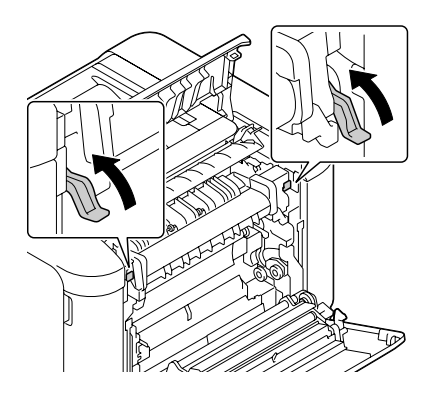

11. Close the fuser unit cover.

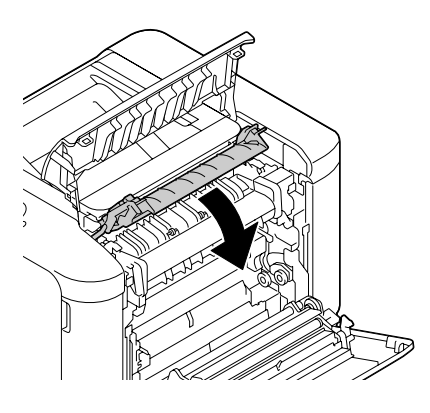

12. Close the eject cover.

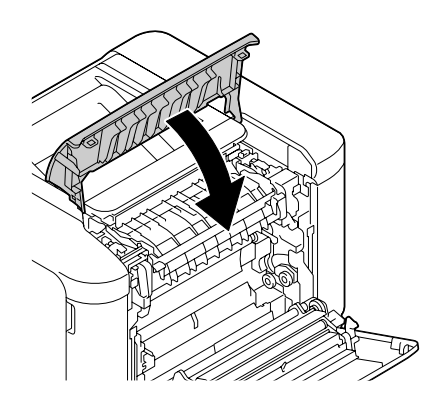

13. Close the right side cover.

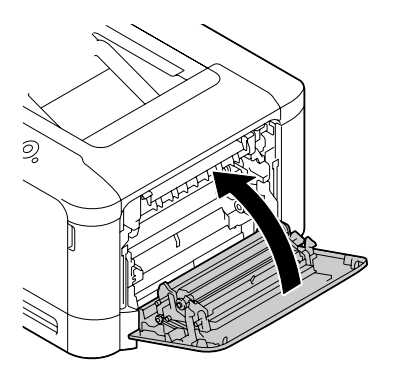

14. Reset the counter in the MAINTENANCE MENU/SUPPLIES/REPLACE/FUSER UNIT menu.

### Chapter 7

# **Maintaining the Printer**

### **Maintaining the Printer**

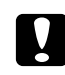

### c *Caution:*

*Read all caution and warning labels carefully, making sure to follow any instructions contained in them. These labels are located on the inside of the printer's covers and the interior of the printer body.*

Handle the printer with care to preserve its life. Abuse handling may cause damage and void your warranty. If dust and paper scraps remain on the inside or outside of the printer, printer performance and print quality will suffer, so the printer should be cleaned periodically. Keep the following guidelines in mind.

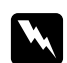

#### w *Warning:*

*Turn off the printer, unplug the power cord, and disconnect all interface cables before cleaning. Do not spill water or detergent into the printer; otherwise the printer will be damaged and an electric shock may occur.*

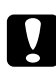

#### c *Caution:*

*The fuser unit is hot. When the right side cover is opened, the fuser unit temperature drops gradually (40 minutes wait time).*

- ❏ Be careful when cleaning the inside of the printer or removing media misfeeds, as the fuser unit and other internal parts may be very hot.
- ❏ Do not place anything on top of the printer.
- ❏ Use a soft cloth to clean the printer.
- ❏ Never spray cleaning solutions directly on the printer's surface; the spray could penetrate through the air vents of the printer and damage the internal circuits.
- ❏ Avoid using abrasive or corrosive solutions or solutions that contain solvents (such as alcohol and benzene) to clean the printer.
- ❏ Always test any cleaning solution (such as mild detergent) on a small inconspicuous area of your printer to check the solution's performance.
- ❏ Never use sharp or rough implements, such as wire or plastic cleaning pads.
- ❏ Always close the printer's covers gently. Never subject the printer to vibration.
- ❏ Do not cover the printer immediately after using it. Turn it off and wait until it cools down.
- ❏ Do not leave the printer's covers open for any length of time, especially in well-lit places; light may damage the photoconductor units.
- ❏ Do not open the printer during printing.
- ❏ Do not tap media stacks on the printer.
- ❏ Do not lubricate or disassemble the printer.
- ❏ Do not tilt the printer.
- ❏ Do not touch the electrical contacts, gears, or laser devices. Doing so may damage the printer and cause the print quality to deteriorate.
- ❏ Keep media in the output tray at a minimum level. If the media is stocked too high, your printer may experience media misfeeds and excessive media curl.
- $\Box$  Make sure two people are available to lift the printer when moving it. Keep the printer level to avoid toner spillage.

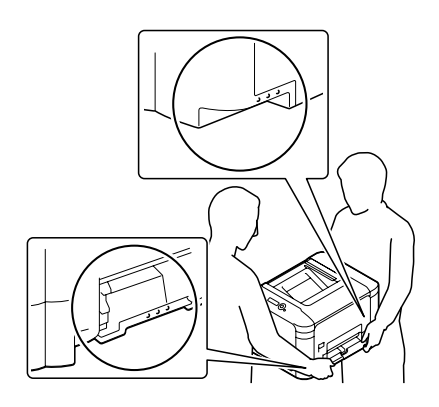

❏ When lifting the printer, fold up Tray 1, and then lift the printer as shown in the illustration at the right.

If the optional 500-sheet paper cassette unit is installed, move it and the printer separately. Do not grasp the grip of Tray 3, or the right side cover; otherwise, the 500-sheet paper cassette unit may be damaged.

❏ If you get toner on your skin, wash it off with cool water and a mild soap.

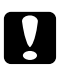

*Caution:*<br>*If you get toner in your eyes, wash it out immediately with cool water and consult a doctor.* 

❏ Make sure any parts removed during cleaning are replaced before you plug in the printer.

# **Cleaning the Printer**

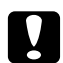

**Caution:**<br>Be sure to turn off the printer and unplug the power cord before cleaning.

### **Exterior**

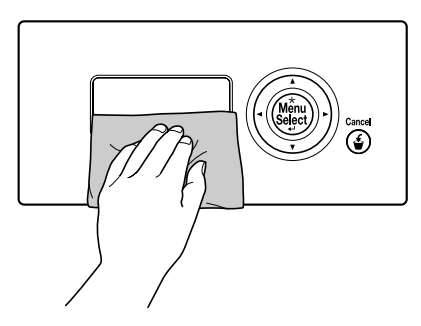

❏ Control Panel ❏ Ventilation Grill

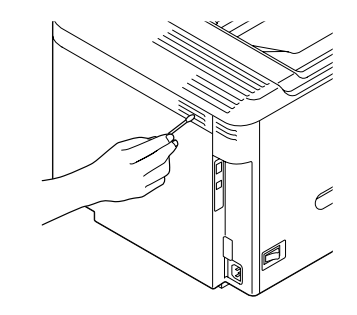

❏ Printer Exterior

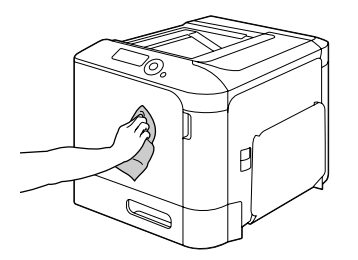

### **Media Rollers**

The accumulation of paper dust and other debris on the media rollers can cause media-feeding problems.

### **Cleaning the Media Feed Rollers (Manual Feed Tray)**

1. Open Tray 1.

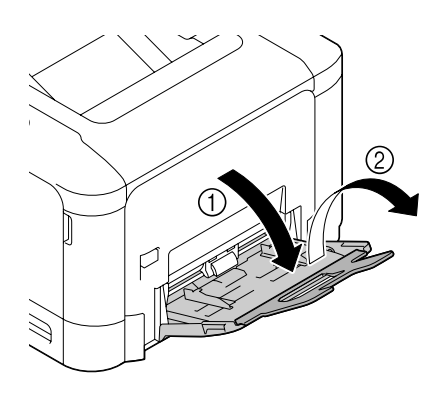

2. Press down on the center of the paper-lifting plate until the left and right locking tabs (white) lock into place.

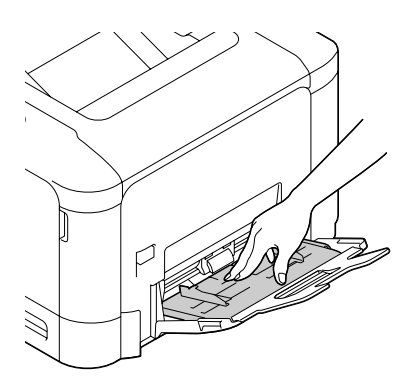

3. Clean the media feed rollers by wiping them with a soft, dry cloth.

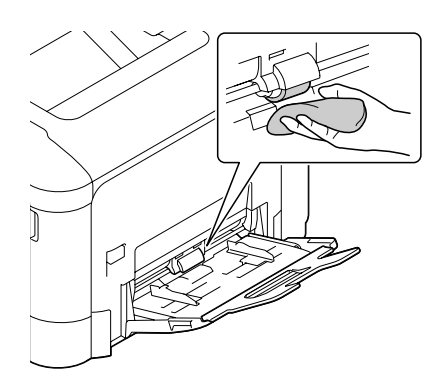

4. Close the tray.

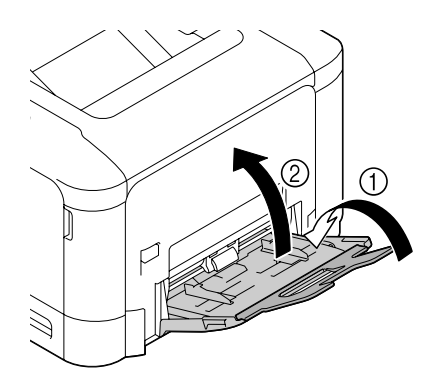

### **Cleaning the Media Feed Rollers (Tray 2/3)**

1. Pull out the tray.

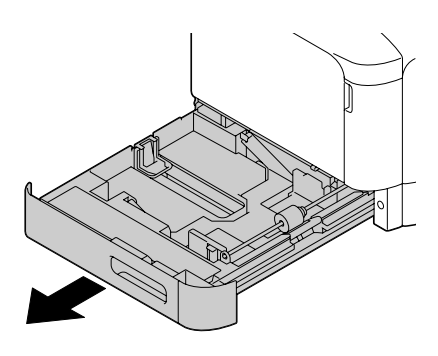

2. Clean the media feed rollers by wiping them with a soft, dry cloth.

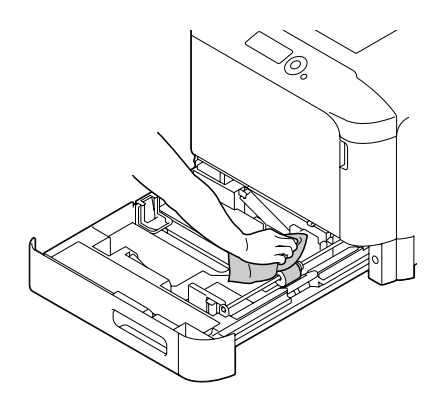

3. Close the tray.

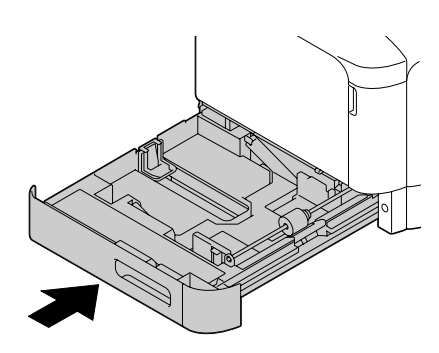

### **Cleaning the Media Transfer Rollers for Tray 3**

1. Open the right side cover of Tray 3.

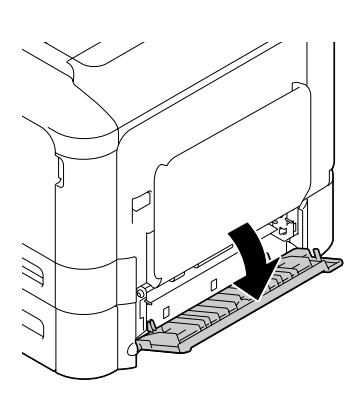

*Note: Before opening the right side cover of Tray 3, fold up Tray 1.*

2. Clean the media transfer rollers by wiping them with a soft, dry cloth.

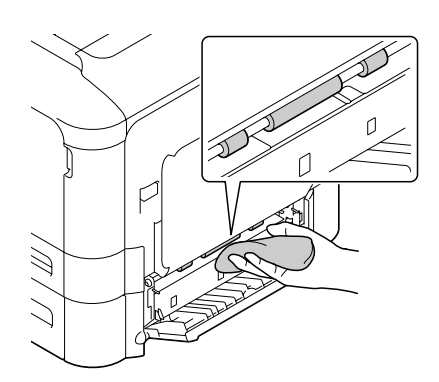
3. Close the right side cover of Tray 3.

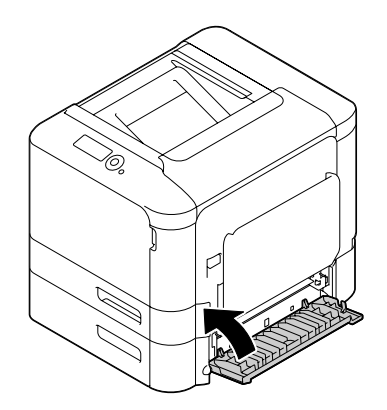

# **Cleaning the Laser Lens**

This printer is constructed with four laser lenses. Clean all lenses as described below. The laser lens cleaning tool should be attached to the inside of the tray 2.

1. Pull out the tray 2.

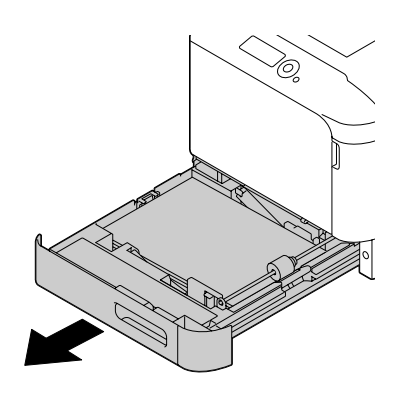

2. Remove the cover.

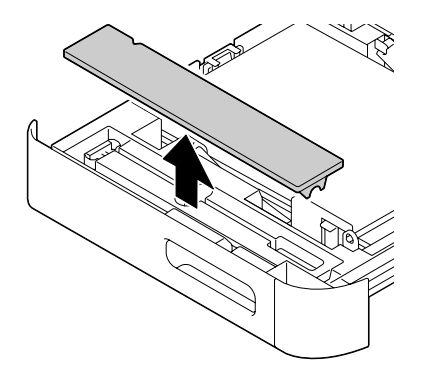

#### *Note:*

*Since the cover will be used later, do not return it to its original position.*

3. Remove the cleaning tool from the tray 2.

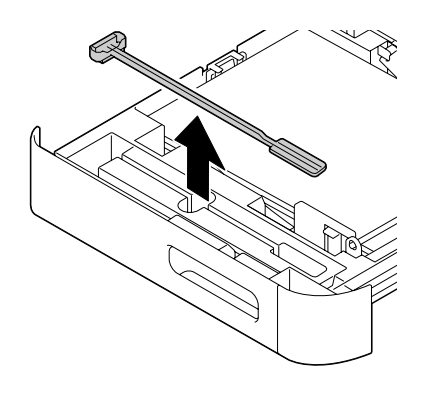

- 4. Close the tray 2.
- 5. Open the printer's front cover.

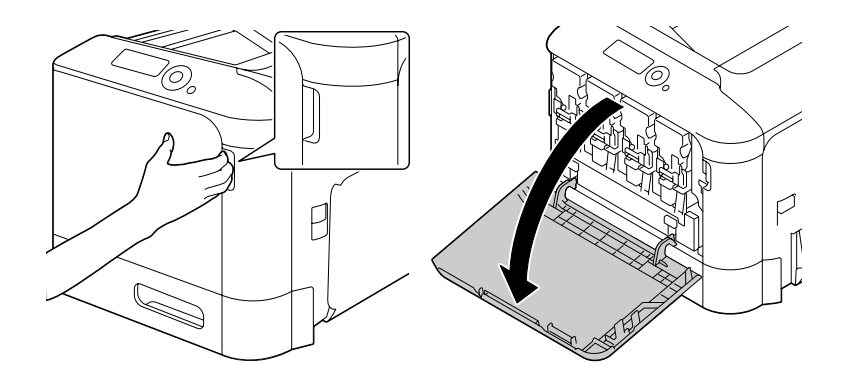

6. Remove the waste toner bottle and the toner cartridge and photoconductor unit for the color of laser lens to be cleaned.

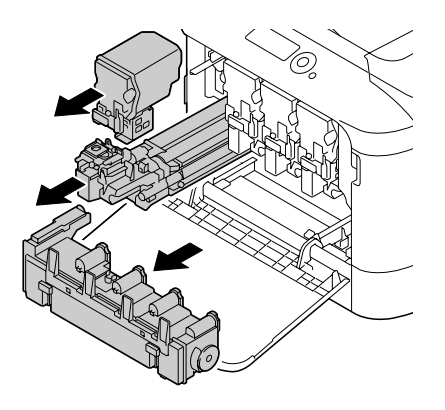

#### *Note:*

- ❏ *For details on removing the toner cartridge, photoconductor unit or waste toner bottle, refer to "Replacing a Toner Cartridge" on page 83 or "Replacing a Photoconductor Unit" on page 87.*
- ❏ *Do not tilt removed toner cartridge, otherwise toner may spill.*
- ❏ *Do not tilt removed waste toner box, otherwise waste toner may spill.*
- 7. Attach the cover removed in step 2 to the photoconductor unit.

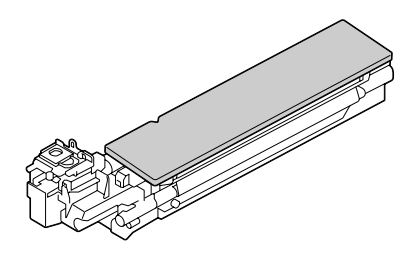

8. Insert the laser lens cleaning tool into the photoconductor unit opening, pull it out, and then repeat this back and forth movement 2 or 3 times.

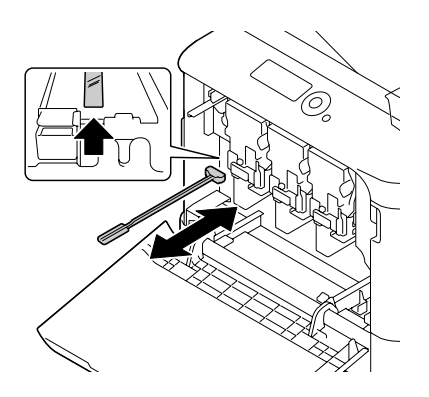

9. Install the removed toner cartridge, photoconductor unit and waste toner bottle.

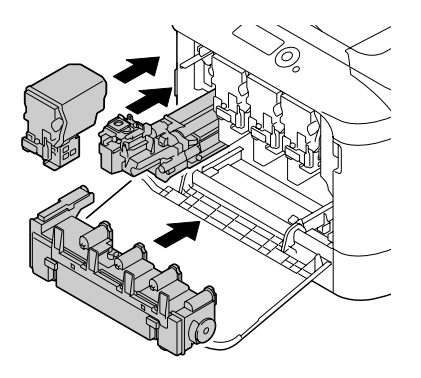

#### *Note:*

*For details on installing the toner cartridge, photoconductor unit or waste toner bottle, refer to "Replacing a Toner Cartridge" on page 83 or "Replacing a Photoconductor Unit" on page 87.*

10. Close the front cover.

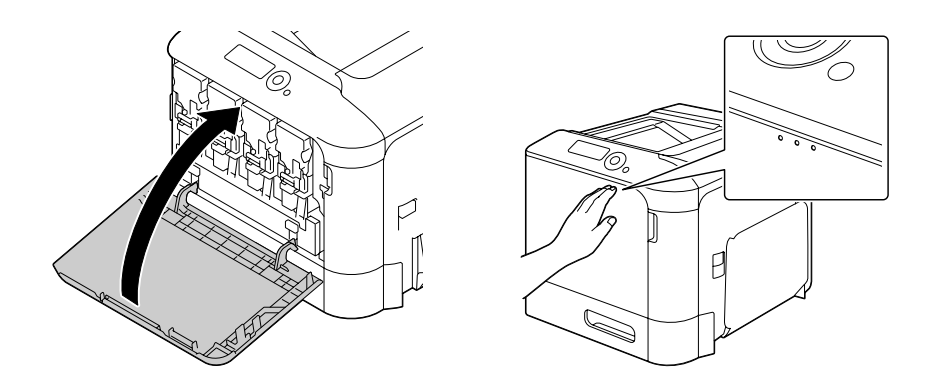

#### *Note:*

*When closing the front cover, press the area of the cover with small projections.*

- 11. Pull out the tray 2.
- 12. Return the laser lens cleaning tool to its holder on the inside of the tray 2.

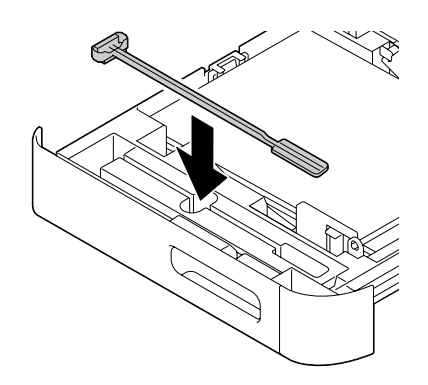

13. Close the cover.

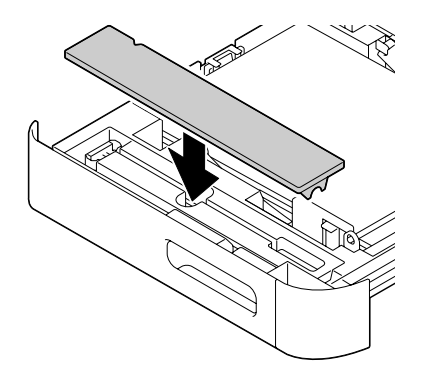

#### 14. Close the tray 2.

### 15. Clean between each of the laser lenses in the same way.

*Note:*

*The laser lens cleaning tool is included with the printer. Safely store the laser lens cleaning tool so that it will not be lost.*

## Chapter 8

# **Troubleshooting**

# **Printing a Configuration Page**

- 1. Press the **Menu/Select** key.
- 2. Select PRINT MENU, and then press the **Menu/Select** key.
- 3. Select CONFIGURATION PG, and then press the **Menu/Select** key.
- 4. Select PRINT, and then press the **Menu/Select** key.

# **Preventing Media Misfeeds**

#### **Make sure that...**

Media matches the printer specifications.

Media is flat, especially on the leading edge.

The printer is on a hard, flat, level surface.

You store media in a dry location away from moisture and humidity.

You always adjust the media guides in the tray after inserting the media (a guide that is not properly adjusted can cause poor print quality, media misfeeds, and printer damage).

You load the media printing-side up in the tray (many manufacturers place an arrow on the end of the wrapper to indicate the printing side).

#### **Avoid...**

Media that is folded, wrinkled, or excessively curled.

Double feeding (remove the media and fan the sheets—they may be sticking together).

Loading more than one type/size/weight of media in a tray at the same time.

Overfilling the trays.

#### **Avoid...**

Allowing the output tray to overfill (the output tray has a 200-sheet capacity—misfeeding may occur if you allow more than 200 sheets of media to accumulate at one time).

# **Clearing Media Misfeeds**

To avoid damage, always remove misfed media gently, without tearing it. Any piece of media left in the printer, whether large or small, can obstruct the media path and cause further misfeeds. Do not reload media that has misfed.

#### *Note:*

*The image is not fixed on the media before the fusing process. If you touch the printed surface, the toner may stick to your hands, so be careful not to touch the printed face when removing the misfed media. Make sure not to spill any toner inside the printer.*

◯ *Caution:*<br>□ *Unfused toner can dirty your hands, clothes, or anything else it gets on. If you accidentally get toner on your clothes, lightly dust them off as best as you can. If some toner remains on your clothes, use cool, not hot water, to rinse the toner off. If toner gets on your skin, wash it off with cool water and a mild soap.*

❏ *If you get toner in your eyes, wash it out immediately with cool water and consult a doctor.*

If, after clearing the media misfeed, the misfeed message in the control panel window persists, open and close the printer's covers. This should clear the misfeed message.

## **Media Misfeed Messages and Clearing Procedures**

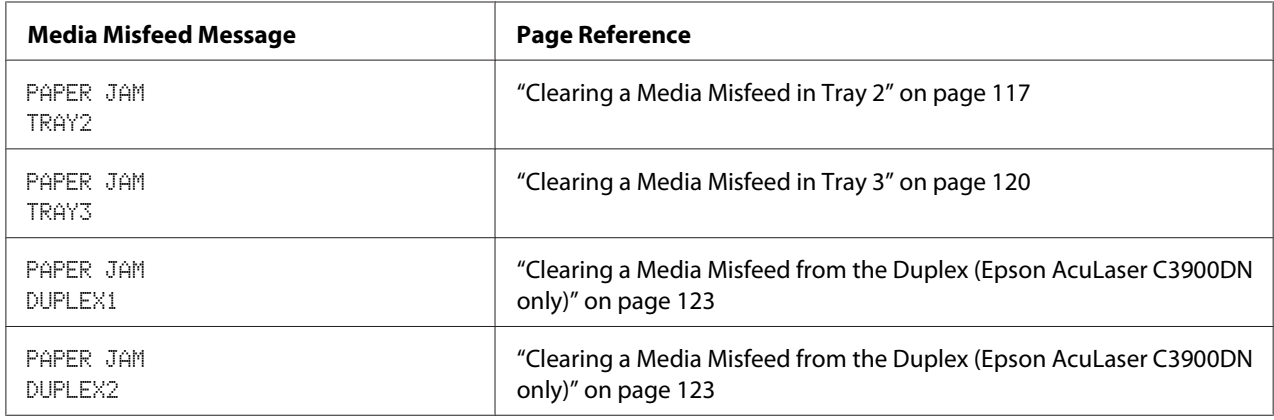

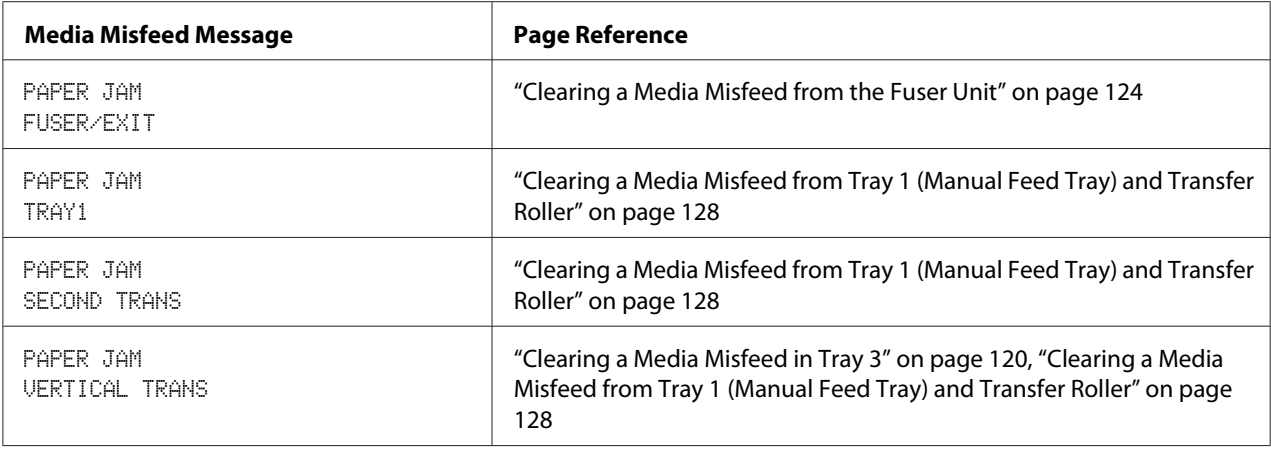

#### *Note:*

*If the message* PAPER JAM*/*VERTICAL TRANS *appears, check for media misfeeds in the transfer roller section of the right side covers for Tray 3.*

## **Clearing a Media Misfeed in Tray 2**

1. Pull the lever, and then open the right side cover.

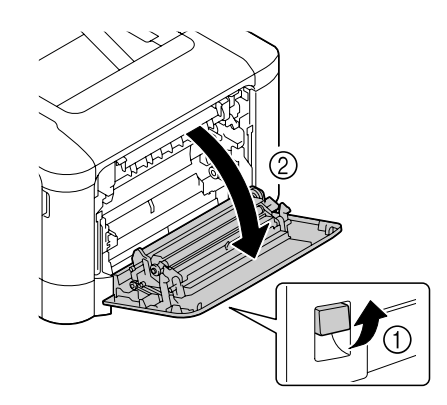

*Note: Before opening the right side cover, fold up Tray 1.* 2. Carefully pull out the misfed media.

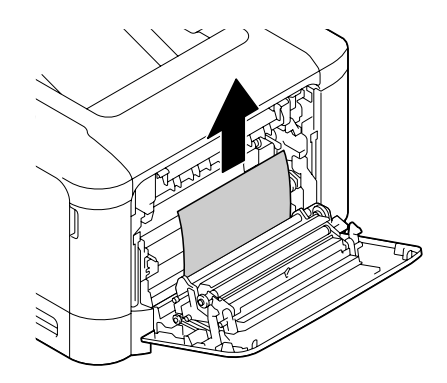

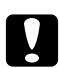

### Caution:

*The area around the fuser unit is extremely hot. Touching anything other than the indicated levers may result in burns. If you get burned, immediately cool the skin under cold water, and then seek professional medical attention.*

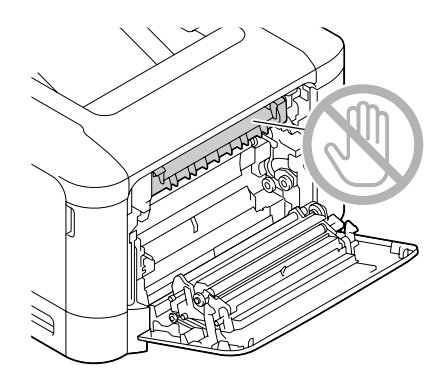

#### *Note:*

*Decreased print quality may result if the surface of the image transfer belt or the transfer roller is touched.* 

*Be careful not to touch the surface of the image transfer belt or transfer roller.*

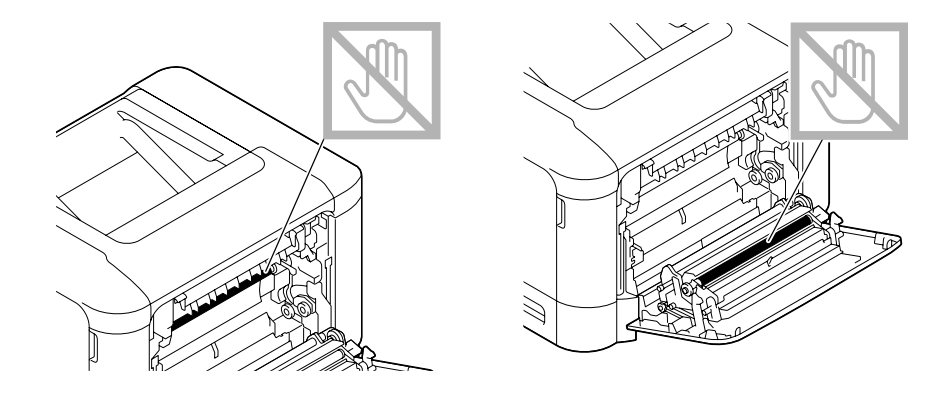

3. Close the right side cover.

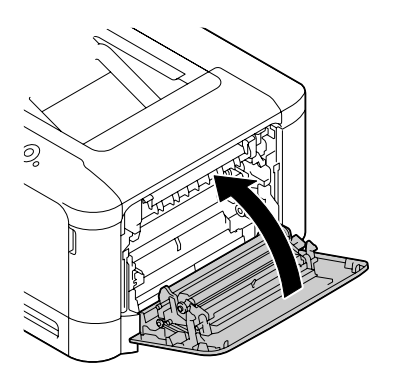

4. Pull out Tray 2, and then remove all media from the tray.

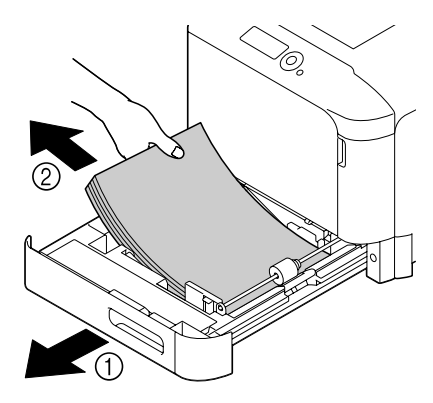

5. Fan the media you removed and then align it well.

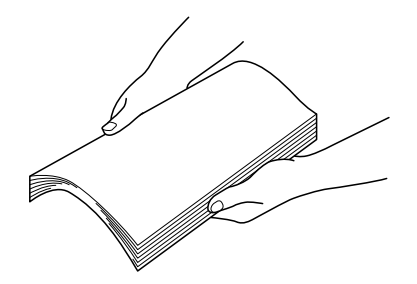

6. Load the media face up in Tray 2.

#### *Note:*

❏ *Make sure that the media is flat.*

- $\Box$  *Do not load paper above the*  $\nabla$  *mark.*
- 7. Close Tray 2.

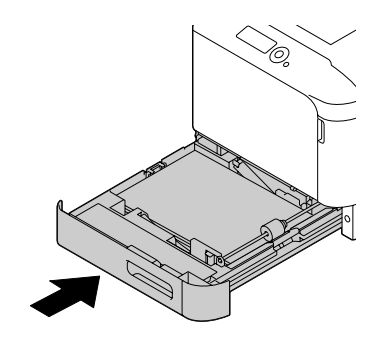

## **Clearing a Media Misfeed in Tray 3**

1. Open the right side cover of Tray 3.

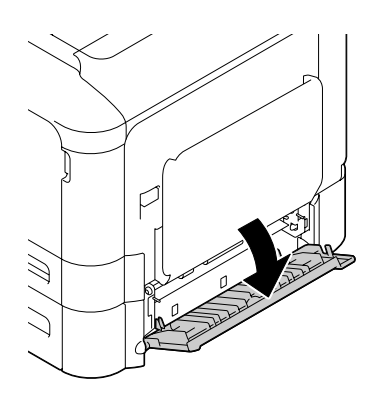

#### *Note:*

*Before opening the right side cover of Tray 3, fold up Tray 1.*

2. Carefully pull out the misfed media.

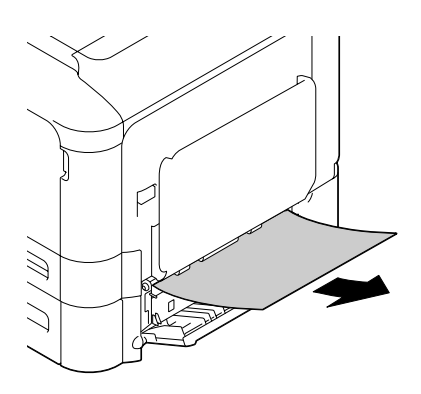

3. Close the right side cover of Tray 3.

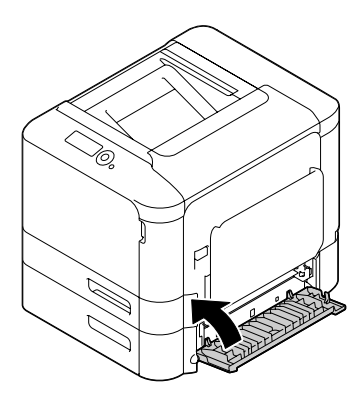

4. Pull out Tray 3, and then remove all paper from the tray.

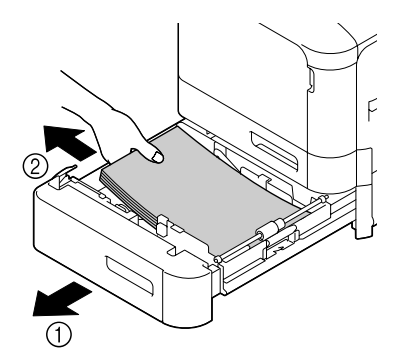

5. Fan the paper you removed and then align it well.

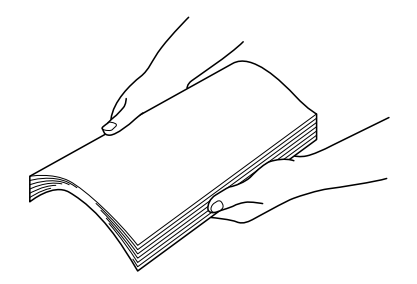

6. Load the paper face up in Tray 3.

#### *Note:*

- ❏ *Make sure that the paper is flat.*
- $\Box$  *Do not load paper above the*  $\nabla$  *mark.*
- ❏ *Slide the media guides against the edges of the paper.*
- 7. Close Tray 3.

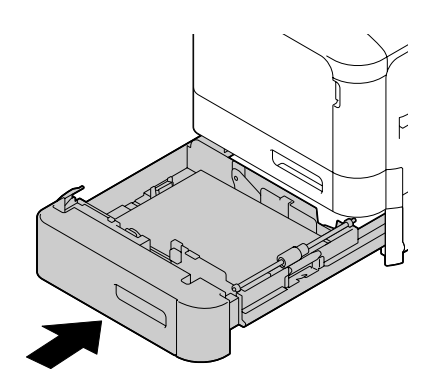

## **Clearing a Media Misfeed from the Duplex (Epson AcuLaser C3900DN only)**

1. Pull the lever, and then open the right side cover.

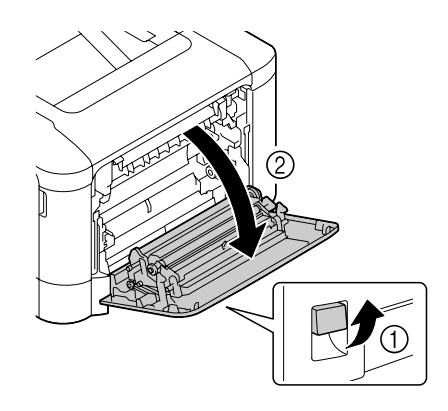

## *Note: Before opening the right side cover, fold up Tray 1.*

2. Carefully pull out the misfed media.

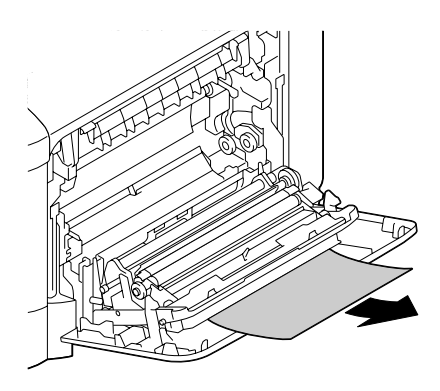

3. Close the right side cover.

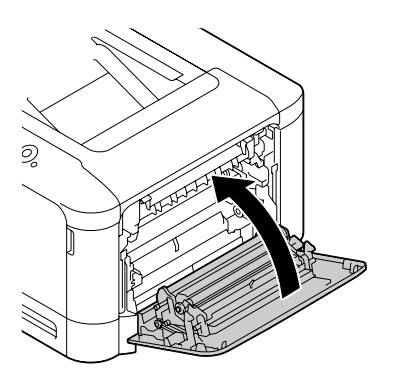

## **Clearing a Media Misfeed from the Fuser Unit**

1. Pull the lever, and then open the right side cover.

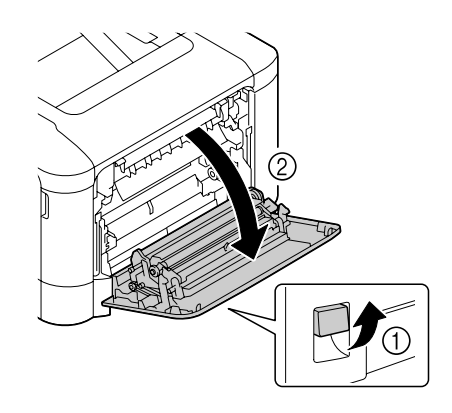

## *Note: Before opening the right side cover, fold up Tray 1.*

2. Open the eject cover.

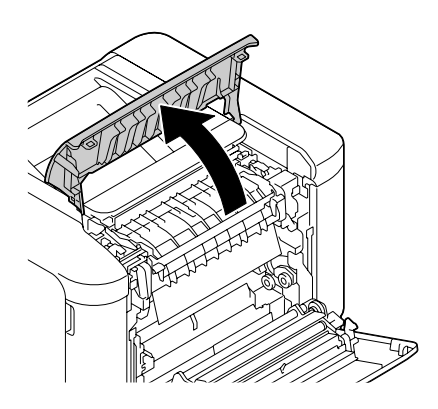

3. Lift up the 2 levers.

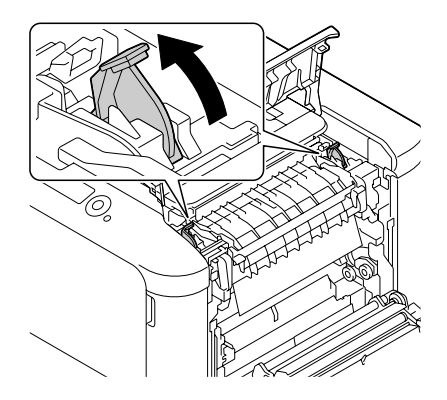

4. Open the fuser unit cover.

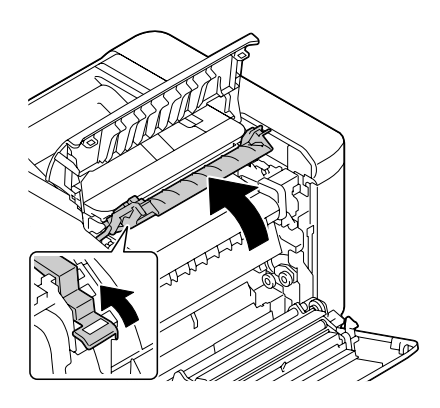

5. Carefully pull out the misfed media.

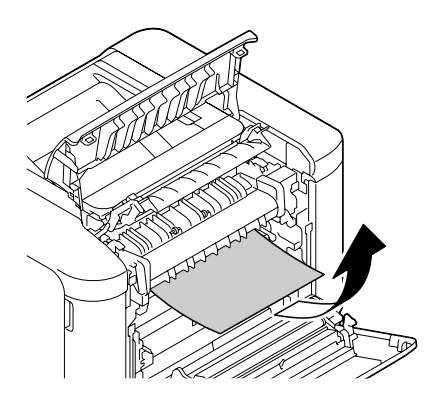

#### *Note:*

*If the misfed media cannot be removed by pulling it down, pull it from the top of the fuser unit.*

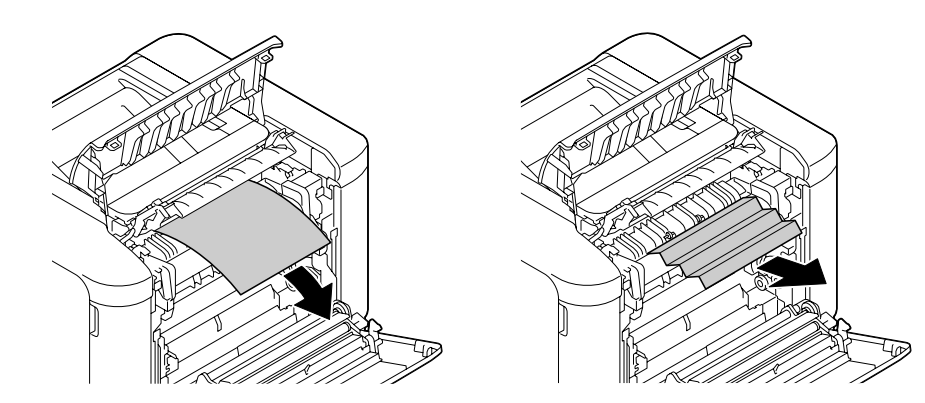

### Caution:

*The area around the fuser unit is extremely hot. Touching anything other than the indicated levers may result in burns. If you get burned, immediately cool the skin under cold water, and then seek professional medical attention.*

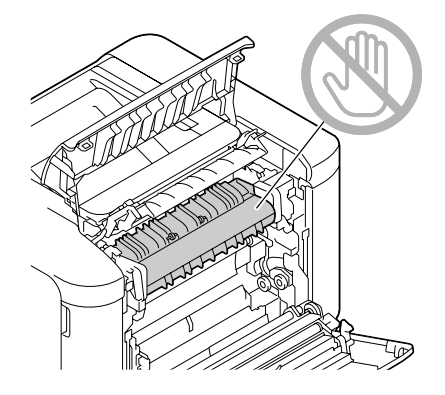

#### *Note:*

*Decreased print quality may result if the surface of the image transfer belt or the transfer roller is touched.* 

*Be careful not to touch the surface of the image transfer belt or transfer roller.*

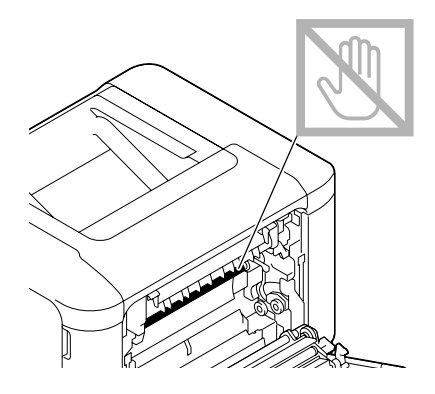

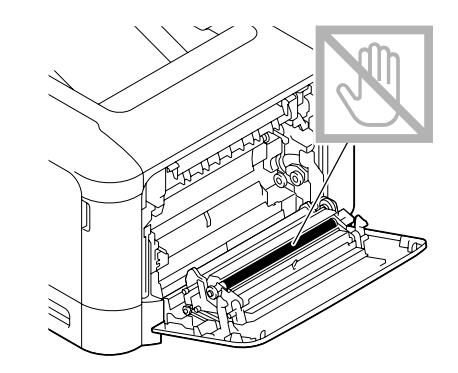

6. Close the fuser unit cover.

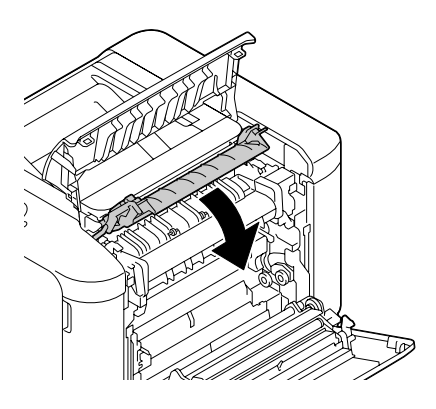

7. Push down the 2 levers.

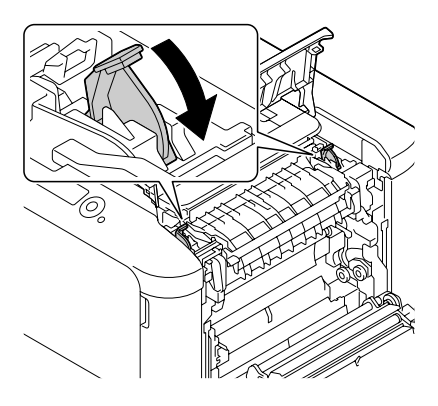

8. Close the eject cover.

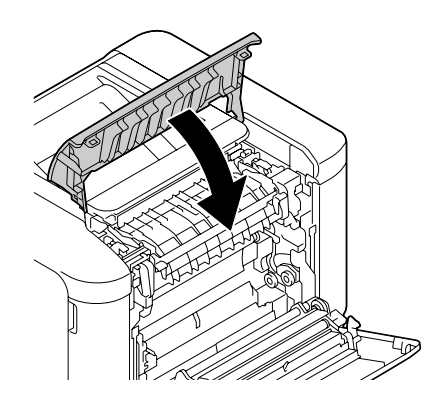

9. Close the right side cover.

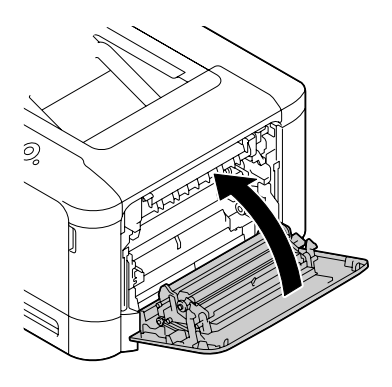

## **Clearing a Media Misfeed from Tray 1 (Manual Feed Tray) and Transfer Roller**

1. Pull the lever, and then open the right side cover.

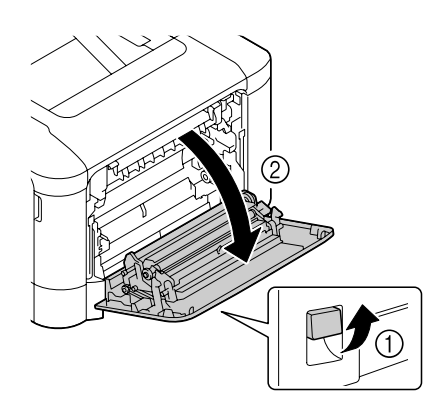

*Note: Before opening the right side cover, fold up Tray 1.*

2. Carefully pull out the misfed media.

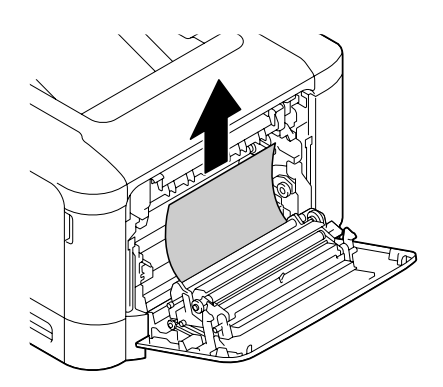

**C** *Caution:* 

*The area around the fuser unit is extremely hot. Touching anything other than the indicated levers may result in burns. If you get burned, immediately cool the skin under cold water, and then seek professional medical attention.*

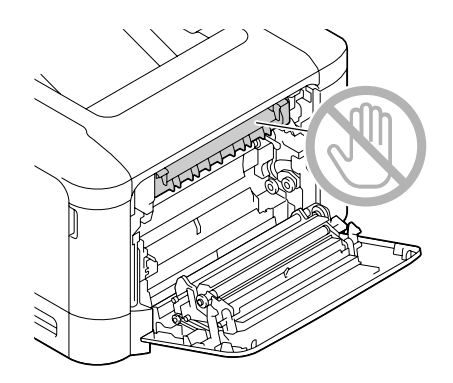

#### *Note:*

*Decreased print quality may result if the surface of the image transfer belt or the transfer roller is touched.* 

*Be careful not to touch the surface of the image transfer belt or transfer roller.*

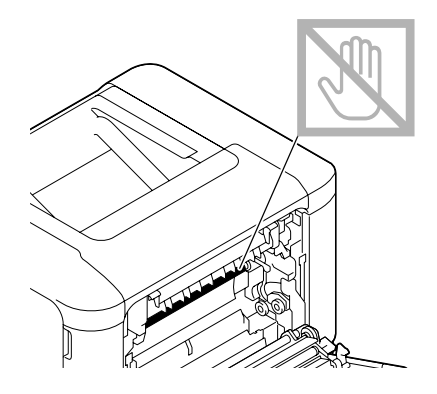

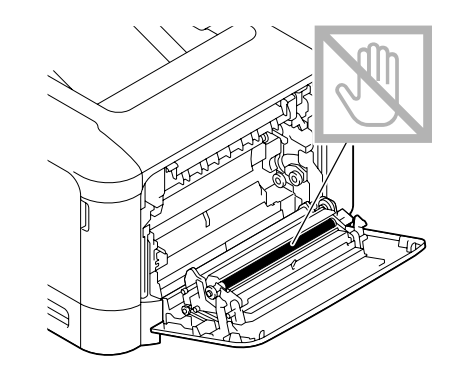

3. Close the right side cover.

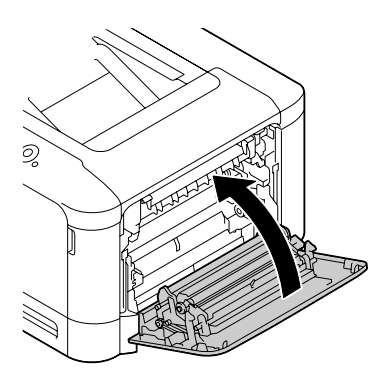

# **Solving Problems with Media Misfeeds**

#### *Note:*

*Frequent misfeeds in any area indicate that area should be checked, repaired, or cleaned. Repeated misfeeds may also happen if you're using unsupported print media.*

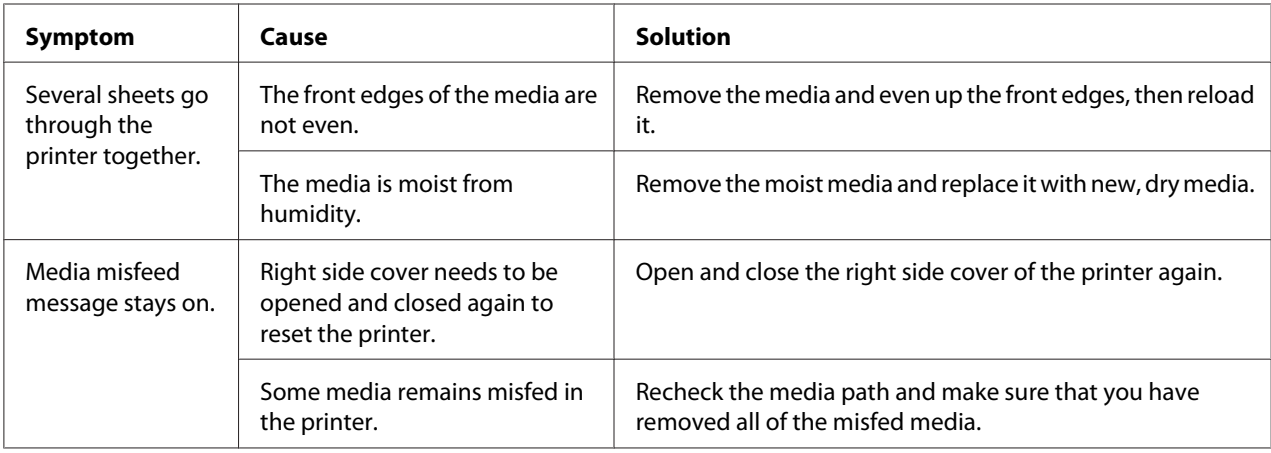

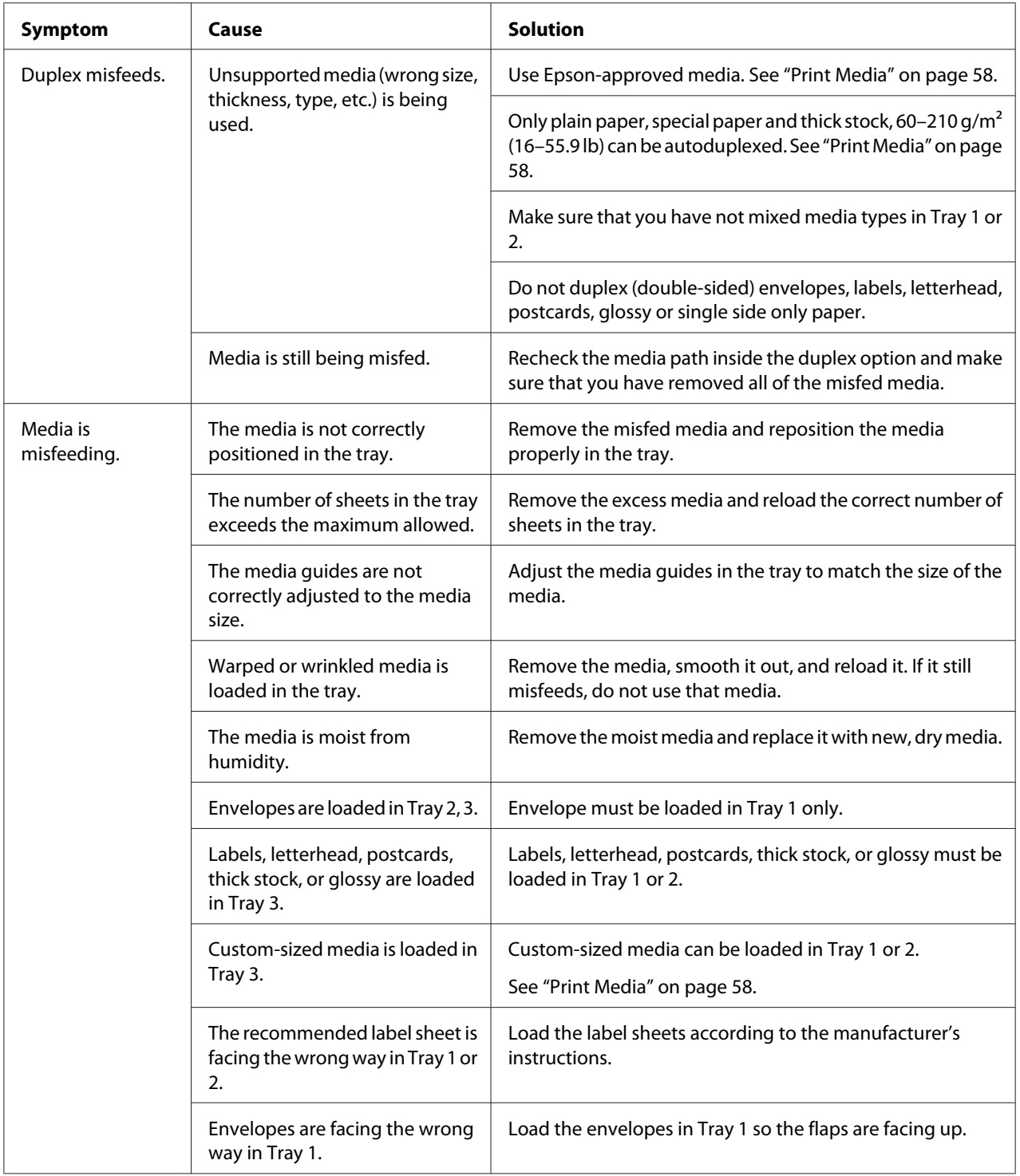

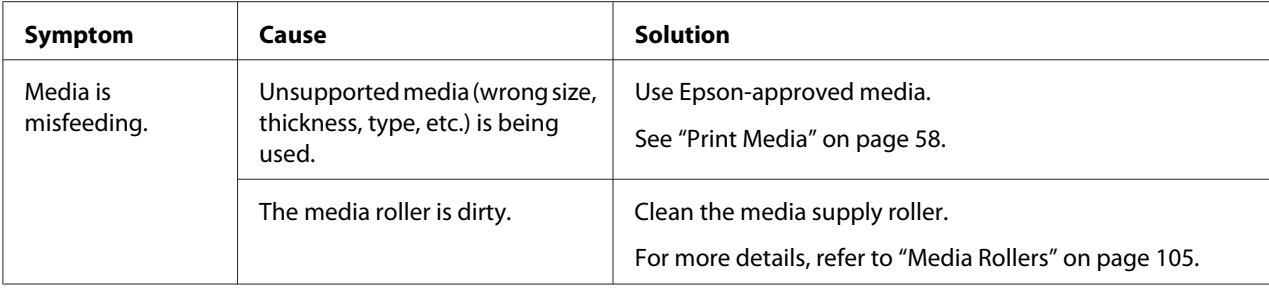

# **Solving Other Problems**

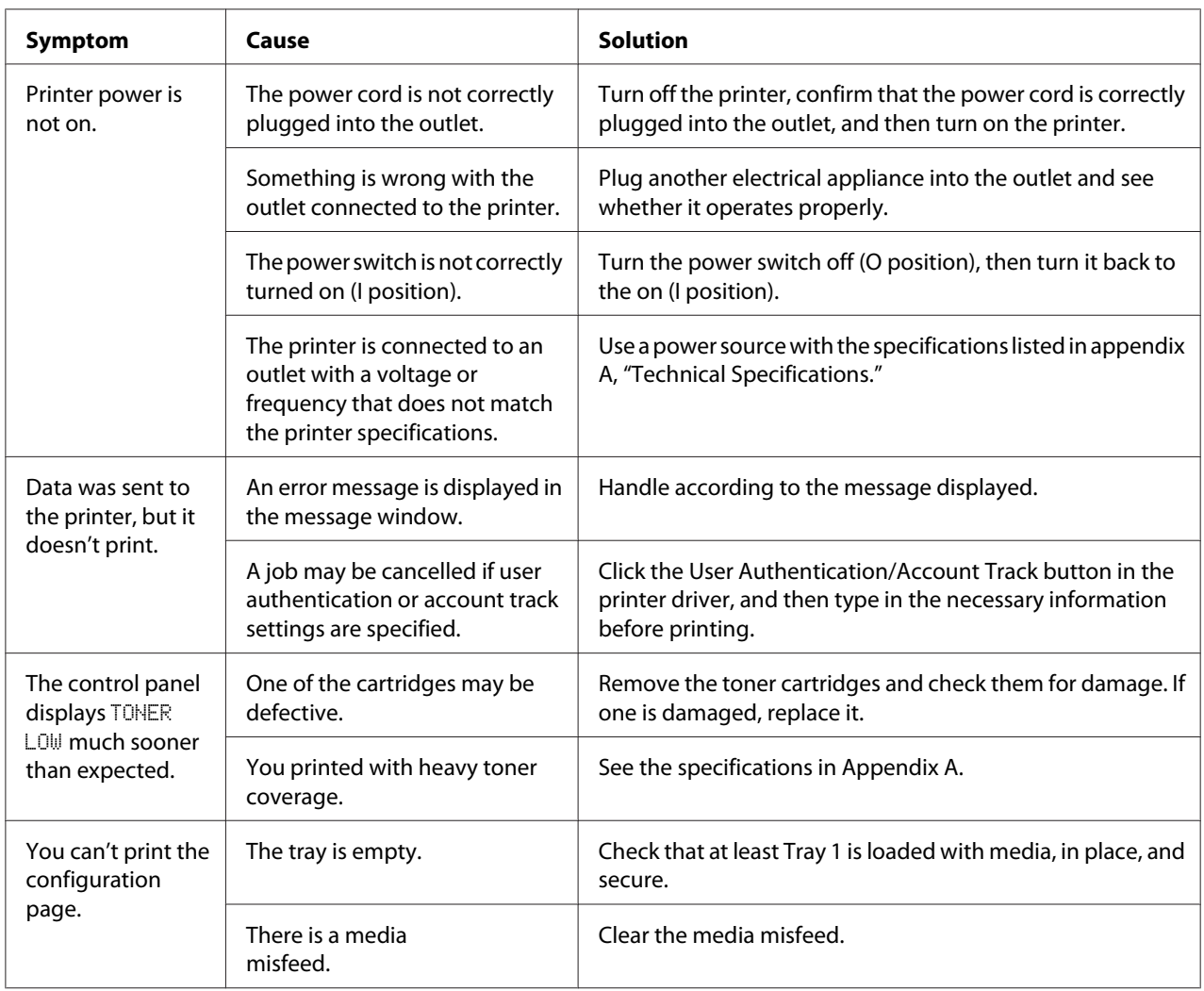

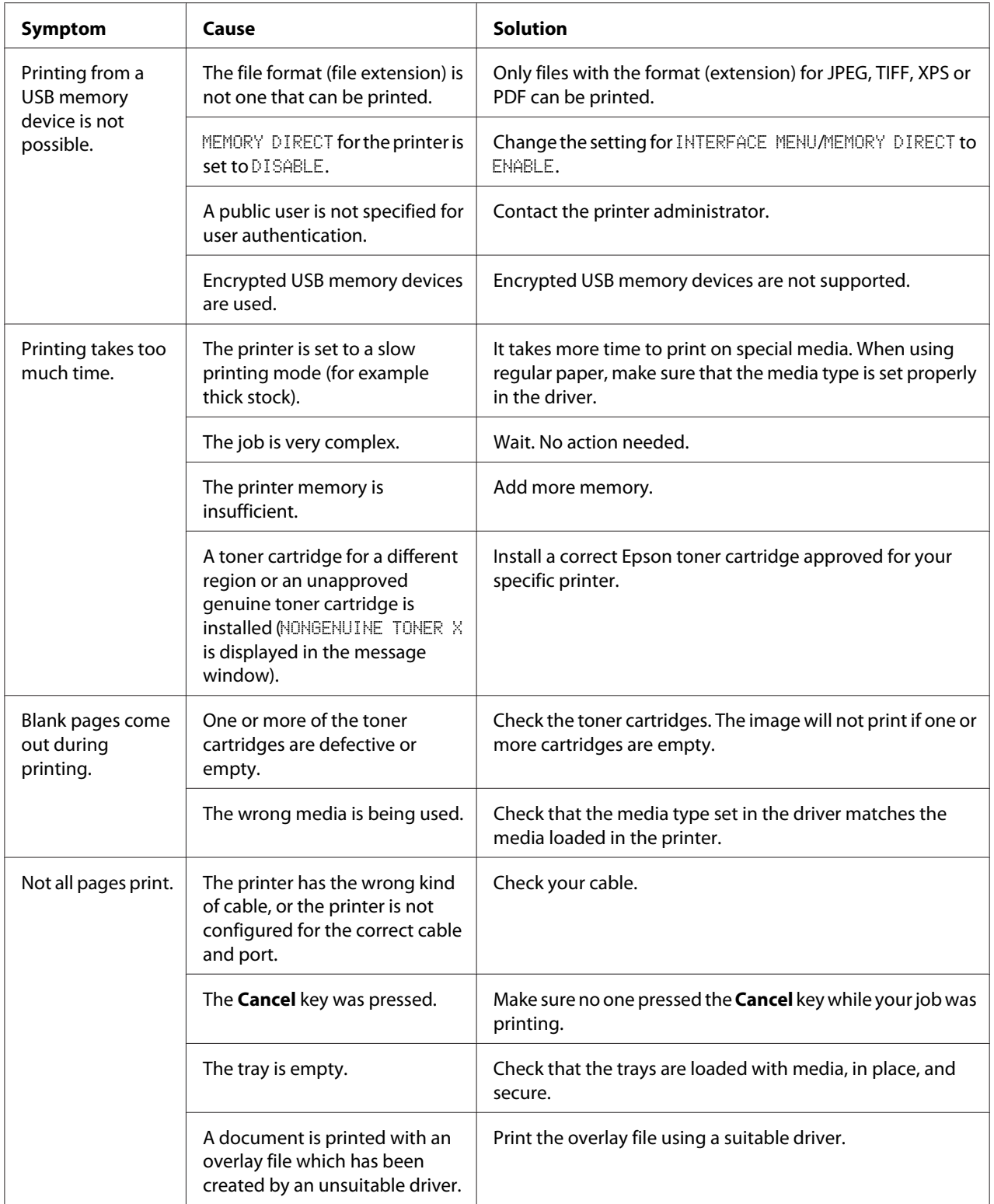

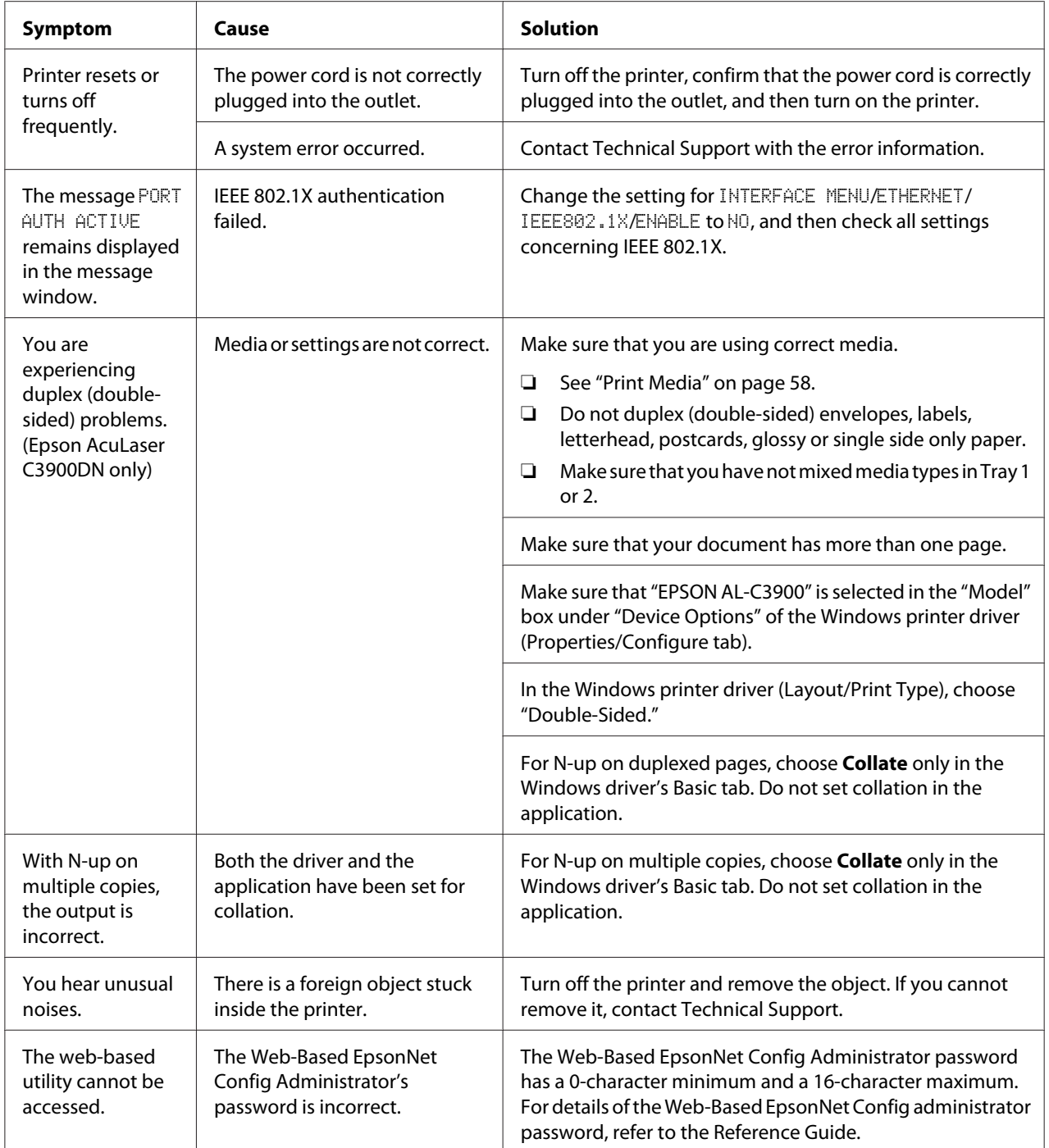

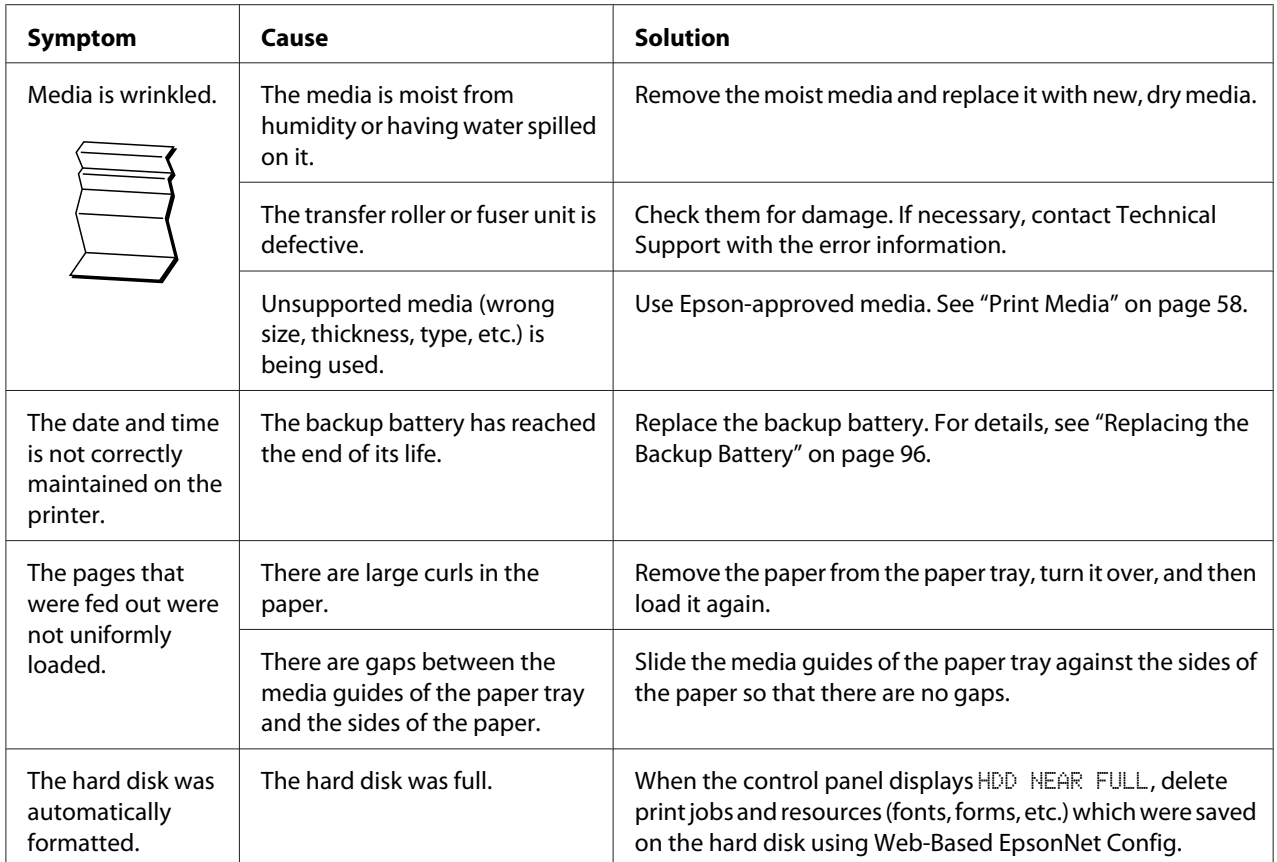

# **Solving Problems with Printing Quality**

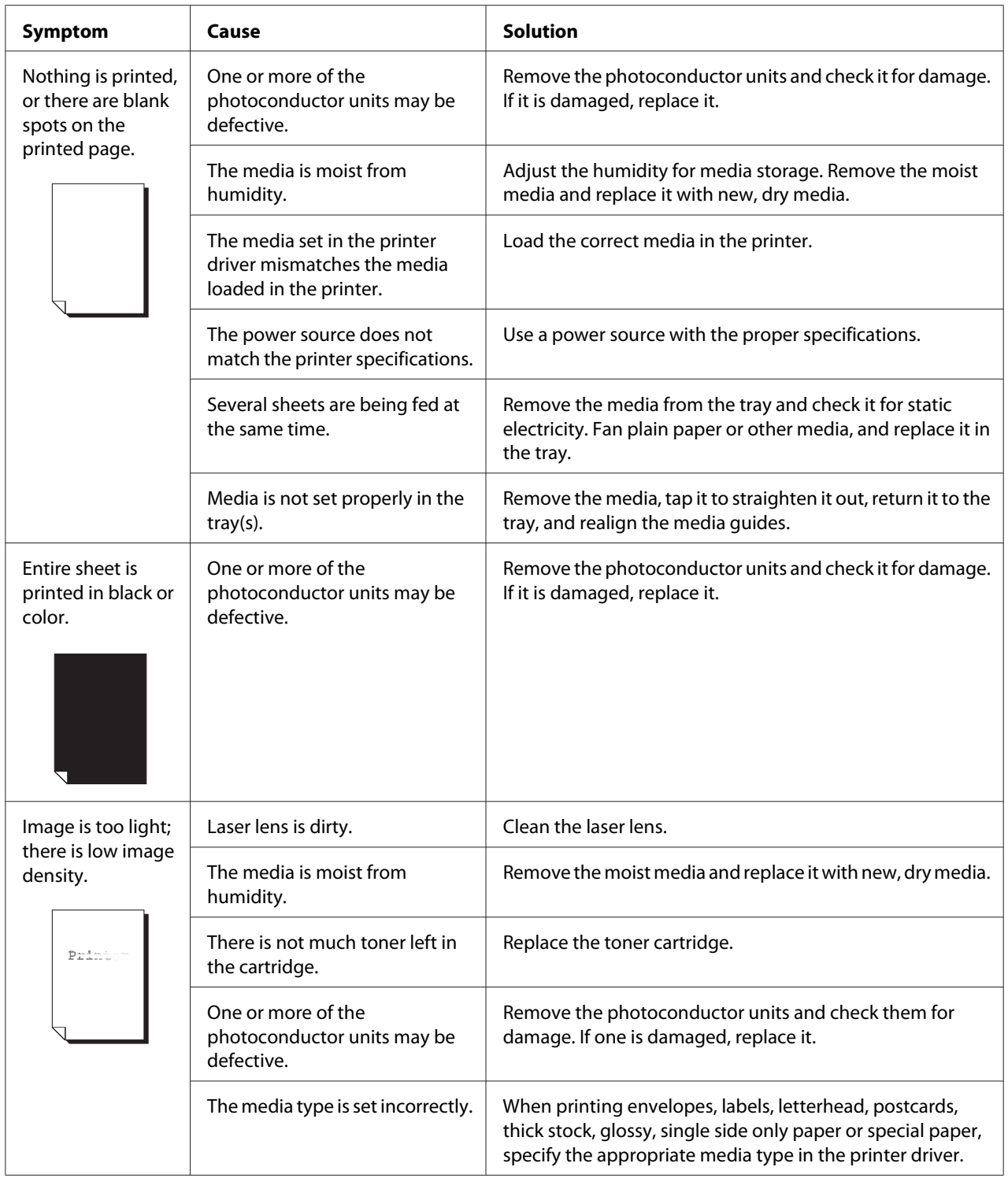

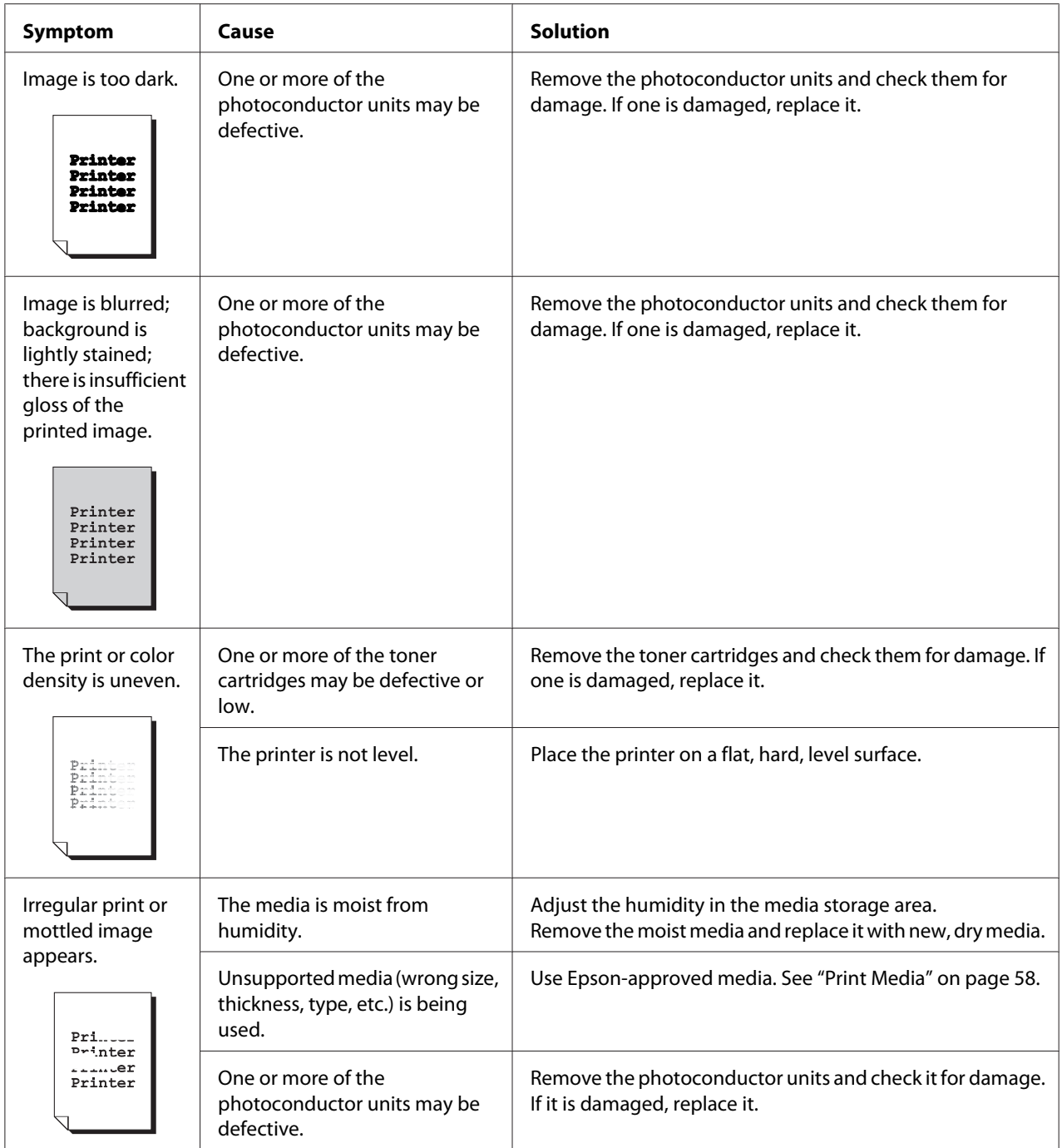

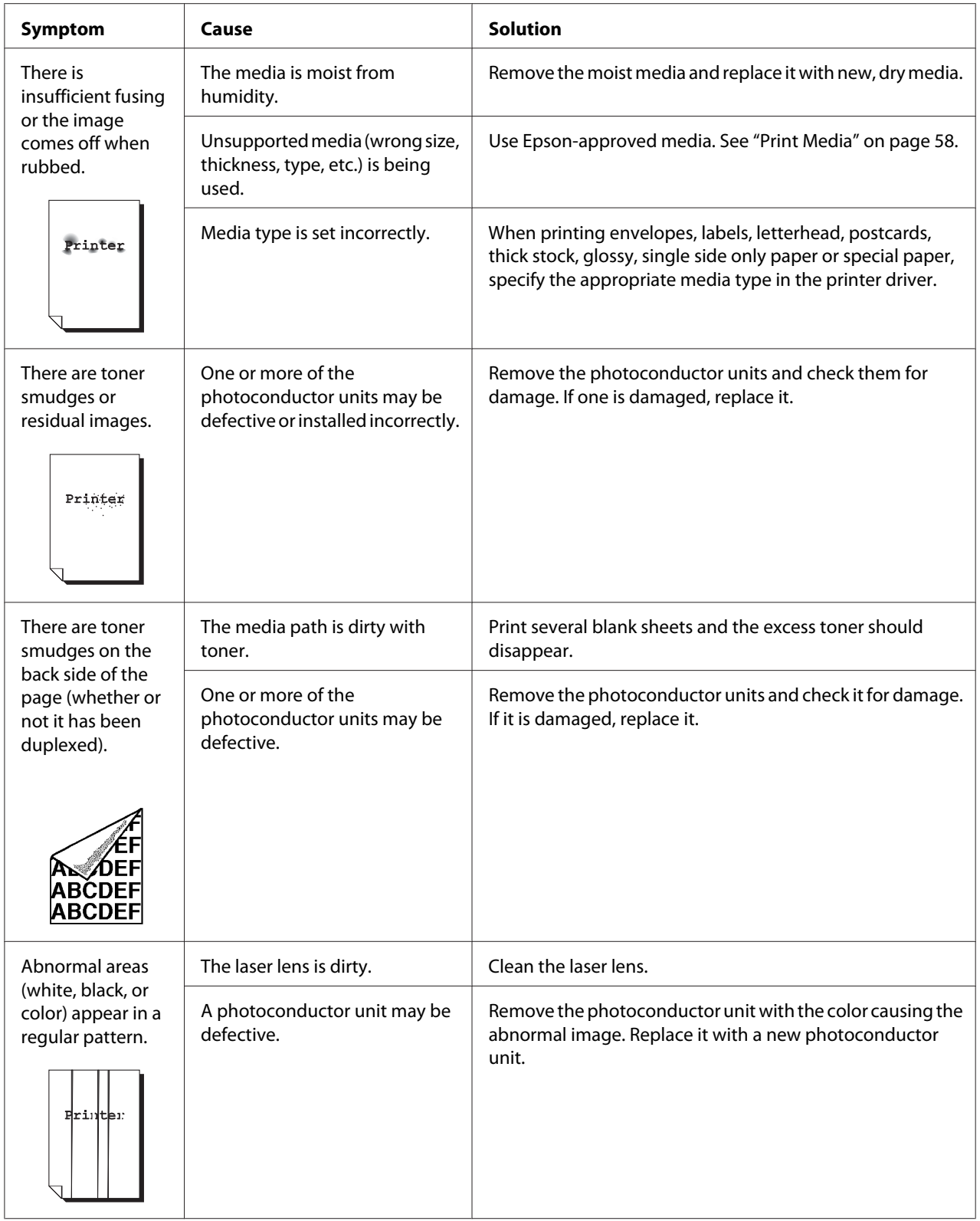

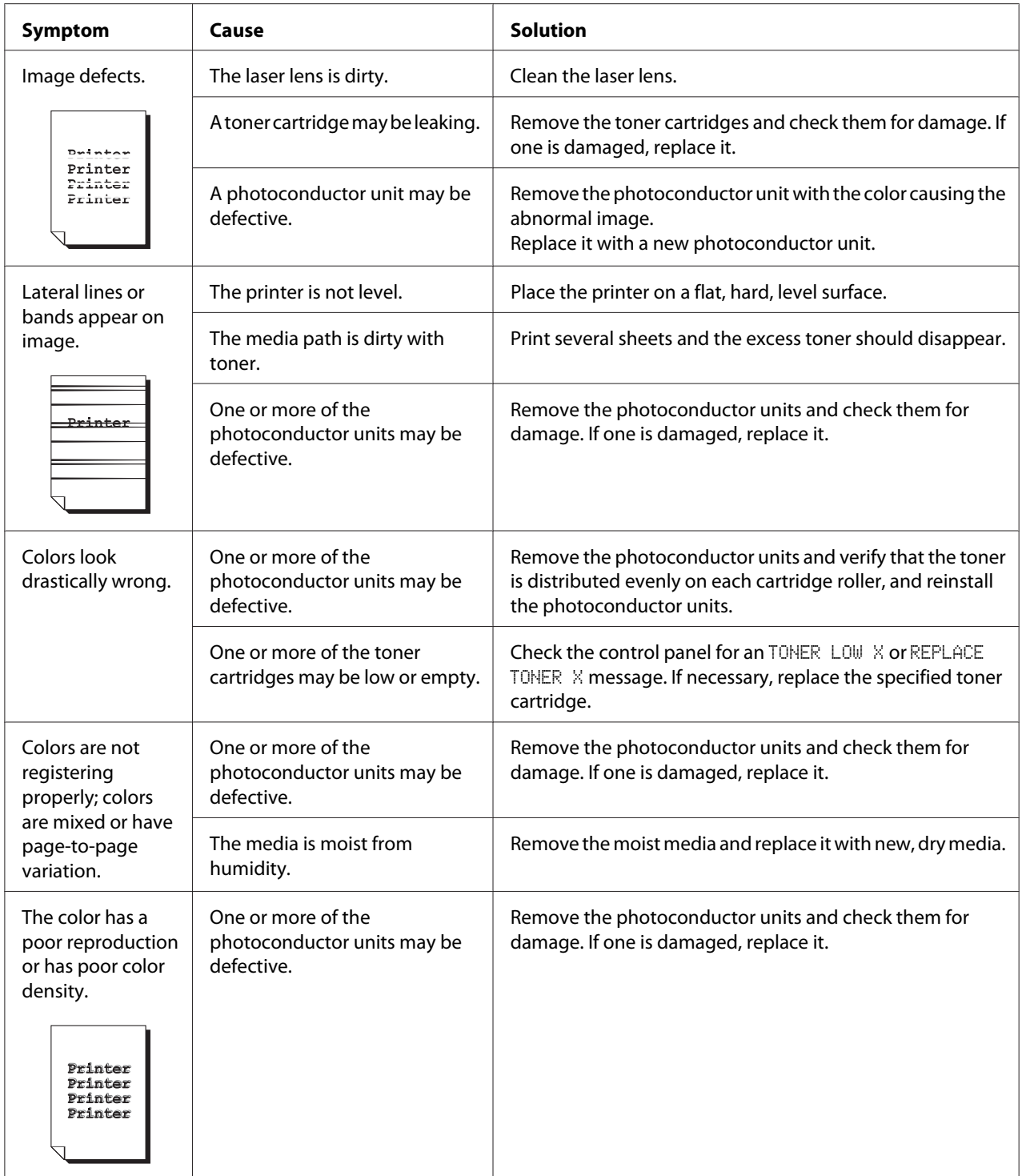

# **Status, Error, and Service Messages**

Status, error, and service messages are displayed in the control panel message window. They provide information about your printer and help you locate many problems. When the condition associated with a displayed message has changed, the message is cleared from the window.

## **Standard Status Messages**

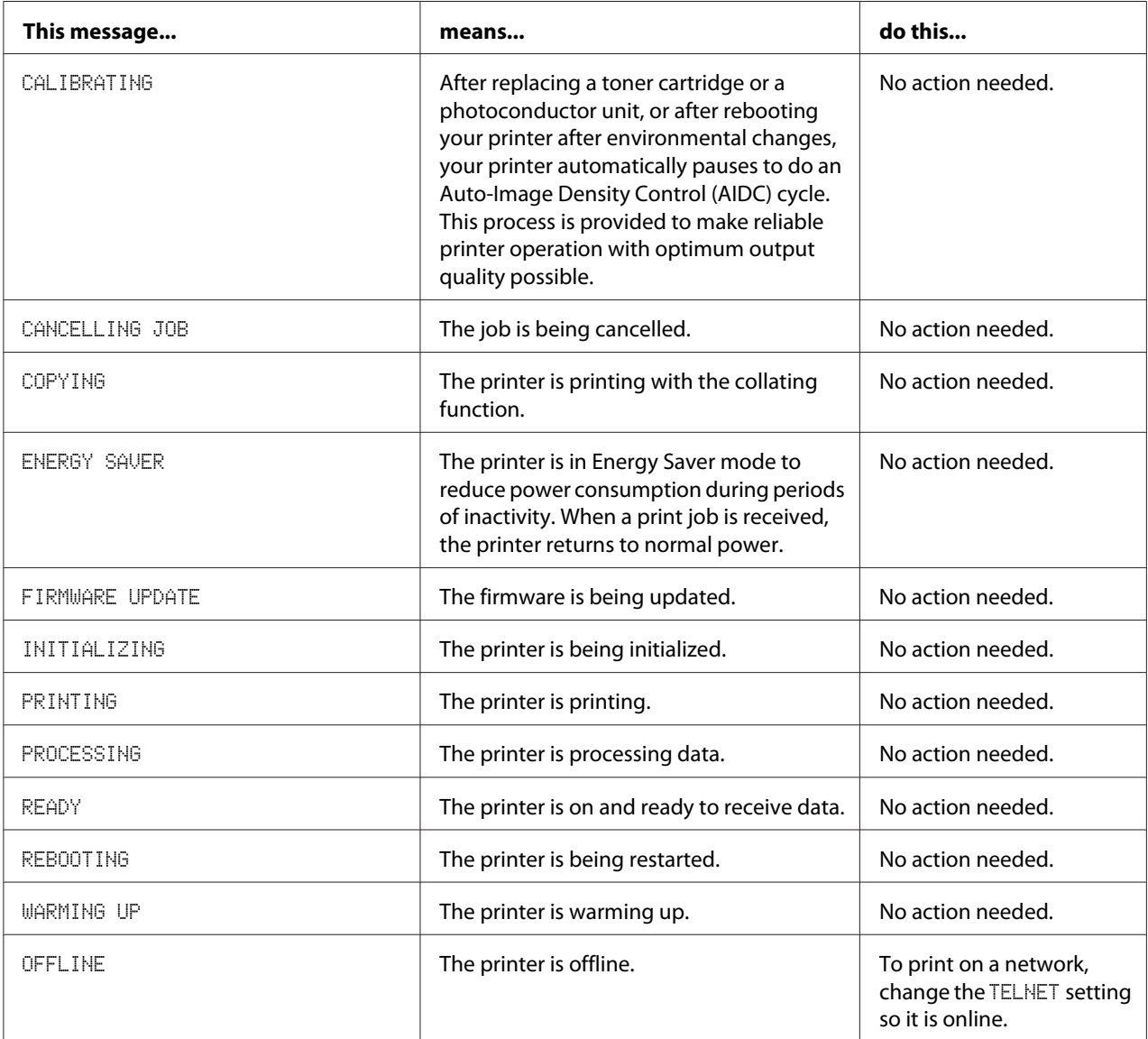

# **Error Messages (Warning)**

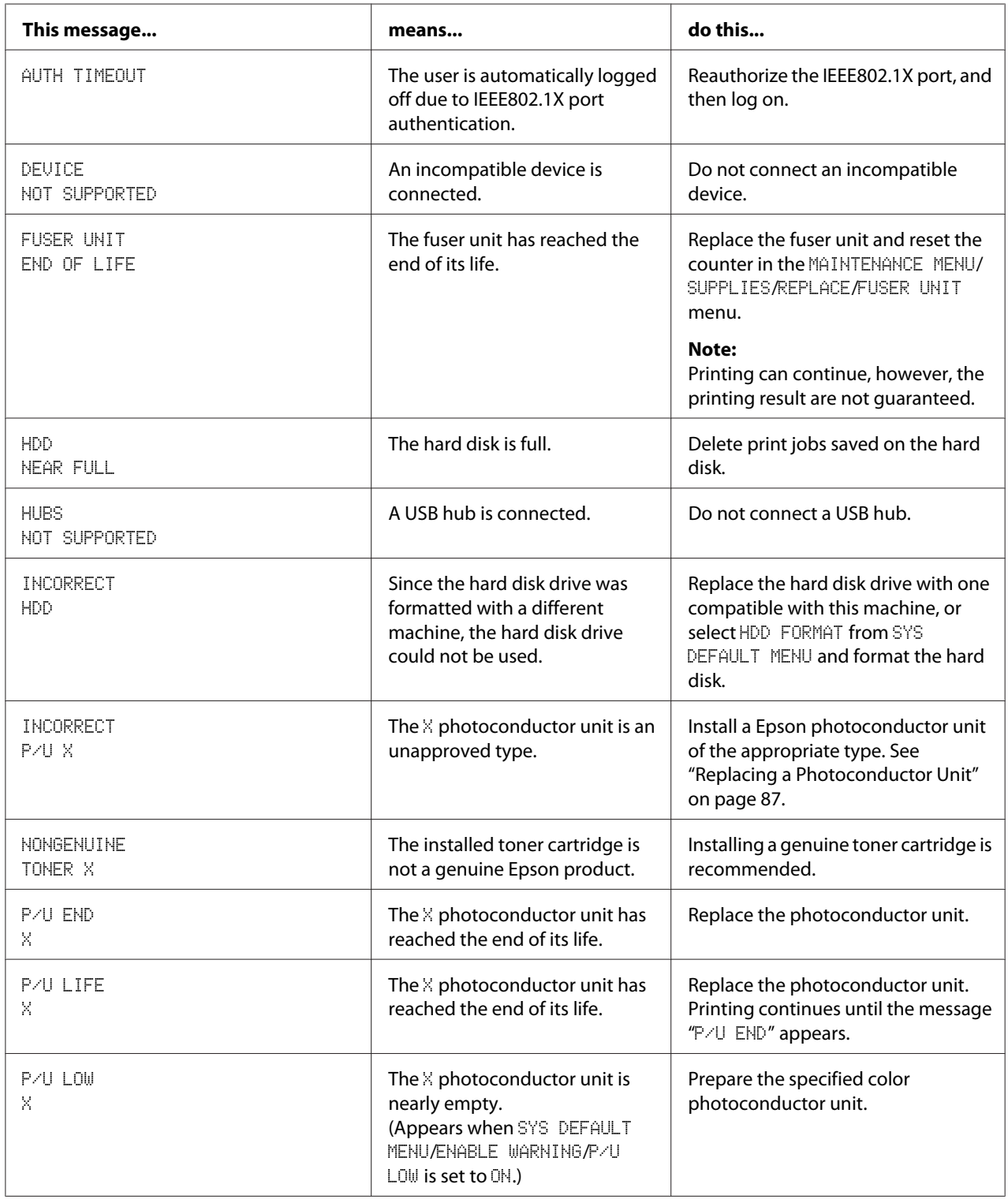

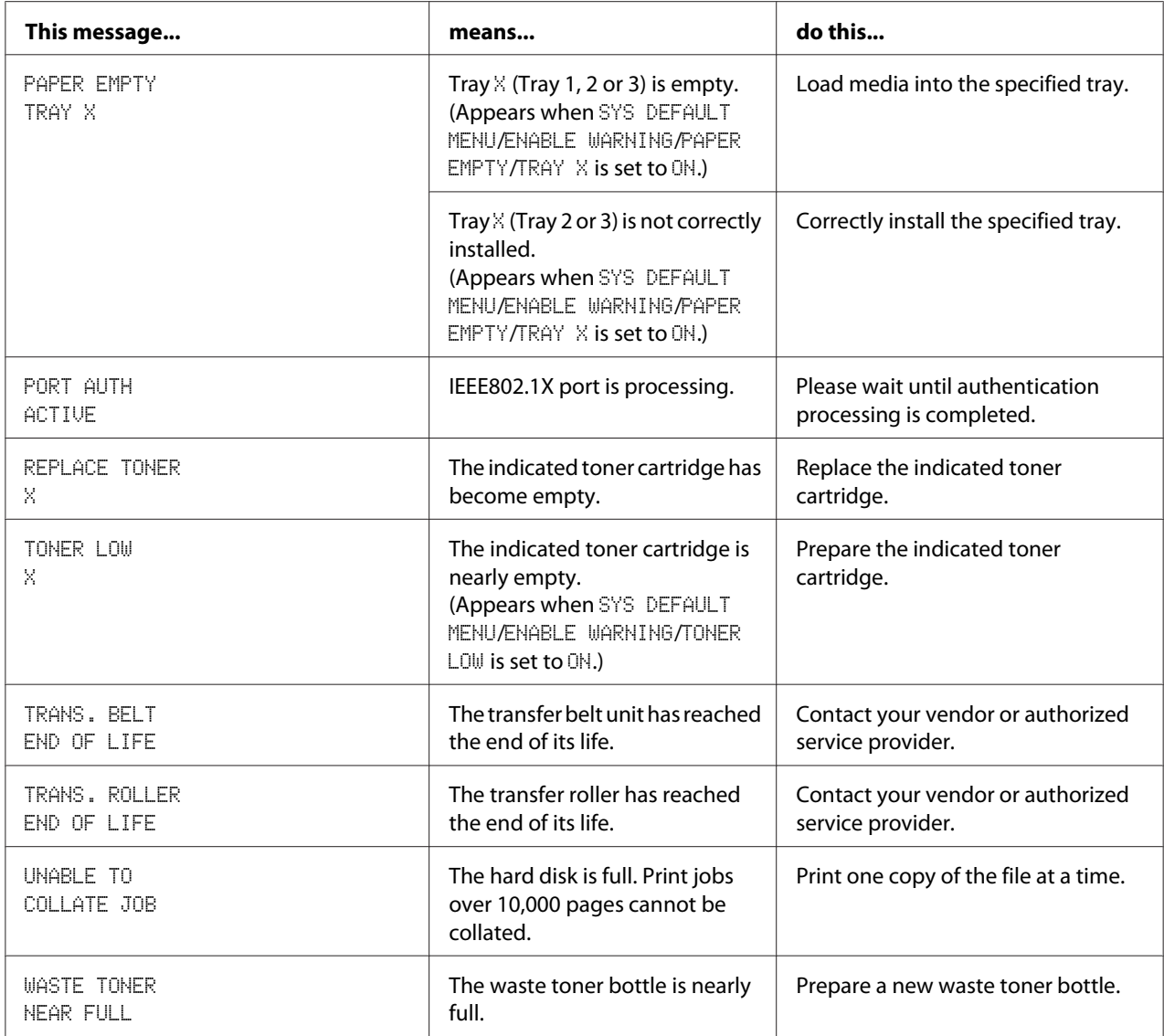

# **Error Messages (Operator Call)**

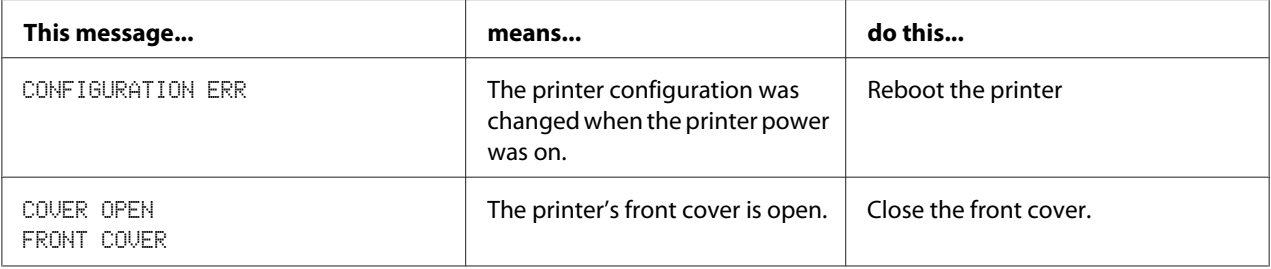

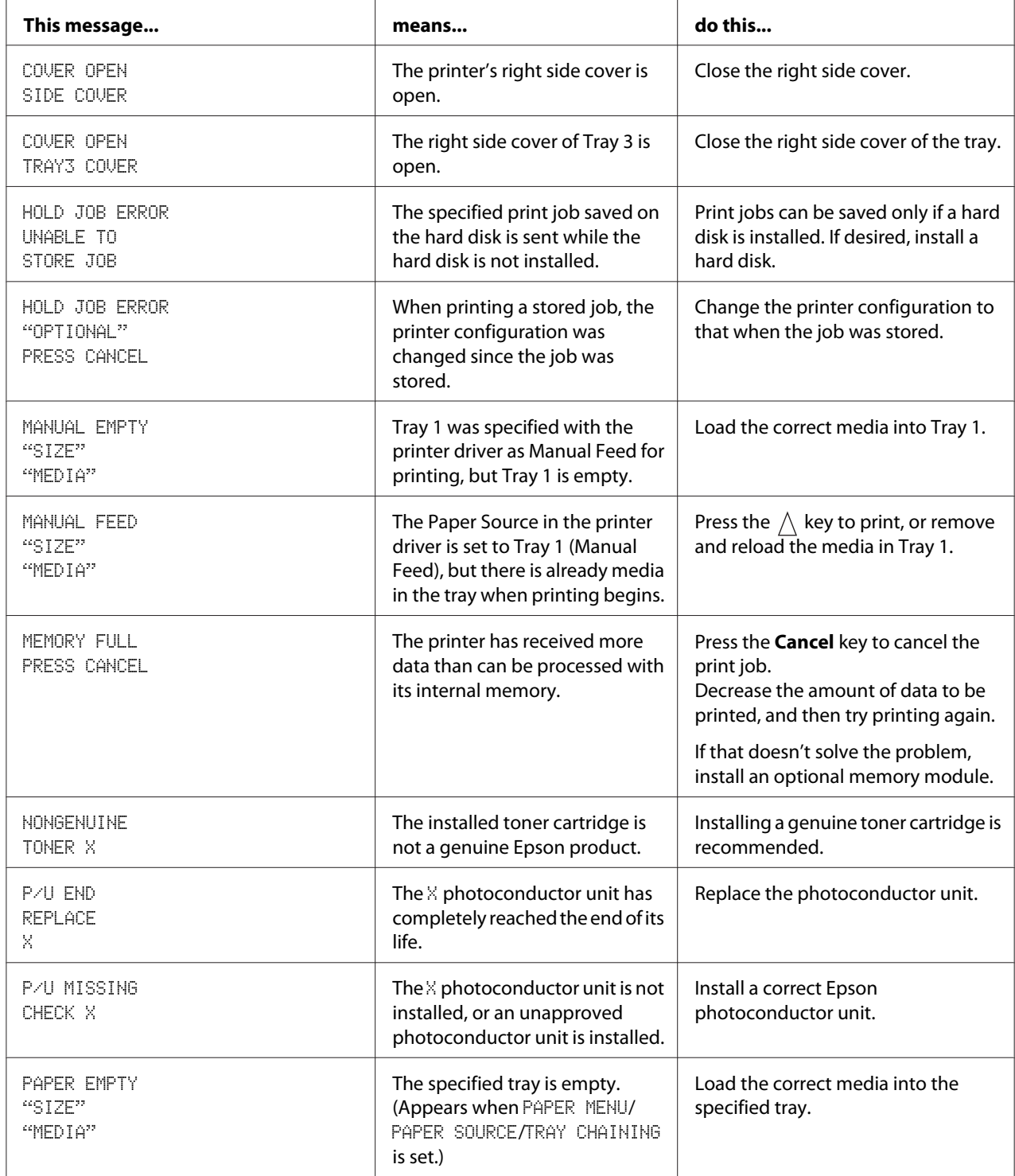

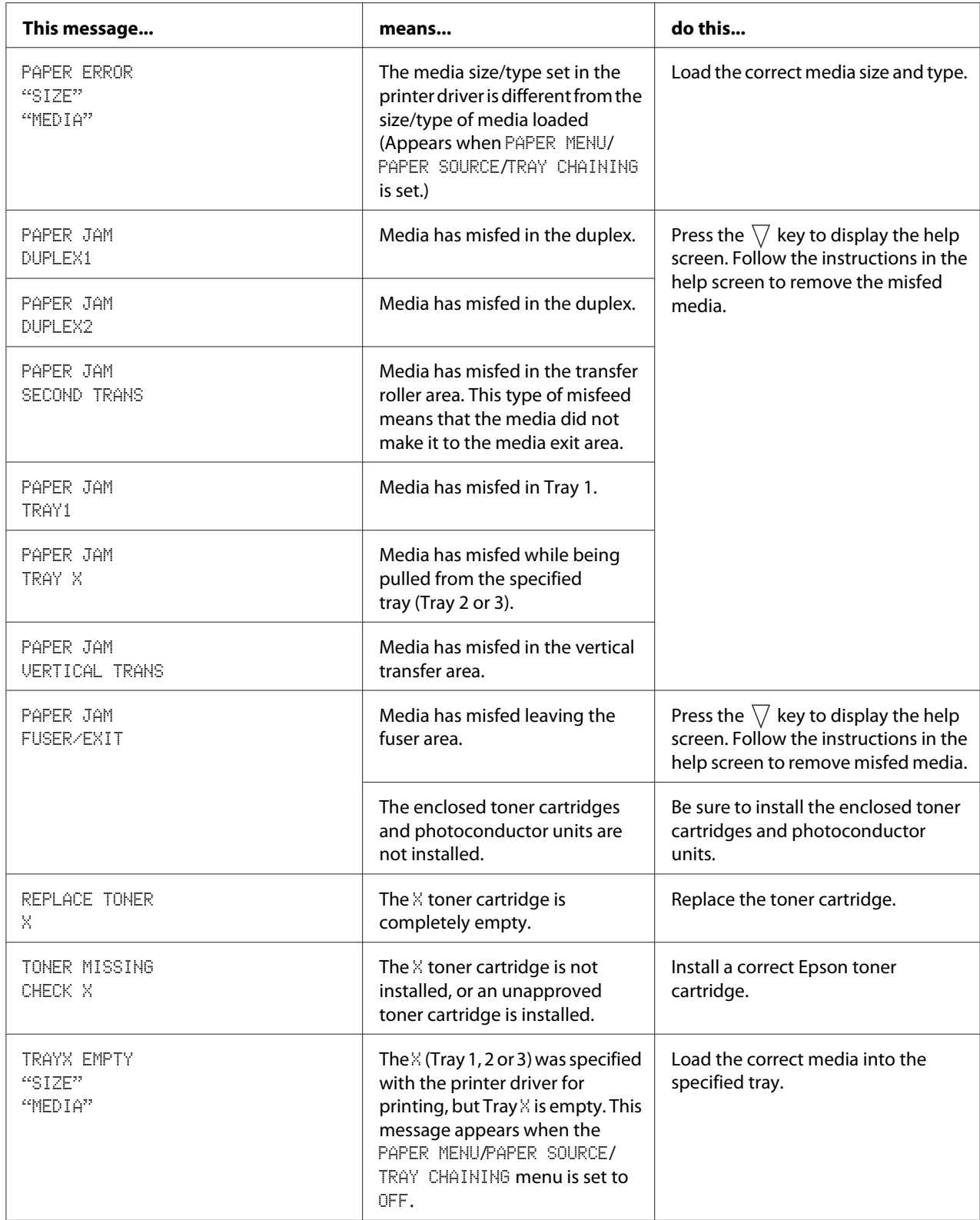
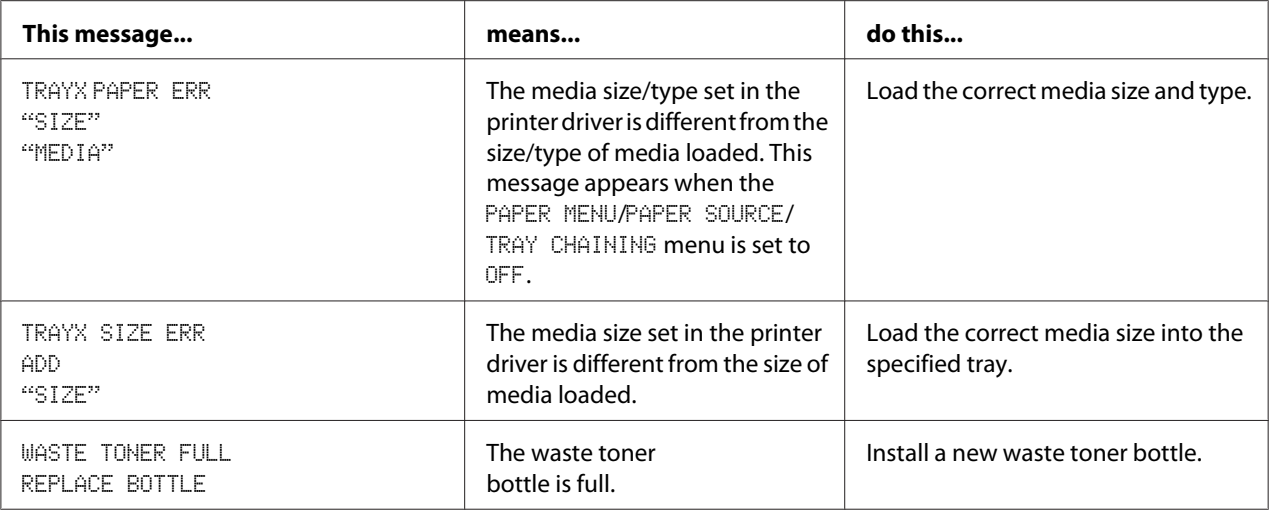

# **Service Messages**

These messages indicate a more serious error that can only be corrected by a customer service engineer. If one of these messages appears, turn the printer off, then turn it on again. If the problem persists, contact your local vendor or authorized service provider.

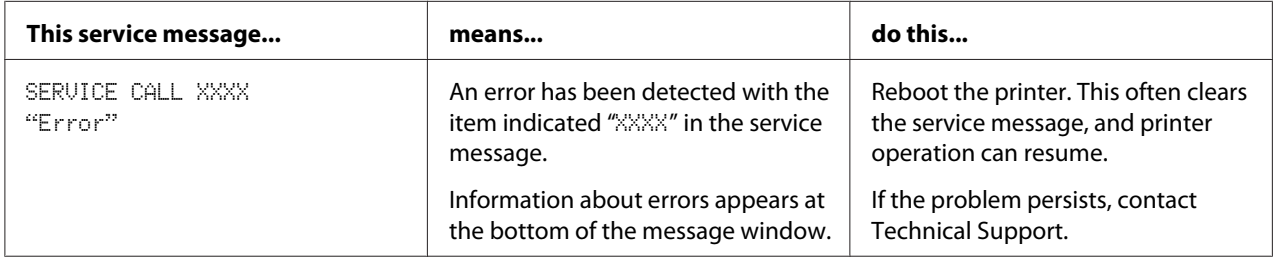

## Chapter 9

# **Installing Accessories**

### **Introduction**

#### *Note:*

*Use of accessories not manufactured or supported by Epson will void your warranty.*

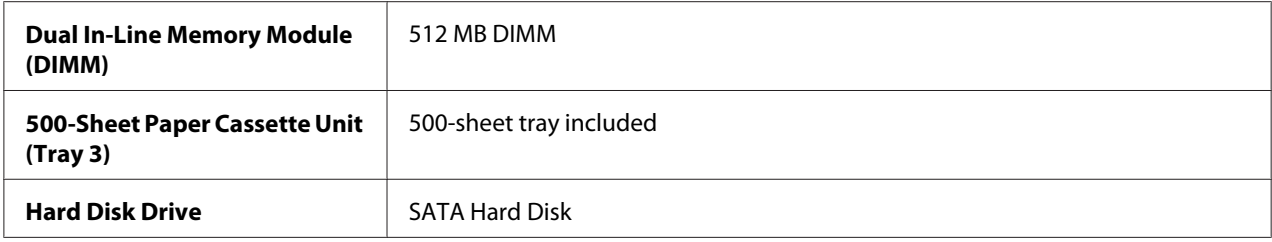

#### *Note:*

- ❏ *Installing accessories always requires that the printer and accessories are turned off and unplugged during installation.*
- ❏ *This printer does not support CompactFlash card.*

# **Antistatic Protection**

#### *Note:*

*It's very important to protect the printer controller board from electrostatic damage while performing any task involving the controller board.*

*Turn off all power switches first. If an antistatic wrist strap is provided in your printer option kit, attach one end of it to your wrist and the other end to the bare metal chassis on the back of your printer. Never attach the wrist strap to any piece of equipment with an electrical current present. Plastic, rubber, wood, painted metal surfaces, and telephones are not acceptable grounding points.*

*If you don't have an antistatic wrist strap, discharge your body's static electric charge by touching a grounded surface before you handle any printer boards or components. Also avoid walking around after grounding yourself.*

# **Dual In-Line Memory Module (DIMM)**

#### *Note:*

*You may need additional memory (DIMM) for complex graphics and for duplex (double-sided) printing.*

This machine detects only half of the amount of the installed memory.

Dual in-line memory module (or DIMM) is compact circuit board with surface-mount memory chips.

There is 256 MB of onboard memory and one available memory expansion slot. The memory can be expanded to a maximum of 768 MB (256 MB + 512 MB).

### **Installing a DIMM**

#### *Note:*

*It's very important to protect the printer controller board and any associated circuit boards from electrostatic damage. Before performing this procedure, review the antistatic caution on "Antistatic Protection" on page 146. In addition, always handle circuit boards by the edges only.*

1. Turn off the printer and disconnect the power cord and interface cables.

2. Using a screwdriver, remove two screws.

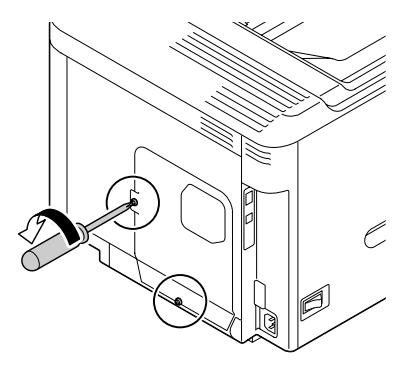

3. Slide the panel slightly to the down and lift it off the printer.

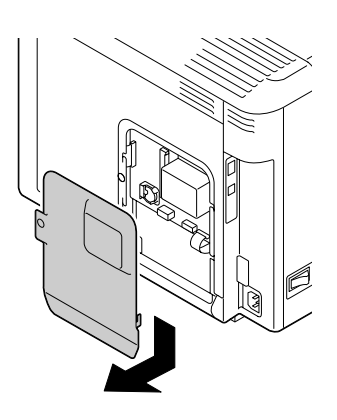

4. Insert the DIMM at an angle (about 45˚) into the connector, making sure that the notch on the unit aligns with the tab on connector, and then press down carefully until it clicks into place.

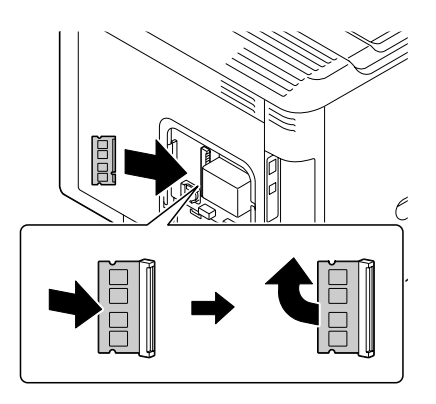

#### *Note:*

- ❏ *Be sure to handle the DIMM by the edges only.*
- ❏ *You will hear a click when the DIMM is properly placed.*
- 5. Reinstall the panel and tighten two screws.
- 6. Reconnect all interface cables.
- 7. Reconnect the power cord, and turn on the printer.
- 8. Declare the additional Printer Memory in the Windows printer driver (Properties/Configure tab).
- 9. Print a configuration page (PRINT MENU/CONFIGURATION PG) and verify that the total amount of the RAM installed in your printer is listed.

# **Hard Disk Drive (C12C824511)**

If you install a Hard Disk Drive, the followings can be performed:

- ❏ Collate printing
- ❏ Job printing/saving
- ❏ Fonts/forms download
- ❏ User Authentication/Account Track
- ❏ Direct printing

## **Installing the Hard Disk Drive**

#### *Note:*

*It's very important to protect the printer controller board and any associated circuit boards from electrostatic damage. Before performing this procedure, review the antistatic caution on "Antistatic Protection" on page 146. In addition, always handle circuit boards by the edges only.*

- 1. Turn off the printer and disconnect the power cord and interface cables.
- 2. Using a screwdriver, remove two screws.

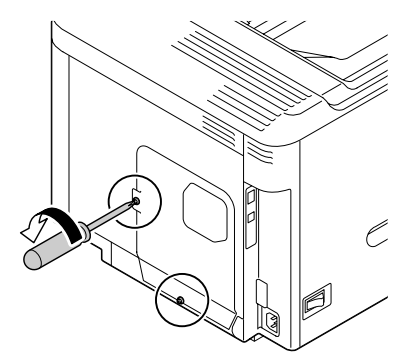

3. Slide the panel slightly to the down and lift it off the printer.

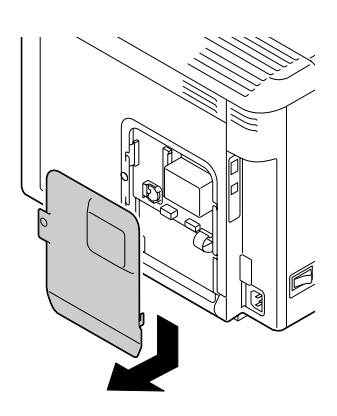

4. Attach the two cables to the hard disk drive.

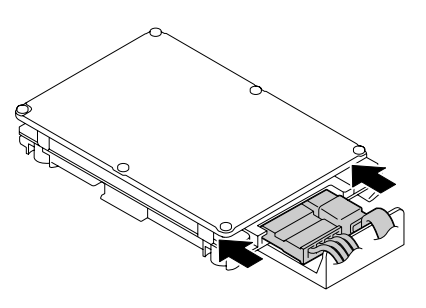

5. Plug the two cables on the hard disk drive into the connector.

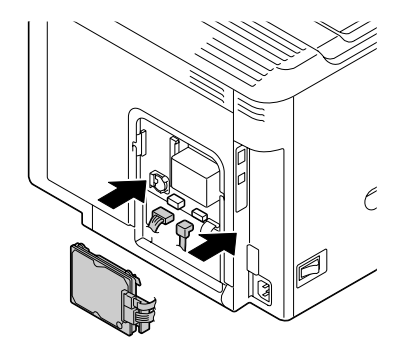

6. Insert the four mounting pins on the hard disk drive into the holes to mount the hard disk drive.

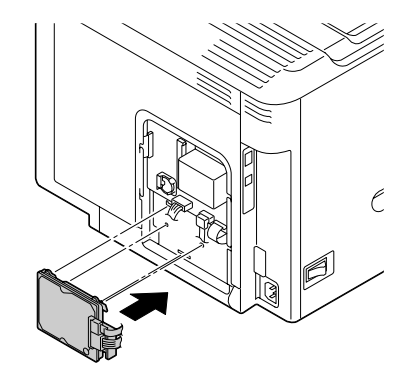

- 7. Reinstall the panel and tighten two screws.
- 8. Reconnect all interface cables.
- 9. Reconnect the power cord, and turn on the printer.
- 10. Declare the Hard Disk in the Windows printer driver (Properties/Configure tab).

## **500-Sheet Paper Cassette Unit (C12C802651)**

You can install up to one optional 500-sheet paper cassette unit (Tray 3).

### **Installing a 500-Sheet Paper Cassette Unit**

#### *Note:*

*Since consumables are installed in the printer, be sure to keep the printer level when moving it in order to prevent accidental spills.*

- 1. Turn off the printer and disconnect the power cord and interface cables.
- 2. Prepare the 500-sheet paper cassette unit.

#### *Note:*

*Be sure to place the 500-sheet paper cassette unit on a level surface.*

3. Open the right side cover of the 500-sheet paper cassette unit.

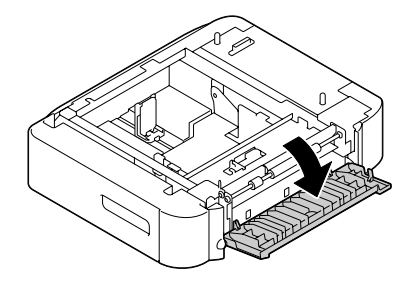

#### *Note:*

*The right side cover of the 500-sheet paper cassette unit must be opened before the feeder can be installed onto the printer.*

4. With another person's help, place the printer on top of the 500-sheet paper cassette unit, making sure that the positioning pins on the 500-sheet paper cassette unit correctly fit into the holes on the bottom of the printer.

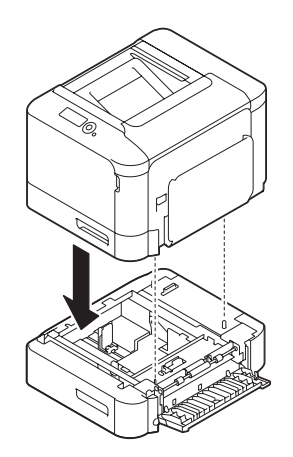

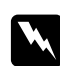

#### w *Warning:*

*This printer weighs approximately 27 kg (60 lb) when it is fully loaded with consumables. The printer must be lifted by two people.*

5. Close the right side cover of the 500-sheet paper cassette unit.

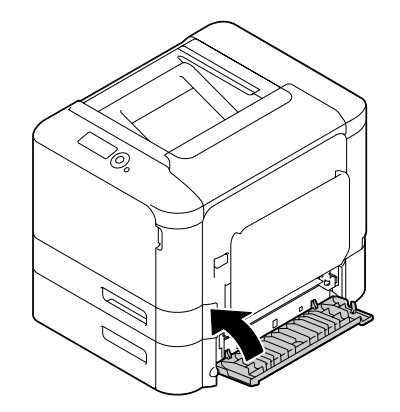

- 6. Reconnect all interface cables.
- 7. Reconnect the power cord, and turn on the printer.
- 8. Declare Paper Source Unit 3 in the Windows printer driver (Properties/Configure tab).

# Appendix A **Appendix**

# **Technical Specifications**

### **Printer**

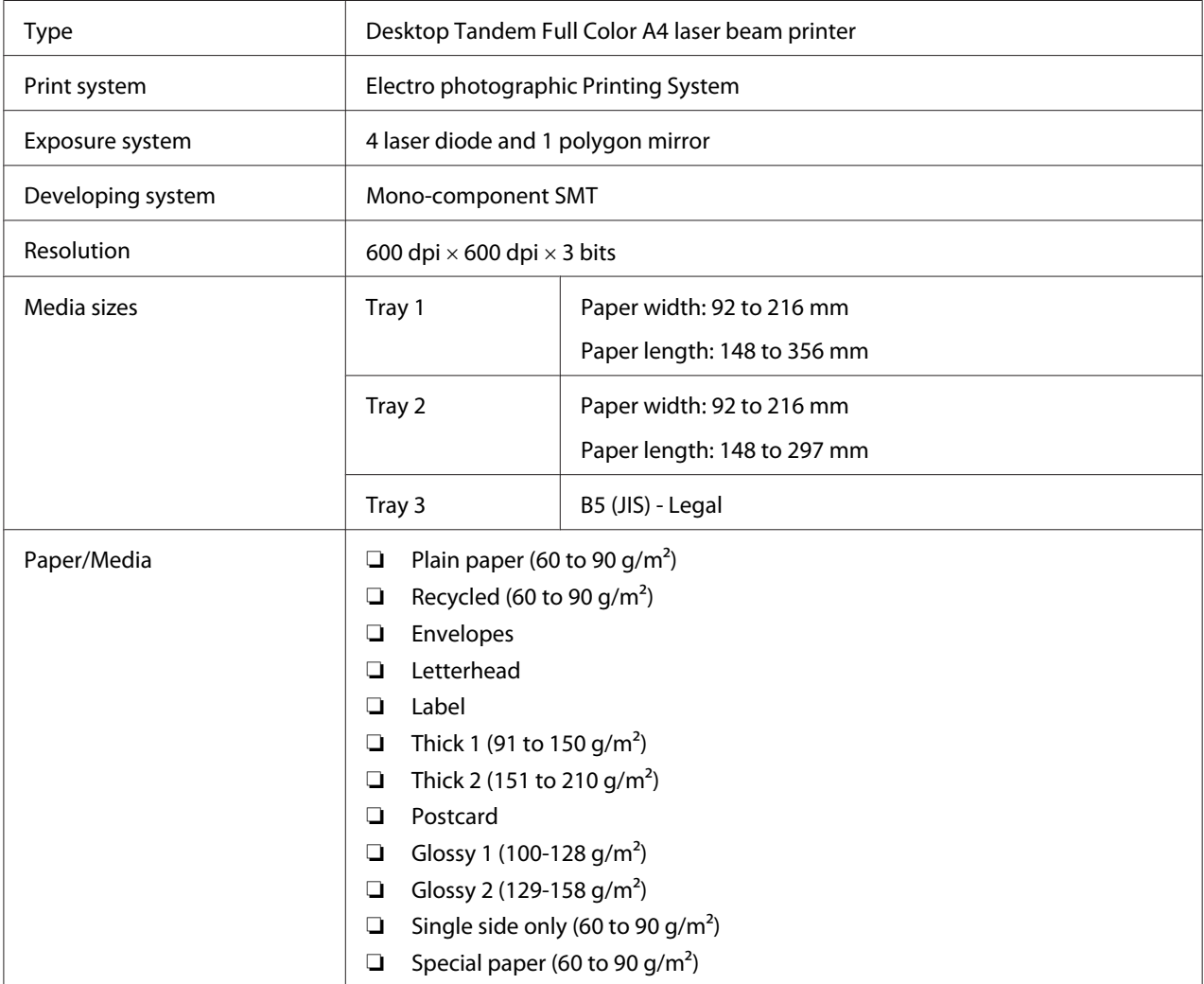

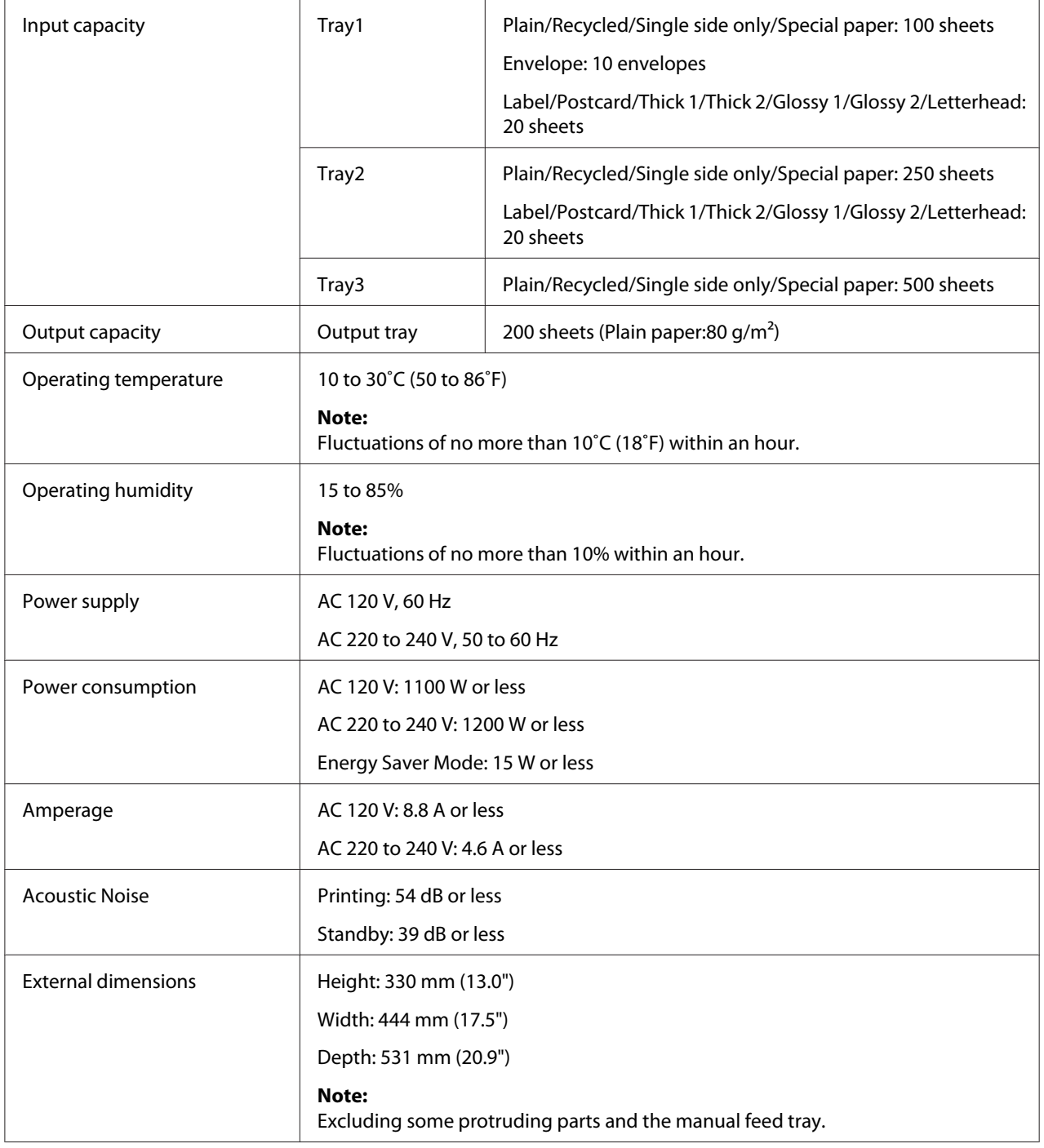

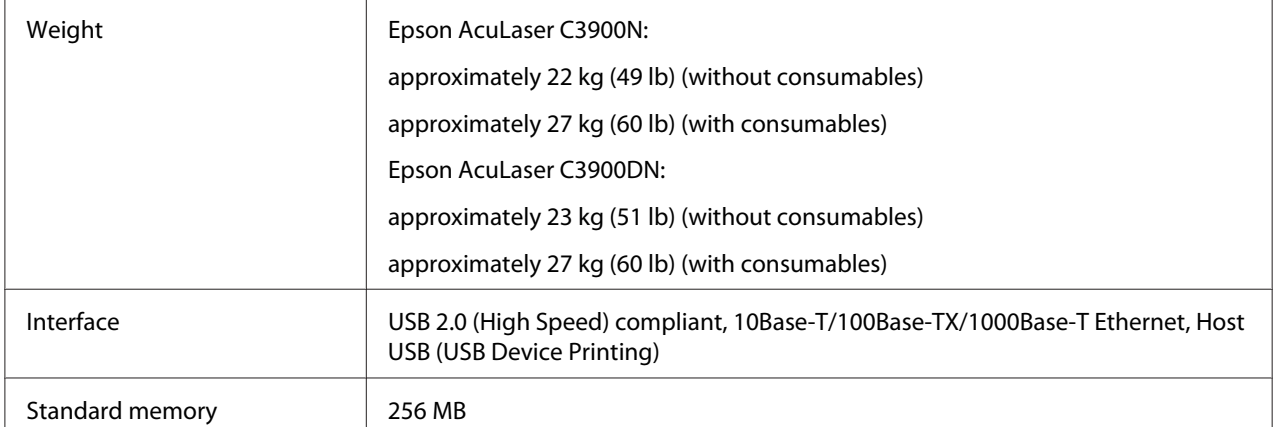

# **Index**

# $\overline{\mathbf{5}}$

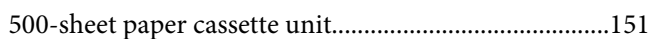

### $\boldsymbol{A}$

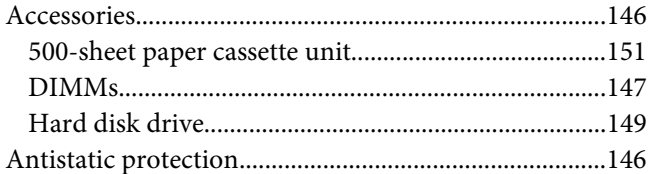

# $\mathsf{C}$

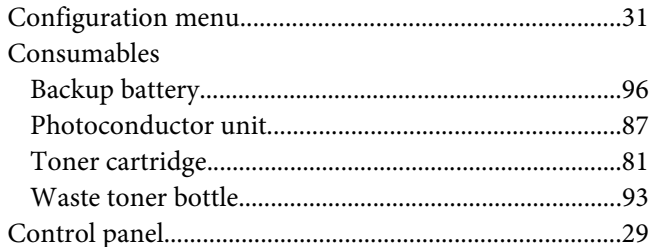

### D

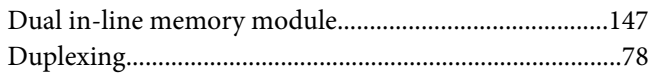

# $\overline{E}$

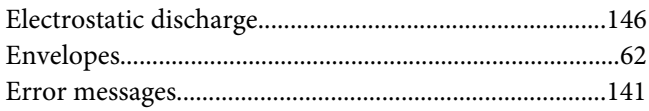

### G

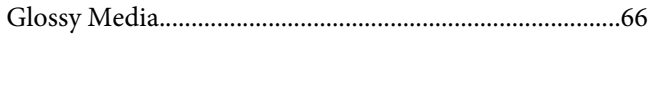

### $H$

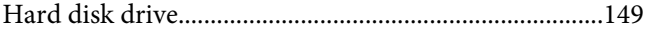

# $\mathbf{L}$

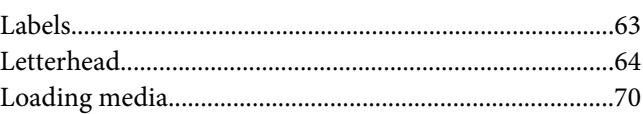

### $\boldsymbol{M}$

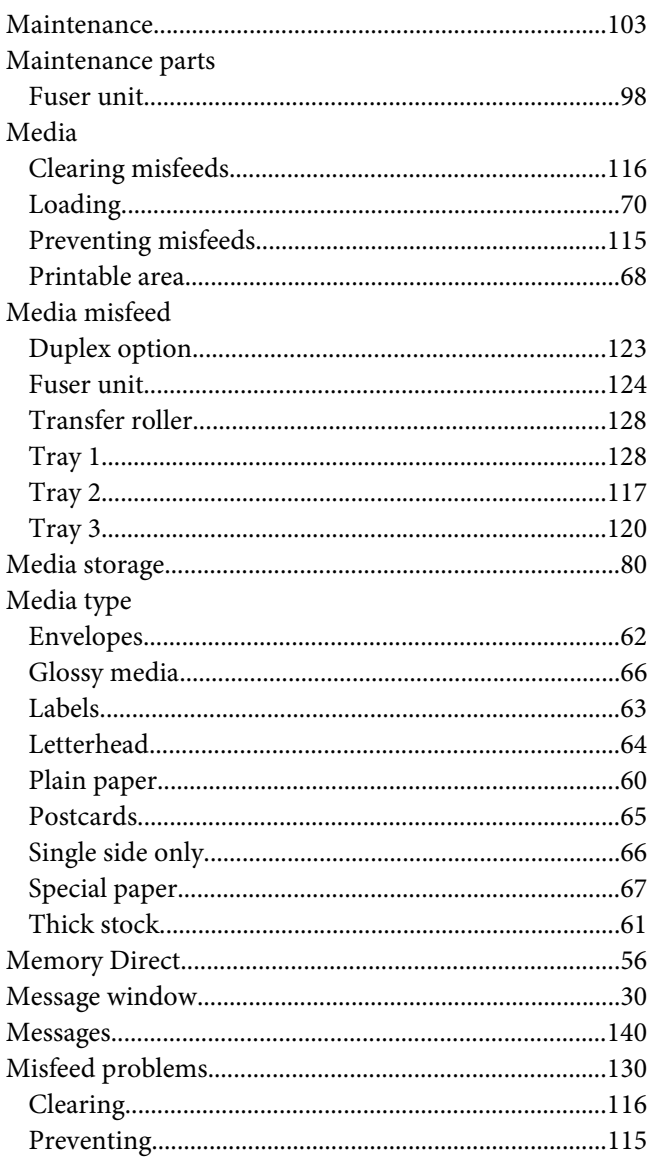

## $\boldsymbol{o}$

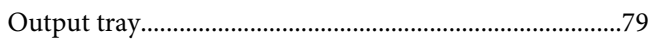

# $\boldsymbol{P}$

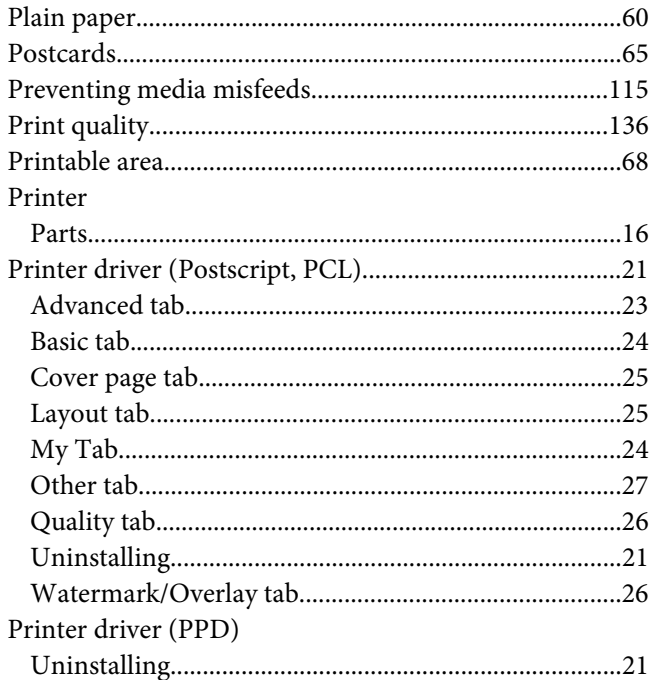

# $\mathsf{s}$

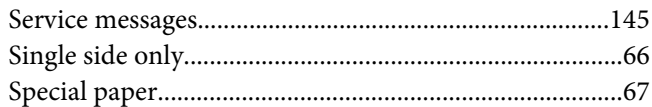

### $\overline{I}$

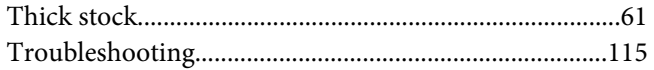

Free Manuals Download Website [http://myh66.com](http://myh66.com/) [http://usermanuals.us](http://usermanuals.us/) [http://www.somanuals.com](http://www.somanuals.com/) [http://www.4manuals.cc](http://www.4manuals.cc/) [http://www.manual-lib.com](http://www.manual-lib.com/) [http://www.404manual.com](http://www.404manual.com/) [http://www.luxmanual.com](http://www.luxmanual.com/) [http://aubethermostatmanual.com](http://aubethermostatmanual.com/) Golf course search by state [http://golfingnear.com](http://www.golfingnear.com/)

Email search by domain

[http://emailbydomain.com](http://emailbydomain.com/) Auto manuals search

[http://auto.somanuals.com](http://auto.somanuals.com/) TV manuals search

[http://tv.somanuals.com](http://tv.somanuals.com/)